# brother

# **Manual de instrucciones**

# Máquina de bordar

Product Code (Código de producto): 888-L90/L91/L93/K90/K92

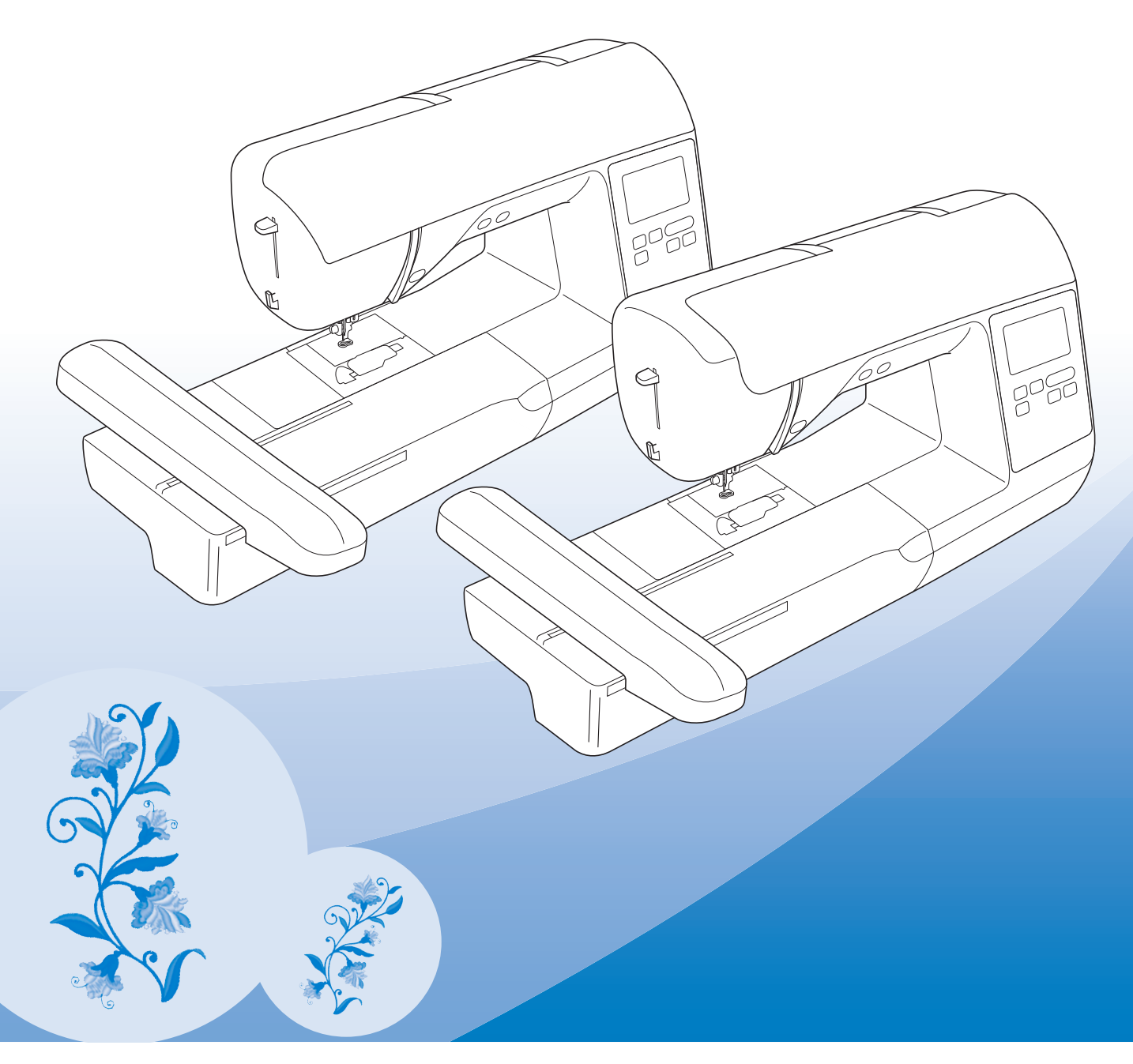

Lea este documento antes de utilizar la máquina.

Recomendamos que tenga este documento a mano por si necesita consultarlo más adelante.

#### **INTRODUCCIÓN**

Le agradecemos que haya comprado esta máquina. Antes de utilizar la máquina, lea detenidamente las "INSTRUCCIONES DE SEGURIDAD IMPORTANTES" y, a continuación, estudie este manual para consultar el funcionamiento correcto de las diversas funciones.

Además, una vez que haya terminado de leer el manual, guárdelo en un lugar donde pueda encontrarlo con facilidad para poder consultarlo en el futuro.

# **INSTRUCCIONES DE SEGURIDAD IMPORTANTES**

**Lea estas instrucciones de seguridad antes de utilizar la máquina.**

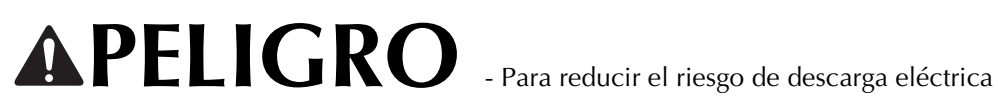

**1** Desconecte siempre la máquina de la toma de corriente inmediatamente después de utilizarla, cuando la limpie, al realizar cualquier tipo de ajuste de mantenimiento indicado en este manual, o si la deja desatendida.

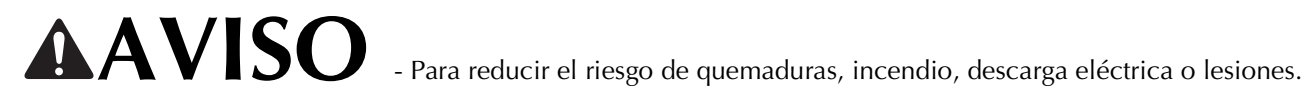

**2** Desenchufe siempre la máquina de la toma de corriente al realizar cualquier ajuste de los mencionados en el manual de instrucciones.

- Para desenchufar la máquina, ponga el interruptor de la máquina en la posición con el símbolo "O" para apagarla y, a continuación, sujete el enchufe y retírelo de la toma de corriente. No tire del cable.
- Enchufe la máquina directamente a la toma de corriente. No utilice un cable alargador.
- Desactive siempre la máquina si se produce un corte de corriente.

**3**Peligros por descarga eléctrica:

- Esta máquina debe conectarse a una fuente de alimentación de CA en el rango indicado en la etiqueta de tensión nominal. No la conecte a una fuente de alimentación de CC ni a un convertidor. Si no está seguro de qué tipo de fuente de alimentación tiene, póngase en contacto con un electricista cualificado.
- Esta máquina ha sido aprobada para ser utilizada solo en el país donde se haya adquirido.

**4** Nunca ponga la máquina en funcionamiento si el cable o el enchufe están dañados, si no funciona

correctamente, si se ha caído o está averiada, o si se ha derramado agua en su interior. Devuelva la máquina al distribuidor Brother autorizado más cercano para su examen, reparación o ajuste eléctrico o mecánico.

- Mientras la máquina esté almacenada o en uso, si percibe algo inusual, como un olor, calor, decoloración o deformación, deje de utilizarla inmediatamente y desenchufe el cable de alimentación.
- Cuando transporte la máquina, sujétela por su asa. Si levanta la máquina por cualquier otra parte, esta podría dañarse o caerse, lo que podría provocar lesiones.
- Cuando levante la máquina, procure no realizar movimientos repentinos o bruscos, ya que podría dar lugar a lesiones personales.

**5** Mantenga siempre la zona de trabajo despejada:

- Nunca utilice esta máquina si las aberturas de ventilación están bloqueadas. Mantenga las aberturas de ventilación de la máquina y el pedal libres de pelusa, polvo y trocitos de tela.
- No utilice cables alargadores. Enchufe la máquina directamente a la toma de corriente.
- Nunca deje que caigan objetos en ninguna de las aberturas, ni inserte nada en las mismas.
- No la use en lugares donde se utilicen productos con aerosoles (spray), ni en sitios donde se esté administrando oxígeno.
- No utilice la máquina cerca de una fuente de calor, como un horno o una plancha; de lo contrario, la máquina, el cable de alimentación o la prenda que se está cosiendo podría incendiarse y provocar un incendio o una descarga eléctrica.
- No coloque esta máquina sobre una superficie inestable, como una mesa que se tambalee o esté inclinada, ya que de lo contrario la máquina podría caerse y provocar lesiones.

#### **6** Hay que tener especial cuidado al bordar:

- Preste siempre especial atención a la aguja. No utilice agujas dobladas o dañadas.
- Mantenga los dedos alejados de las piezas en movimiento. Hay que tener especial cuidado con la zona de la aguja.
- Coloque el interruptor de la máquina en la posición con el símbolo "O" para desactivarla al realizar ajustes en la zona de la aguja.
- No utilice una placa de la aguja dañada o equivocada, puesto que podría hacer que la aguja se rompiera.

**7**Esta máquina no es un juguete:

- Deberá prestar especial atención cuando se utilice cerca de niños o sea utilizada por ellos.
- La bolsa de plástico en la que se suministra esta máquina debe mantenerse fuera del alcance de los niños o desecharse. Nunca permita que los niños jueguen con la bolsa debido al riesgo de asfixia.
- No la utilice en el exterior.

**8**Para un funcionamiento más duradero:

- Cuando guarde la máquina, evite exponerla directamente a la luz del sol y no la guarde en sitios húmedos. No utilice o guarde la máquina cerca de una fuente de calor, plancha, lámpara halógena u otros objetos candentes.
- Utilice solo detergentes o jabones neutros para limpiar la carcasa. Gasolina, diluyentes y polvos desengrasantes pueden dañar la carcasa y la máquina, por lo que nunca debe utilizarlos.
- Consulte siempre el Manual de instrucciones cuando sustituya o coloque la aguja u otras piezas, para asegurarse de que la colocación es correcta.

### **9**Para reparaciones o ajustes:

- Si la bombilla está dañada, deberá sustituirla un distribuidor Brother autorizado.
- En el caso de que ocurra una avería o se requiera un ajuste, consulte primero la tabla de solución de problemas al final del Manual de instrucciones para inspeccionar y ajustar usted mismo la máquina. Si el problema continúa, póngase en contacto con su distribuidor autorizado de Brother más cercano.

#### **Utilice esta máquina solo para los fines descritos en el manual.**

**Utilice los accesorios recomendados por el fabricante que figuran en este manual.**

**El contenido de este manual y las especificaciones de este producto pueden sufrir cambios sin previo aviso.**

**Para obtener información adicional sobre el producto y actualizaciones, visite nuestro sitio web en www.brother.com**

# **CONSERVE ESTAS INSTRUCCIONES Esta máquina ha sido diseñada para uso doméstico.**

## **PARA USUARIOS DE PAÍSES NO MIEMBROS DEL CENELEC**

Este aparato no ha sido diseñado para ser utilizado por personas (niños incluidos) con alguna discapacidad física, sensorial o mental, ni por personas sin experiencia o conocimientos técnicos, a menos que hayan recibido supervisión o instrucciones relativas al uso del aparato por parte de una persona responsable de su seguridad. Los niños deberán ser vigilados para asegurarse de que no juegan con el aparato.

### **PARA USUARIOS DE PAÍSES MIEMBROS DEL CENELEC**

Este aparato puede ser utilizado por niños de a partir de 8 años de edad y por personas con capacidades físicas, sensoriales o mentales reducidas o que carezcan de la experiencia y los conocimientos siempre y cuando hayan recibido supervisión o instrucciones relativas al uso del aparato de modo seguro y comprendan los riesgos existentes. No permita que los niños jueguen con el aparato. La limpieza y el mantenimiento del usuario no deben ser realizados por niños sin supervisión.

# **SÓLO PARA LOS USUARIOS DEL REINO UNIDO, IRLANDA, MALTA Y CHIPRE**

# **IMPORTANTE**

- Si debe cambiar el fusible del enchufe, utilice un fusible homologado por ASTA para BS 1362, es decir, que lleve la marca  $\langle \overline{\Phi} \rangle$  correspondiente a la marca en el enchufe.
- Vuelva a colocar siempre la tapa del fusible. No utilice nunca enchufes sin la tapa del fusible.
- Si la toma de corriente disponible no es apropiada para el enchufe suministrado con este equipo, deberá ponerse en contacto con un distribuidor Brother autorizado para obtener el cable correcto.

#### **MARCAS COMERCIALES**

#### **IMPORTANT:**

#### **READ BEFORE DOWNLOADING, COPYING, INSTALLING OR USING.**

**By downloading, copying, installing or using the software you agree to this license. If you do not agree to this license, do not download, install, copy or use the software.**

#### **Intel License Agreement For Open Source Computer Vision Library**

Copyright © 2000, Intel Corporation, all rights reserved. Third party copyrights are property of their respective owners.

Redistribution and use in source and binary forms, with or without modification, are permitted provided that the following conditions are met:

- Redistribution's of source code must retain the above copyright notice, this list of conditions and the following disclaimer.
- Redistribution's in binary form must reproduce the above copyright notice, this list of conditions and the following disclaimer in the documentation and/or other materials provided with the distribution.
- The name of Intel Corporation may not be used to endorse or promote products derived from this software without specific prior written permission.

This software is provided by the copyright holders and contributors "as is" and any express or implied warranties, including, but not limited to, the implied warranties of merchantability and fitness for a particular purpose are disclaimed. In no event shall Intel or contributors be liable for any direct, indirect, incidental, special, exemplary, or consequential damages (including, but not limited to, procurement of substitute goods or services; loss of use, data, or profits; or business interruption) however caused and on any theory of liability, whether in contract, strict liability, or tort (including negligence or otherwise) arising in any way out of the use of this software, even if advised of the possibility of such damage.

All information provided related to future Intel products and plans is preliminary and subject to change at any time, without notice.

### **LO QUE PUEDE HACER CON ESTA MÁQUINA**

# **B Operaciones básicas**

Después de adquirir la máquina, asegúrese de leer primero esta sección. Se ofrece información sobre los procedimientos de configuración inicial y también se describen las funciones más útiles de esta máquina.

Capítulo 1 PREPARATIVOS *Página B-2*

Para conocer el funcionamiento de las piezas principales y de las pantallas Capítulo 2 EMPEZAR A BORDAR *Página B-25*

Para aprender a realizar los preparativos para el bordado y las operaciones de bordado básicas

# **E Bordado**

En esta sección se facilitan instrucciones acerca de cómo editar patrones de bordado y de cómo recuperar los patrones de bordado guardados.

#### Capítulo 1 BORDADO *Página E-2*

Borde artísticamente; editando los patrones incorporados, puede crear fácilmente sus propios diseños originales.

# **A Anexo**

En esta sección se proporciona información importante para el funcionamiento de esta máquina.

Capítulo 1 MANTENIMIENTO Y SOLUCIÓN DE PROBLEMAS *Página A-2*

Se describen los procedimientos necesarios para el mantenimiento de la máquina y la solución de problemas.

# **CONTENIDO**

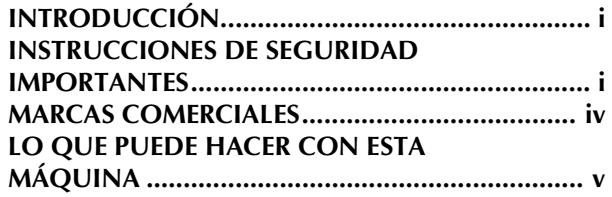

# **B Operaciones básicas**

#### **Capítulo 1 PREPARATIVOS 2**

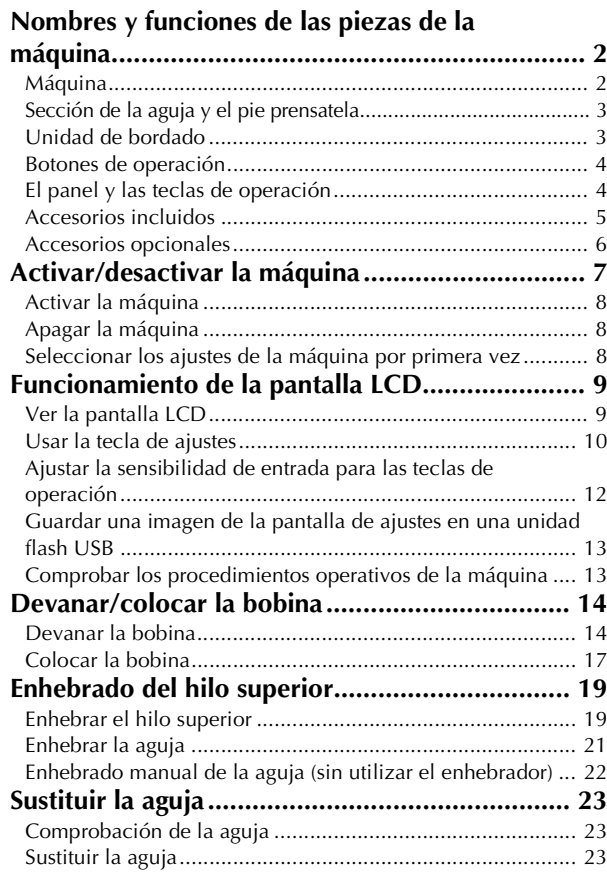

#### **Capítulo 2 EMPEZAR A BORDAR 25**

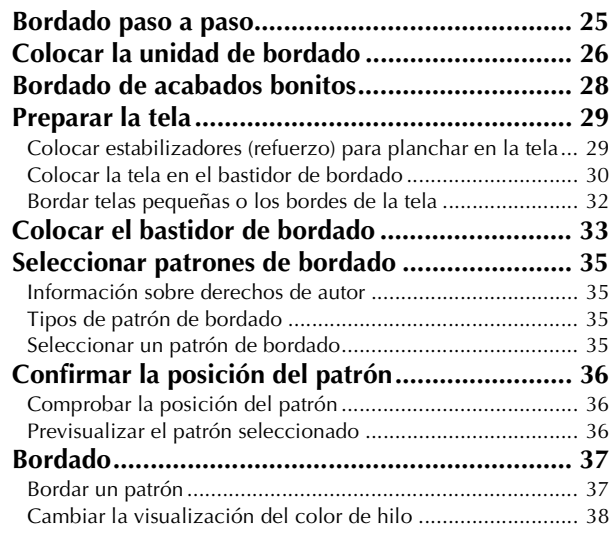

# **E Bordado**

#### **Capítulo 1 BORDADO 2**

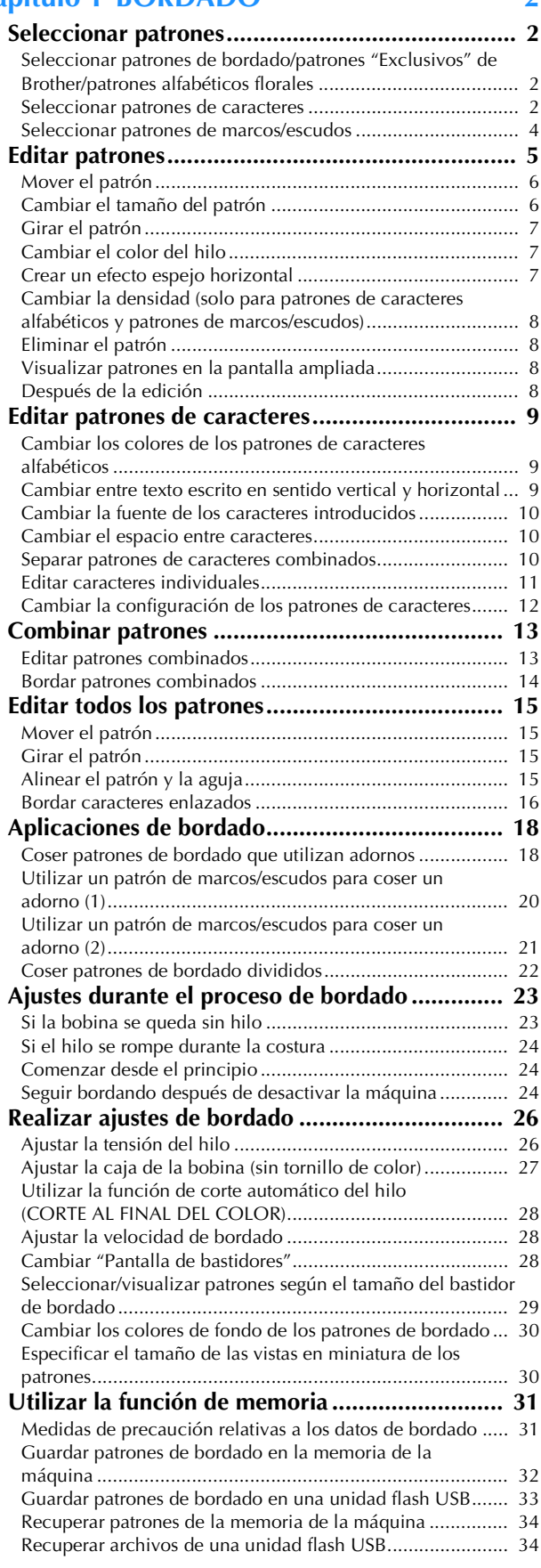

### **A Anexo**

#### **Capítulo 1 MANTENIMIENTO Y SOLUCIÓN DE PROBLEMAS 2**

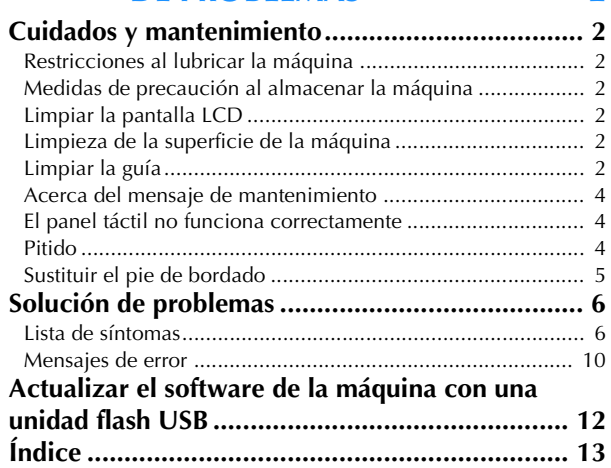

# **Operaciones básicas**

Se ofrece información sobre los procedimientos de configuración inicial y también se describen las funciones más útiles de esta máquina.

El número de página empieza por "B" en esta sección.

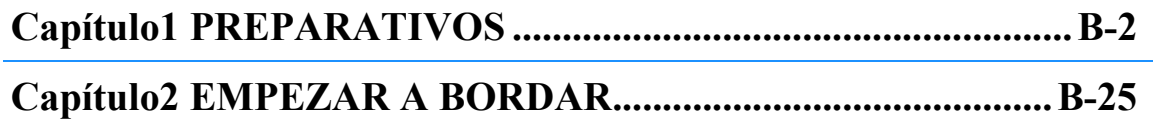

# Capítulo *1* PREPARATIVOS

#### **Nombres y funciones de las piezas de la máquina**

A continuación se enumeran las piezas de la máquina junto con una descripción de sus funciones respectivas. Antes de utilizar la máquina, lea detenidamente estas descripciones para familiarizarse con los nombres de las piezas de la máquina y sus posiciones.

#### **Máquina**

#### ■ **Vista frontal**

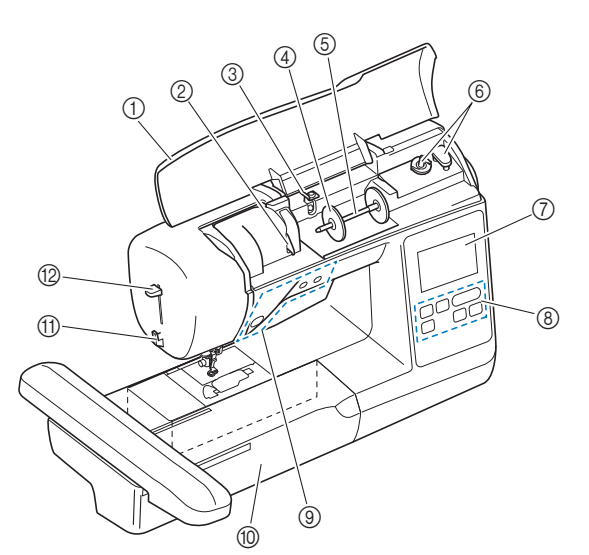

#### 1 Cubierta

Abra la tapa superior para colocar el carrete de hilo en el portacarrete

#### 2 Placa de la guía del hilo

Pase el hilo alrededor de la placa guía del hilo al enhebrar el hilo superior.

3 Guía del hilo de la devanadora y disco de pretensión Al enrollar el hilo de la bobina, páselo por debajo de esta guía del hilo y alrededor del disco de pretensión.

#### 4 Tapa del carrete

Utilice esta tapa para sujetar el carrete de hilo.

#### 5 Portacarrete

Coloque un carrete de hilo en el portacarrete.

- 6 Devanadora
- Utilice la devanadora para enrollar la bobina.
- 7 Pantalla LCD (pantalla de cristal líquido) Los ajustes del patrón seleccionado y los mensajes de error aparecen en la pantalla LCD. (página B-9)
- 8 Panel de operaciones Desde el panel de operación, puede seleccionar y editar los patrones de bordado, y puede seleccionar las operaciones para usar la máquina. (página B-4)
- 9 Botones de operación Utilice estos botones para trabajar con la máquina. (página B-4)
- 0 Unidad de bordado Conecte la unidad de bordado para bordar. (página B-26) **11 Cortador de hilo**
- Para cortar los hilos, páselos por el cortador de hilo.

#### B Palanca del enhebrador

Utilice la palanca del enhebrador para enhebrar la aguja.

■ Vista lateral-derecha y posterior

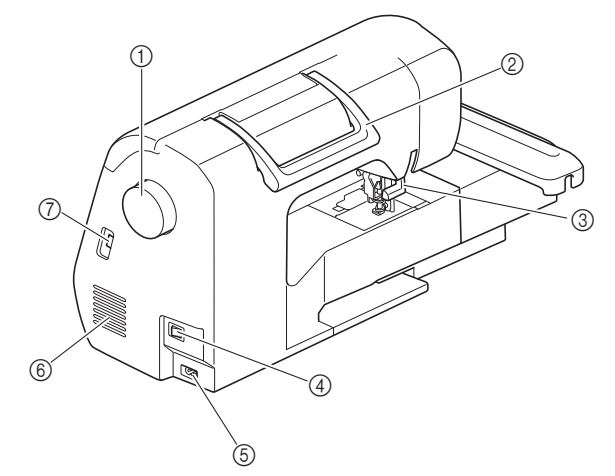

#### 1 Polea

- Gire la polea hacia usted (hacia la izquierda) para subir y bajar la aguja.
- 2 Asa
	- Cuando traslade la máquina, sujétela siempre por el asa.
- Palanca del pie prensatela Levante y baje la palanca del pie prensatela para subir y bajar respectivamente el pie prensatela.

4 Interruptor de la alimentación Utilice el conmutador de alimentación principal para activar y desactivar la máquina.

#### 5 Enchufe hembra

Introduzca la clavija del cable de alimentación en el enchufe hembra.

#### 6 Ventilador

El respiradero permite que circule el aire que rodea el motor. No obstruya el orificio de ventilación cuando la máquina esté en uso.

#### 7 Puerto USB (para una unidad flash USB)

Para importar patrones desde una unidad flash USB, inserte la unidad flash USB directamente en el puerto USB.

#### **Sección de la aguja y el pie prensatela**

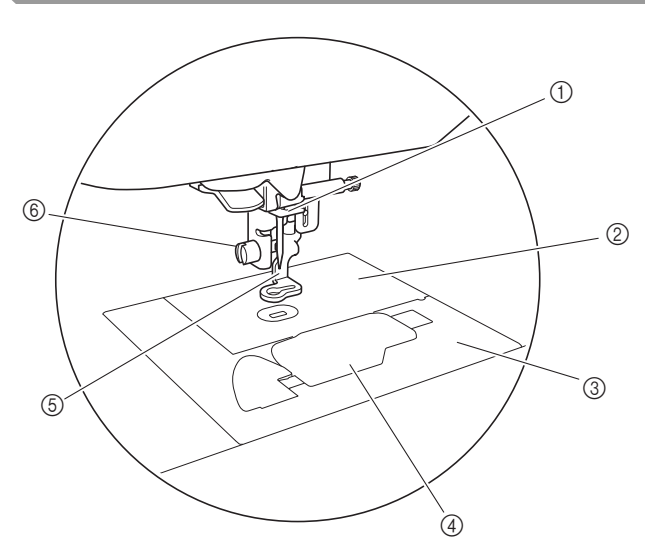

- 1 Guía del hilo de la varilla de la aguja Pase el hilo superior por la guía del hilo de la varilla de la aguja.
- 2 Placa de la aguja
- 3 Cubierta de la placa de la aguja Quite la cubierta de la placa de la aguja para limpiar la caja de la bobina y la guía.
- 4 Tapa de la bobina/caja de la bobina Retire la tapa de la bobina y coloque la bobina en su caja. 5 Pie de bordado

El pie de bordado ayuda a controlar la flexibilidad de la tela para una mayor consistencia de las puntadas.

6 Tornillo del pie de bordado

Utilice el tornillo del pie de bordado para mantener dicho pie en su posición.

#### **Unidad de bordado**

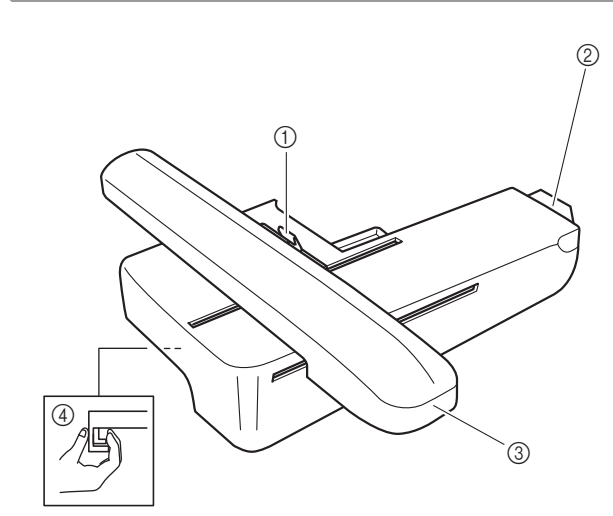

#### 1 Palanca de fijación del bastidor

Presione la palanca de fijación del bastidor hacia la izquierda para colocar o retirar el bastidor de bordado. (página B-33)

- 2 Conector de la unidad de bordado Cuando coloque la unidad de bordado, inserte el conector de dicha unidad en el puerto de conexión. (página B-26)
- 3 Carro El carro mueve el bastidor automáticamente al bordar. (página B-26)
- 4 Botón de liberación (situado debajo de la unidad de bordado)

Pulse el botón de liberación para retirar la unidad de bordado. (página B-27)

#### **PRECAUCI**  $\blacktriangle$

**• Antes de insertar o extraer la unidad de bordado, desactive (OFF) el interruptor principal.**

PREPARATIVOS

PREPARATIVOS

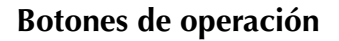

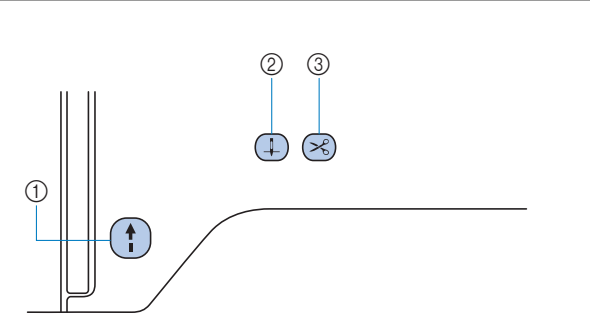

 $(1)$  Botón de "inicio/parar"  $($ 

Pulse el botón de "inicio/parar" para iniciar o detener el bordado. El botón cambiará de color según el modo de funcionamiento de la máquina.

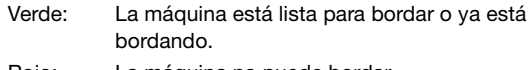

Rojo: La máquina no puede bordar. Naranja: La máquina está enrollando el hilo de la

bobina, o la clavija de la devanadora se mueve hacia el lado derecho.

 $(2)$  Botón de posición de aguja  $(1)$ 

Pulse el botón de posición de aguja para subir o bajar la aguja. 3 Botón de corte de hilo  $(\leq)$ 

Pulse el botón de corte del hilo cuando termine de bordar, para cortar tanto el hilo superior como el hilo de la bobina.

# **PRECAUCIÓN**

• No pulse  $\mathcal{R}$  (botón de corte de hilo) una vez **haya cortado el hilo, pues de hacerlo la aguja podría romperse, el hilo podría engancharse o se podría producir una avería en la máquina.**

#### **El panel y las teclas de operación**

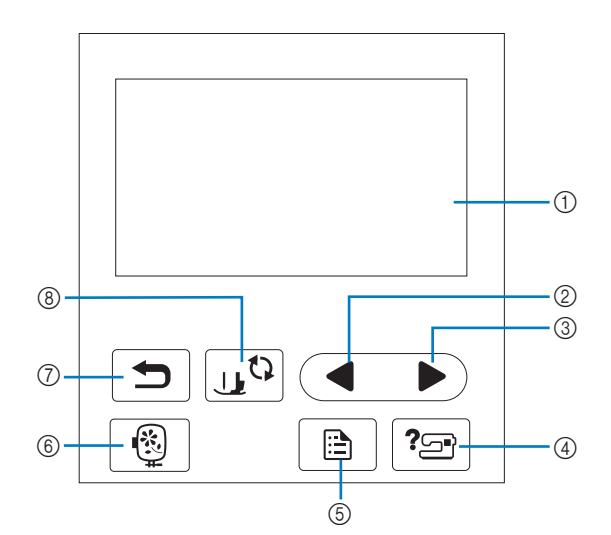

1 LCD (pantalla de cristal líquido) (panel táctil) Se muestran los mensajes y los ajustes del patrón seleccionado.

Toque las teclas que aparecen en la pantalla LCD para realizar operaciones.

Para obtener más información, consulte la "Funcionamiento de la pantalla LCD" en la página B-9.

- 2 Tecla Página anterior Muestra la pantalla anterior si hay opciones que no aparecen en la pantalla LCD.
- **3** Tecla Página siguiente Muestra la pantalla siguiente si hay opciones que no aparecen en la pantalla LCD.
- 4 Tecla de ayuda <sup>7</sup> Púlsela para obtener ayuda sobre el uso de la máquina.
- 5 Tecla de ajustes Púlsela para ajustar la posición de parada de la aguja, el sonido del zumbador, etc.
- 6 Tecla de bordado **6** Pulse esta tecla para empezar el bordado.
- 7 Tecla de retroceso Pulse para regresar a la pantalla anterior.
- 8 Tecla de cambio del pie prensatela/aguja  $\left[\begin{smallmatrix}1\\1\end{smallmatrix}\right]$ Pulse esta tecla antes de cambiar la aguja, el prensatela, etc. Esta tecla bloquea todas las funciones de los botones y de las teclas para impedir el funcionamiento de la máquina.

#### **Nota**

- Las teclas de operación de esta máquina son sensores táctiles capacitivos. Pulse las teclas tocándolas directamente con el dedo. La respuesta de las teclas varía en función del usuario. La presión ejercida sobre las teclas no afecta a la respuesta de las teclas.
- Dado que las teclas de operación reaccionan de manera diferente dependiendo del usuario, ajuste la configuración para "Ajustar la sensibilidad de entrada para las teclas de operación" en la página B-12.
- Cuando utilice un lápiz táctil electrostático, compruebe que la punta sea como mínimo de 8 mm. No utilice un lápiz táctil con una punta fina o con una forma especial.

#### **Accesorios incluidos**

Los accesorios incluidos pueden diferir de la tabla siguiente dependiendo del modelo de la máquina que ha adquirido. Para obtener más detalles sobre los accesorios incluidos y las referencias de la máquina, consulte la Guía de referencia rápida.

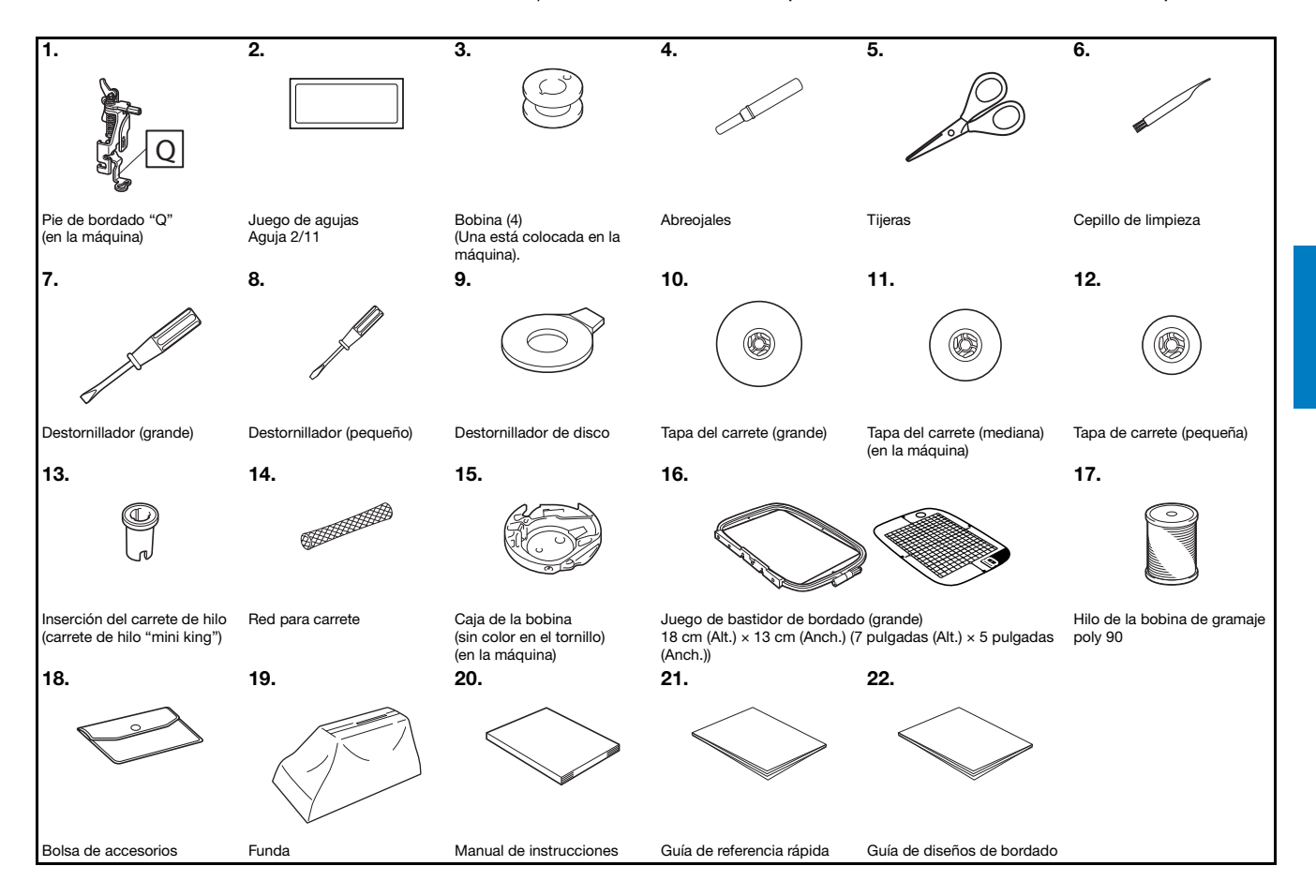

PREPARATIVOS

PREPARATIVOS

**B**

#### **Accesorios opcionales**

Los siguientes accesorios opcionales pueden adquirirse por separado. Para obtener más detalles acerca de los accesorios opcionales y sus referencias, consulte la Guía de referencia rápida.

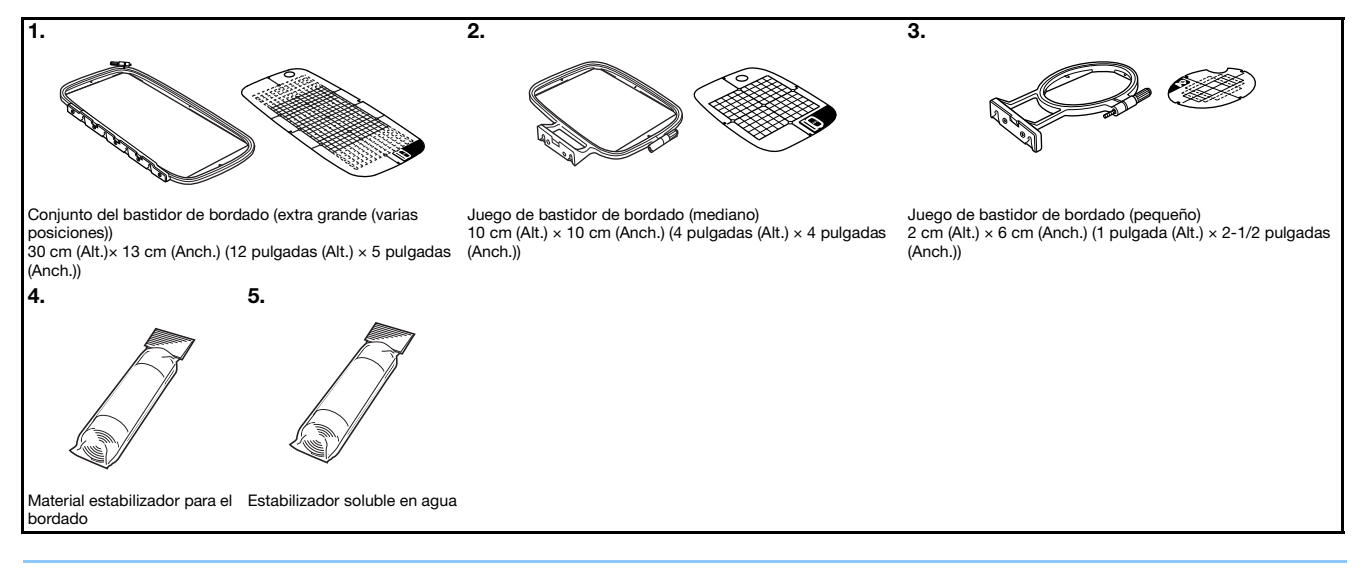

#### $\mathbb{Z}$ Recuerde

- Si desea obtener accesorios o piezas opcionales, póngase en contacto con su distribuidor autorizado Brother.
- Todas las especificaciones son las correctas al enviar a imprenta esta publicación. Tenga en cuenta que algunas especificaciones pueden sufrir cambios sin previo aviso.
- Póngase en contacto con el distribuidor autorizado Brother más cercano para obtener una lista completa de los accesorios opcionales disponibles para su máquina.
- Utilice siempre los accesorios recomendados para esta máquina.

#### **Activar/desactivar la máquina**

# **AVISO**

- **Utilice solamente la electricidad doméstica para la alimentación de la máquina. El uso de otras fuentes de alimentación puede provocar incendios, descargas eléctricas o averías en la máquina.**
- **Asegúrese de que las clavijas del cable de alimentación están insertadas firmemente en la toma de corriente y el conector del cable de alimentación en la máquina. En caso contrario, podría producirse un incendio o una descarga eléctrica.**
- **No inserte el enchufe del cable de alimentación en una toma de corriente que no esté en buenas condiciones.**
- **Apague la máquina y desenchufe el cable de la corriente: Cuando esté alejado de la máquina Después de usar la máquina Cuando la corriente se corte durante el funcionamiento Cuando la máquina no funcione correctamente debido a una mala conexión o a una desconexión Durante tormentas eléctricas**

PREPARATIVOS

PREPARATIVOS

**B**

# **PRECAUCIÓN**

- **Utilice únicamente el cable de alimentación que se suministra con esta máquina.**
- **No utilice cables alargadores ni adaptadores de enchufes múltiples con otros dispositivos conectados. Podría producirse un incendio o una descarga eléctrica.**
- **No toque el enchufe con las manos húmedas. Podría recibir una descarga eléctrica.**
- **Apague siempre la máquina antes de desenchufar el cable de la corriente. Sujete siempre el enchufe para quitarlo de la toma de corriente. Si tira del cable podría dañarlo, o provocar un incendio o una descarga eléctrica.**
- **No corte, estropee, cambie, doble, estire, tuerza o enrolle el cable. No coloque objetos pesados sobre el cable. No exponga el cable al calor. Todo esto podría dañar el cable, o provocar un incendio o una descarga eléctrica. Si el cable está dañado, lleve la máquina a un distribuidor Brother autorizado para que la repare antes de volver a utilizarla.**
- **Desenchufe el cable de la corriente si no va a utilizar la máquina durante un largo periodo de tiempo. De lo contrario, podría producirse un incendio. De lo contrario, podría producirse un incendio.**
- **Cuando deje la máquina desatendida, debe apagar el interruptor principal de la máquina o quitar el enchufe de la toma de corriente.**
- **Desenchufe la máquina de la corriente cuando vaya a reparar la máquina o retirar tapas.**
- **(Solo para EE.UU.)**
- **Este aparato tiene un enchufe de dos clavijas (una más ancha que la otra). Para reducir el riesgo de descarga eléctrica, este enchufe está diseñado para que solo se pueda insertar de una manera en una toma polarizada.**

**Si el enchufe no se ajusta perfectamente a la toma, pruebe a darle la vuelta. Si sigue sin encajar, póngase en contacto con un electricista cualificado para que le instale una toma adecuada. No modifique el enchufe de ninguna manera.**

#### **Activar la máquina**

a**Compruebe que la máquina esté desactivada (el interruptor de alimentación debe estar en posición " "), y luego conecte el cable de alimentación al enchufe hembra situado en la parte derecha de la máquina.**

b**Enchufe el cable de alimentación a una toma de corriente.**

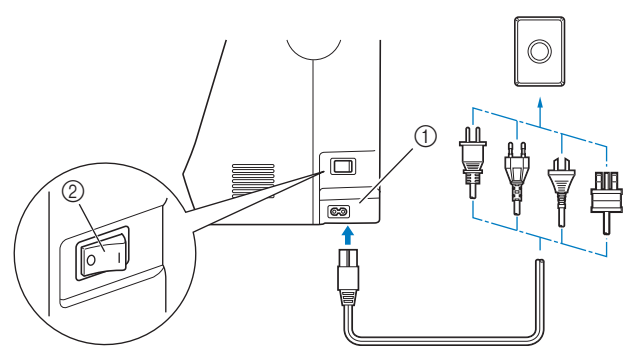

- (1) Enchufe hembra
- 2 Interruptor de la alimentación

c**Pulse la parte derecha del interruptor de alimentación principal situado en la parte derecha de la máquina (colóquelo en la posición "I").**

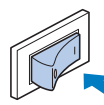

→ Los indicadores, la pantalla LCD y el botón de "inicio/parar" se iluminarán cuando la máquina se active.

#### Recuerde

- Cuando active la máquina, emitirá sonidos al moverse; esto no indica ninguna avería.
- Si se desactiva la máquina durante una labor de bordado, la operación se reanudará después de volver a activar la máquina.

d**Cuando se enciende la máquina, se reproduce el vídeo de presentación. Toque cualquier punto de la pantalla.**

#### **Apagar la máquina**

Apague la máquina cuando haya acabado de utilizarla. Además, compruebe también que haya desactivado la máquina cuando la traslade.

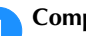

a**Compruebe que la máquina no esté bordando.**

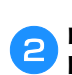

b**Pulse el interruptor de alimentación principal en el lado derecho de la máquina en la dirección del símbolo " " para desactivar la máquina.**

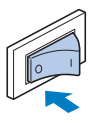

#### **Seleccionar los ajustes de la máquina por primera vez**

La primera vez que active la máquina, seleccione el idioma de su elección. Realice el procedimiento siguiente cuando aparezca automáticamente la pantalla de ajustes:

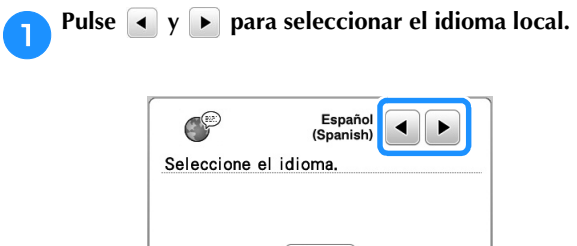

OK

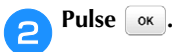

#### **Funcionamiento de la pantalla LCD**

#### **Ver la pantalla LCD**

Es posible que se visualice una película de apertura al activar la máquina. Cuando se muestra el vídeo inicial, se mostrará la pantalla si toca la LCD con el dedo. Pulse una tecla con el dedo para seleccionar el patrón de bordado, una función de la máquina o una operación indicada en la tecla.

Aparece la siguiente pantalla cuando el carro de bordado se desplaza a su posición inicial.

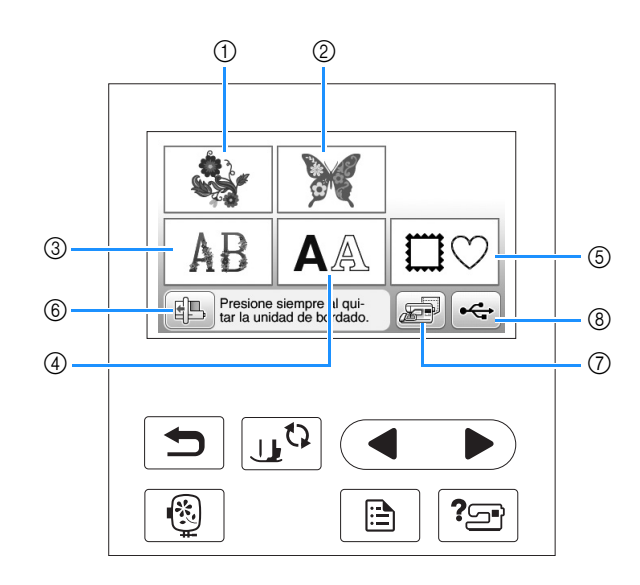

- 1 Patrones de bordado
- 2 "Exclusivos" de Brother
- 3 Costuras alfabéticas en motivo floral
- 4 Patrones de caracteres
- 5 Patrones de marcos/escudos
- 6 Pulse esta tecla para colocar la unidad de bordado para almacenamiento
- 7 Patrones guardados en la memoria de la máquina
- 8 Patrones guardados en una unidad flash USB

PREPARATIVOS

PREPARATIVOS

#### **Usar la tecla de ajustes**

Pulse  $\Box$  para cambiar los ajustes predeterminados de la máquina (posición de parada de la aguja, velocidad de bordado, pantalla inicial, etc.). Pulse  $\boxed{\infty}$ , después de haber cambiado los ajustes necesarios.

#### ■ Ajustes de bordado

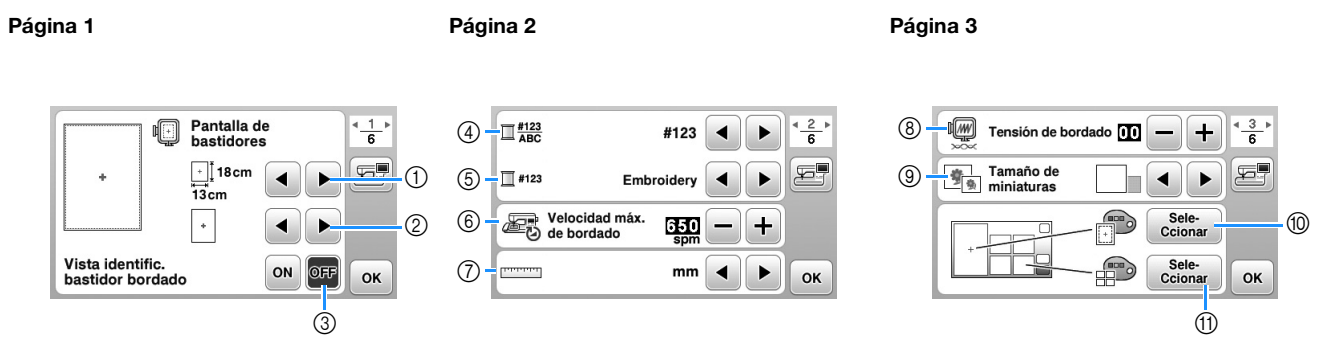

- 1 Seleccione el bastidor de bordado que desea utilizar.
- 2 Seleccione el marcador de punto central y la cuadrícula que se muestran. Para obtener más detalles, consulte el apartado "Cambiar "Pantalla de bastidores"" de la sección "Bordado".
- 3 Cuando se ajusta a "ON", puede seleccionarse el patrón de bordado según el tamaño del bastidor de bordado seleccionado en el número (1). Para obtener más detalles, consulte el apartado "Seleccionar/visualizar patrones según el tamaño del bastidor de bordado" de la sección "Bordado".
- 4 Cambie el color del hilo mostrado en la pantalla "Embroidery"; número de hilo, nombre de color. (página B-38).
- 5 Si se ha seleccionado el número de hilo "#123", puede seleccionar entre seis marcas de hilo. (página B-38).
- 6 Ajuste la velocidad máxima de bordado. Para obtener más detalles, consulte el apartado "Ajustar la velocidad de bordado" de la sección "Bordado".
- 7 Permite cambiar las unidades de la pantalla (mm/pulgadas).
- 8 Ajuste la tensión del hilo superior para bordar. Para obtener más detalles, consulte el apartado "Ajustar la tensión del hilo" de la sección "Bordado".
- 9 Pulse para especificar el tamaño de las vistas en miniatura de los patrones. Para obtener más detalles, consulte el apartado "Especificar el tamaño de las vistas en miniatura de los patrones" de la sección "Bordado".
- 0 Cambie el color del fondo para la zona de visualización del bordado. Para obtener más detalles, consulte el apartado "Cambiar los colores de fondo de los patrones de bordado" de la sección "Bordado".
- A Cambie el color del fondo para la zona de vistas en miniatura. Para obtener más detalles, consulte el apartado "Cambiar los colores de fondo de los patrones de bordado" de la sección "Bordado".

 $***$ 

OK

#### ■ **Ajustes generales**

#### Página 4 **Página 6 Página 6 Página 6 Página 6 Página 6** Página 6 Página 6 Página 6 Página 6 Página 6 Página 6 P  $\overline{12}$ Posición de la aguja -<br>Arriba / Abaio  $\sqrt{1}$  $\frac{4}{6}$  $\sqrt{6}$  $4 - \frac{5}{6}$  $\sqrt{18}$ 000000000  $\frac{6}{6}$  $\left\vert \right\vert$ IJI **Free** Luz **ON** OFF Recuento de uso Sensibilidad<br>de entrada Æ  $f\rightarrow$ 唇 F. (19) 000000000 <u>ය</u> **Filmbre ON** OFF T Iniciar Número tota Pantalla de<br>presentación @ \*\*\*\*\*\*\*\*\*\* 14 **ON** OFF **No** Español<br>(Spanish) බ Œ6 Versión

B Seleccione la posición de parada de la aguja (posición de la aguja cuando la máquina no está funcionando) entre arriba y abajo.

OK

- C Seleccione si desea escuchar los sonidos de funcionamiento. Para obtener más detalles, consulte el apartado "Pitido" de la sección "Anexo".
- $\omega$  Seleccione si desea que se muestre la pantalla inicial al activar la máquina.
- E Seleccione el idioma de visualización. (página B-12)
- **6 Seleccione si desea encender la luz para la zona de la aguja y la zona de trabajo.**
- G Seleccione el nivel de sensibilidad de entrada para las teclas de operación. (página B-12)
- <sup>68</sup> Muestra el recuento del servicio, que le recuerda que debe efectuar un mantenimiento periódico de la máquina. (Para obtener más información, póngase en contacto con un distribuidor Brother autorizado).
- <sup>(9)</sup> Muestra el número total de puntadas cosidas con esta máquina.
- $\oslash$  "No." es el número interno de la máquina.

 $\blacktriangleleft$ Þ OK

 $@$  Muestra la versión del programa del panel LCD.

#### Recuerde  $\mathbb{Z}$

- En la máquina está instalada la última versión del programa. Consulte con su distribuidor Brother local autorizado o visite " http://support.brother.com/ " para saber si hay actualizaciones disponibles. Para obtener más información, consulte "Actualizar el software de la máquina con una unidad flash USB" en la sección "Anexo".
- Pulse para guardar la imagen de la pantalla de ajustes actual en una unidad flash USB. (página B-13)

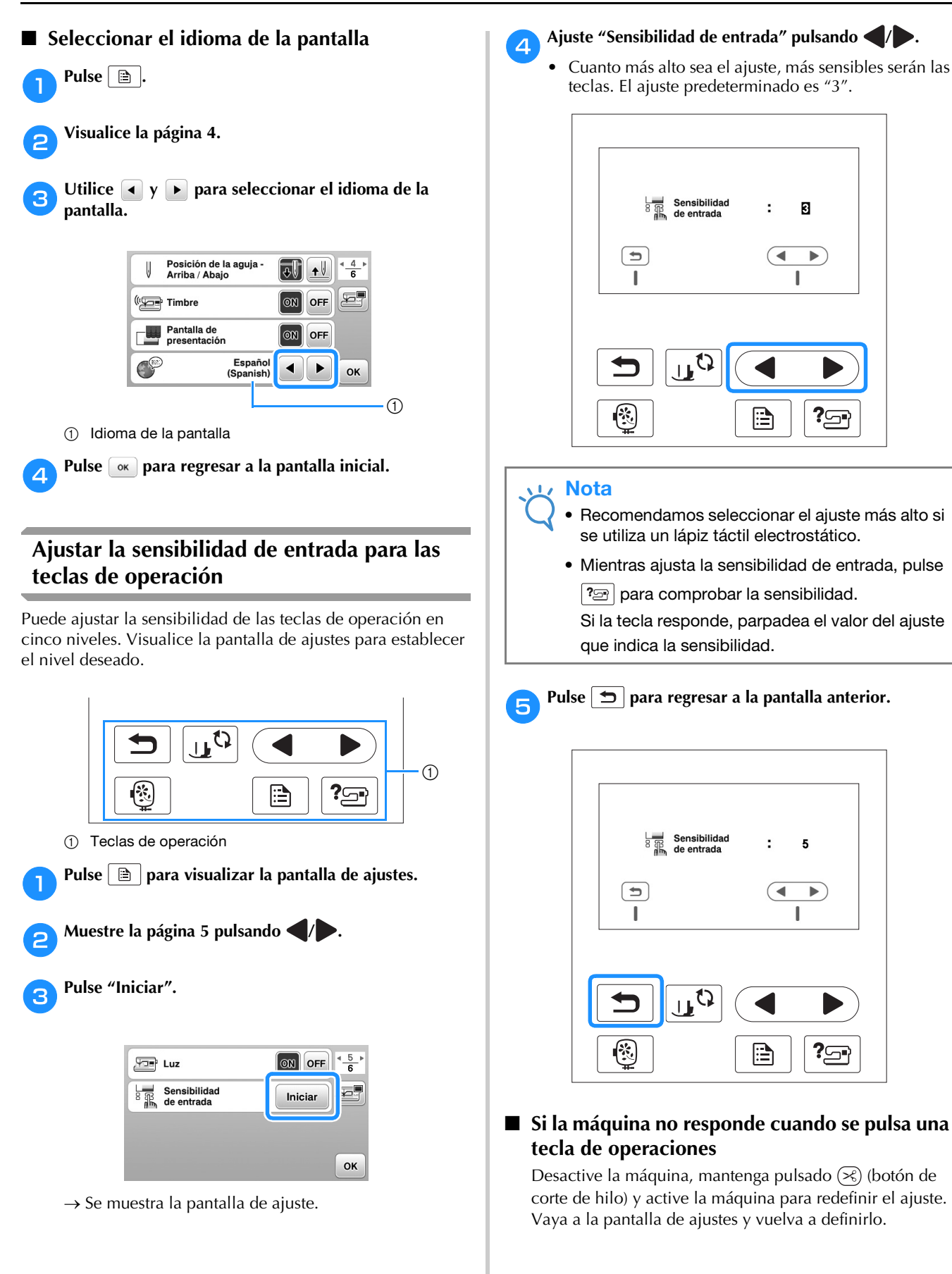

#### **Guardar una imagen de la pantalla de ajustes en una unidad flash USB**

Puede guardar una imagen de la pantalla de ajustes como un archivo BMP.

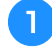

a**Inserte la unidad flash USB en el puerto USB del lado derecho de la máquina.**

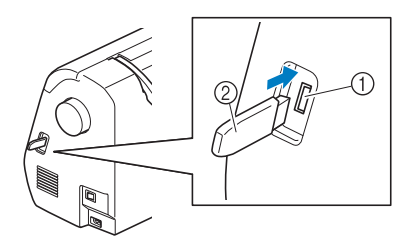

- 1 Puerto USB
- 2 Unidad flash USB

**Pulse a** 

→ Aparecerá la pantalla de ajustes. Seleccione la página de la pantalla de ajustes, realice los cambios deseados y luego guarde la imagen de la pantalla.

- → El archivo de imagen se guardará en la unidad flash USB.
- **A** Retire la unidad flash USB y, como referencia futura, **compruebe la imagen guardada desde el ordenador.**
	- Los archivos de las imágenes de la pantalla de ajustes se guardan con el nombre "S######.bmp" en la carpeta "bPocket".

#### **Comprobar los procedimientos operativos de la máquina**

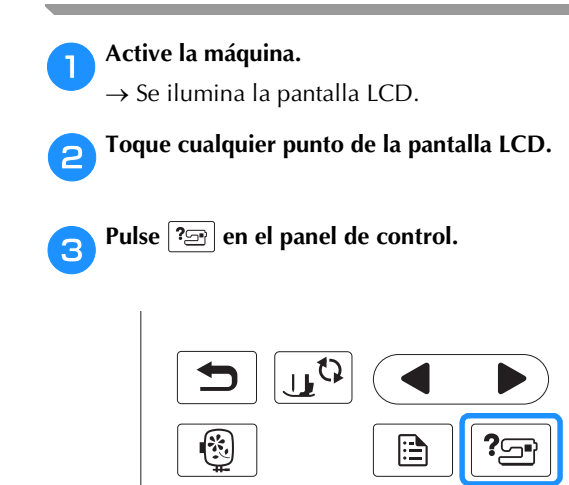

 $\rightarrow$  Se muestra la pantalla de ayuda de la máquina.

d**Pulse el elemento que desea visualizar.** 

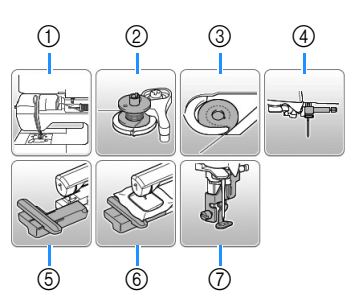

- 1 Enhebrado del hilo superior
- 2 Devanado de la bobina
- 3 Instalación de la bobina
- 4 Sustitución de la aguja
- 5 Colocación de la unidad de bordado
- 6 Colocación del bastidor de bordado
- 7 Colocación del pie de bordado
- $\rightarrow$  Se muestra la primera pantalla del procedimiento correspondiente al tema seleccionado.
- Si pulsa  $\boxed{\bigcirc}$ , volverá a la pantalla de selección de elementos.

e**Pulse para cambiar a la página siguiente.** 

Si pulsa , volverá a la página anterior.

**Cuando haya finalizado la visualización, pulse**  $\Box$  **dos veces.**

Pulse  $\boxed{\Xi}$ .

#### **Devanar/colocar la bobina**

# **PRECAUCIÓN**

- **Utilice solo la bobina (referencia: SA156, SFB: XA5539-151) diseñada específicamente para esta máquina. El uso de cualquier otro tipo de bobina podría causar lesiones o averías en la máquina.**
- **La bobina suministrada se ha diseñado específicamente para esta máquina. Si se utilizan otros modelos de bobinas, la máquina no funcionará correctamente. Utilice solo la bobina incluida o una del mismo tipo (referencia: SA156, SFB: XA5539-151).**

**SA156 corresponde al tipo de bobina Class15.**

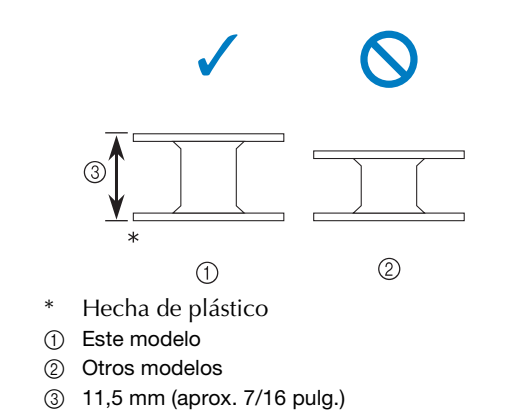

#### **Devanar la bobina**

En esta sección se describe el proceso para devanar hilo en una bobina.

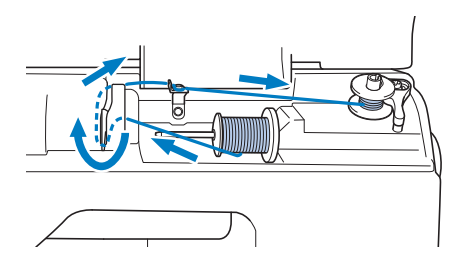

Recuerde

• Al devanar la bobina para bordar compruebe que utiliza el hilo de la bobina recomendado para esta máquina.

a**Abra la cubierta.**

b**Coloque la bobina en la clavija de la devanadora, de forma que el resorte de la clavija encaje en la muesca de la bobina**.

**Presione la bobina hasta que quede encajada.**

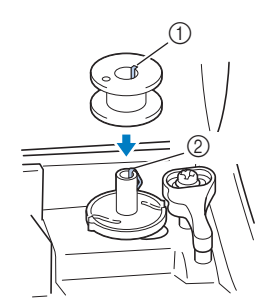

- 1 Muesca
- 2 Resorte de la clavija de la devanadora

c**Deslice la devanadora en la dirección de la flecha hasta que quede encajada.**

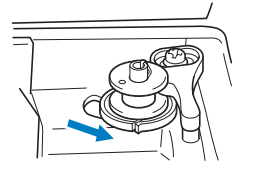

• El botón de "inicio/parar" se ilumina de color naranja.

d**Retire la tapa del carrete que está insertada en el portacarrete.**

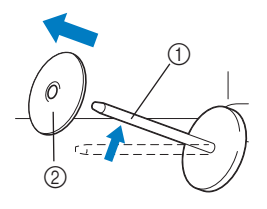

- 1 Portacarrete
- 2 Tapa del carrete

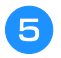

#### e**Coloque el carrete de hilo para la bobina en el portacarrete.**

Coloque el carrete en el portacarrete de manera que quede en posición horizontal y el hilo se desenrolle hacia la parte inferior frontal.

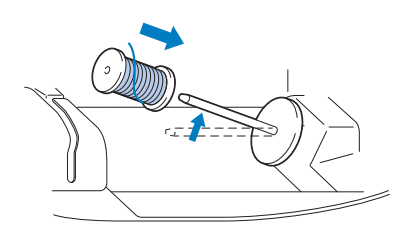

• Si el carrete no se coloca de forma que el hilo se desenrolle correctamente, este puede enredarse alrededor del portacarrete.

#### f**Coloque la tapa del carrete en el portacarrete.**

Deslice la tapa del carrete todo lo posible a la derecha, tal y como se indica, con la parte redondeada a la izquierda.

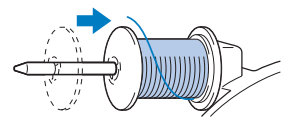

# **PRECAUCIÓN**

- **Si el carrete o su tapa no están colocados correctamente, el hilo podría enredarse en el portacarrete y romper la aguja.**
- **Hay tres tamaños de tapa del carrete y puede utilizar la tapa que mejor se adapte a la medida del carrete que se vaya a usar. Si la tapa del carrete es demasiado pequeña para el carrete que se va a utilizar, el hilo podría engancharse en la ranura del carrete o la máquina podría averiarse. Si utiliza el carrete de hilo "mini king", utilice la inserción del carrete de hilo (carrete de hilo "mini king"). Para más información acerca de la inserción del carrete de hilo (carrete de hilo "mini king"), consulte el apartado "Recuerde" en la página B-15.**

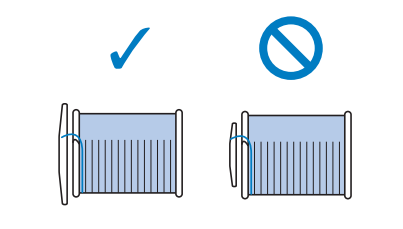

#### Recuerde

• Cuando utilice el carrete de la forma mostrada a continuación, utilice la tapa del carrete pequeña y deje un pequeño espacio entre la tapa y el carrete.

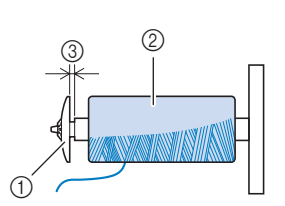

- 1 Tapa de carrete (pequeña)
- 2 Carrete (hilo cruzado)

3 Espacio

• Si utiliza un tipo de hilo que se desenrolla fácilmente, como el metálico, coloque la red para carrete encima del carrete antes de colocarlo en el portacarrete.

Si la red para carrete es demasiado larga, dóblela para adaptarla al tamaño del carrete.

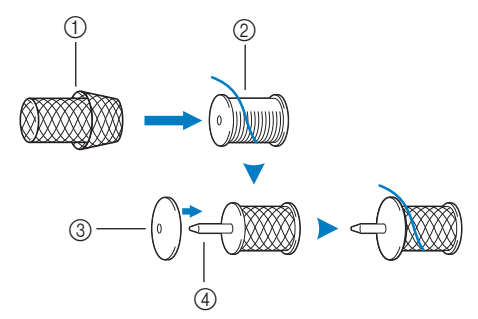

- 1 Red para carrete
- 2 Carrete
- 3 Tapa del carrete
- 4 Portacarrete
- Si se introduce una bobina de hilo con un núcleo de 12 mm (1/2 pulg.) de diámetro y 75 mm (3 pulg.) de altura en el portacarrete, utilice la inserción del carrete de hilo (carrete de hilo "mini king").

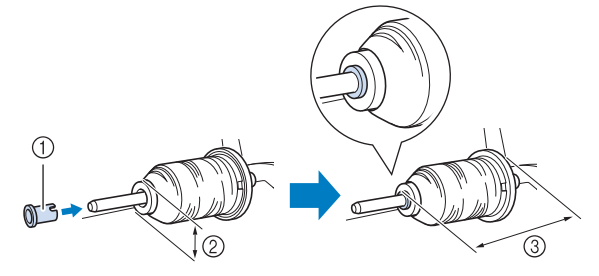

- 1 Inserción del carrete de hilo (carrete de hilo "mini king")
- 2 12 mm (1/2 pulg.)
- 3 75 mm (3 pulg.)

g**Mientras sujeta el hilo cerca del carrete con la mano derecha, como se indica, tire del hilo con la mano izquierda y, a continuación, páselo por detrás de la tapa de la guía del hilo y hacia la parte delantera.**

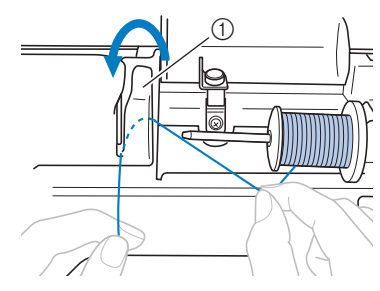

1 Tapa de la guía del hilo

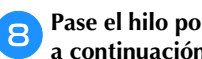

h**Pase el hilo por debajo de la placa de la guía del hilo y, a continuación, tire de él hacia la derecha.**

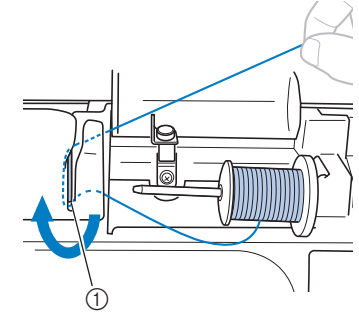

1 Placa de la guía del hilo

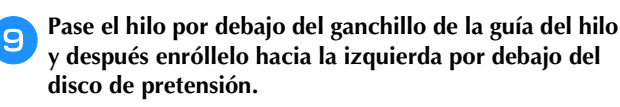

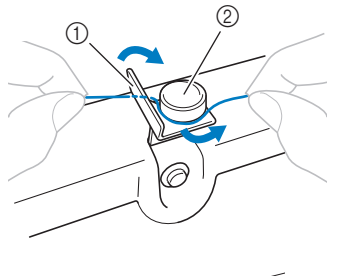

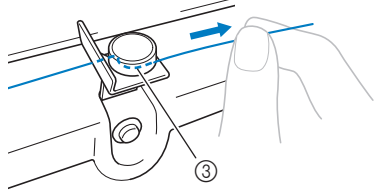

- 1 Guía del hilo
- 2 Disco de pretensión
- 3 Tire del hilo al máximo

#### **Nota**

• Compruebe que el hilo pasa por debajo del disco de pretensión.

j**Mientras sujeta el hilo con la mano izquierda, enrolle el hilo que se desenrolló hacia la izquierda de la bobina, cinco o seis veces con la mano derecha.**

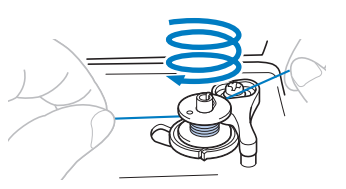

#### **Nota**

- Compruebe que el hilo entre el carrete y la bobina está tenso.
	- Devane siempre el hilo alrededor de la bobina en el sentido de las agujas del reloj, ya que en caso contrario el hilo podría enrollarse en la clavija de la devanadora.

k**Pase el extremo del hilo a través de la ranura de la guía en la base de la devanadora y, a continuación, tire del hilo hacia la derecha para cortarlo.**

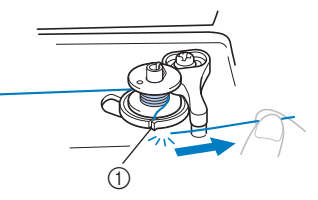

1 Ranura de la guía en la base de la devanadora (con cuchilla incorporada)

# **PRECAUCIÓN**

**• Corte siempre el hilo de la forma descrita. Si la bobina está enrollada y no corta el hilo con la cuchilla incorporada en la ranura de la base de la devanadora, es posible que el hilo se enganche en la bobina cuando se esté acabando o que la aguja se doble o rompa.**

**La Encienda la máquina.** 

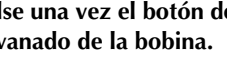

m**Pulse una vez el botón de "inicio/parar" para iniciar el devanado de la bobina.**

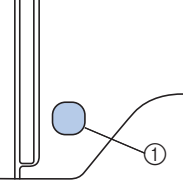

1 Botón de "inicio/parar"

n**Si observa que disminuye la velocidad de devanado de la bobina, pulse una vez el botón de "inicio/parar" para detener la máquina.**

# **PRECAUCIÓN**

**• Si observa que disminuye la velocidad de devanado de la bobina, detenga la máquina o de lo contrario podría averiarse.**

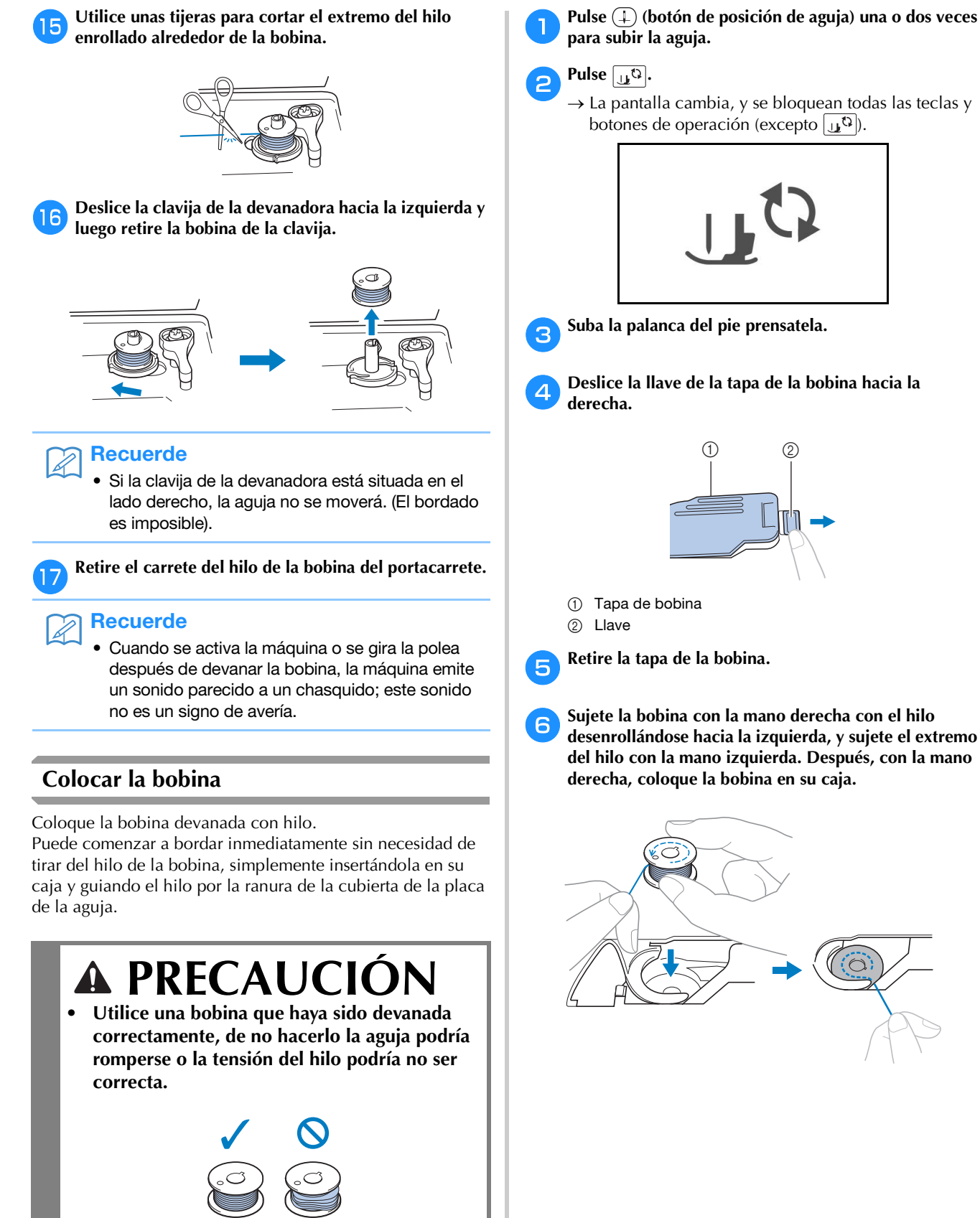

**• Antes de insertar o cambiar la bobina, pulse siempre en el panel de control para bloquear todas las teclas y botones; en caso contrario, pueden producirse lesiones si se pulsa el botón de "inicio/parar" o cualquier otro botón y la máquina se pone en funcionamiento.**

Operaciones básicas B-17

Sujete la bobina con la mano derecha ( $\bigcirc$ ) y, a **continuación, con la mano izquierda guíe el extremo del hilo alrededor de la patilla de la cubierta de la**  placa de la aguja (<sup>2</sup>**2**).

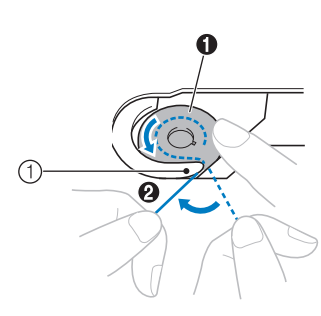

1 Patilla

# **PRECAUCI**

**• Sujete siempre la bobina con el dedo y desenrolle correctamente el hilo de la bobina; en caso contrario, el hilo podría romperse o su tensión podría no ser la correcta.**

#### **Recuerde**

• El orden que se debe seguir para pasar el hilo de la bobina por la caja de la bobina viene indicado por las marcas alrededor de la caja. Asegúrese de enhebrar correctamente.

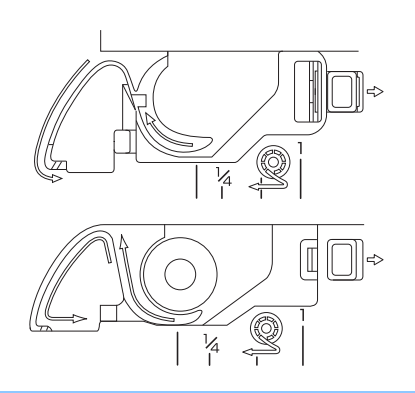

- **hamism in algerity in the Mientras sujeta ligeramente la bobina con la mano derecha (**1**), guíe el hilo a través de la ranura de la cubierta de la placa de la aguja (**2**) y tire de él ligeramente con la mano izquierda (**3**).**
	- El hilo entra en el muelle de tensión de la caja de la bobina.

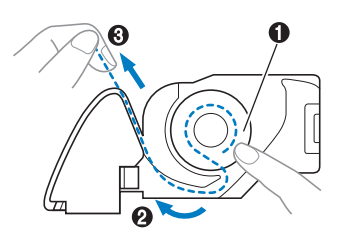

**i**Mientras sujeta la bobina con la mano derecha ( $\bullet$ ), **continúe guiando el hilo por la ranura con la mano izquierda (**2**). A continuación, corte el hilo con la cuchilla (**3**).**

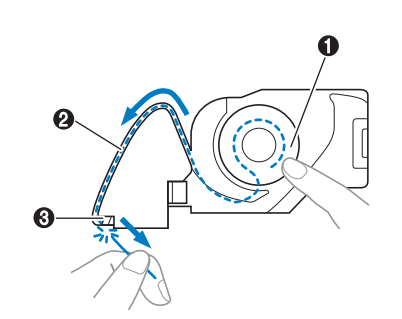

#### Nota

• Si el hilo no se inserta correctamente a través del resorte de ajuste de tensión de la caja de la bobina, puede producirse una tensión del hilo incorrecta.

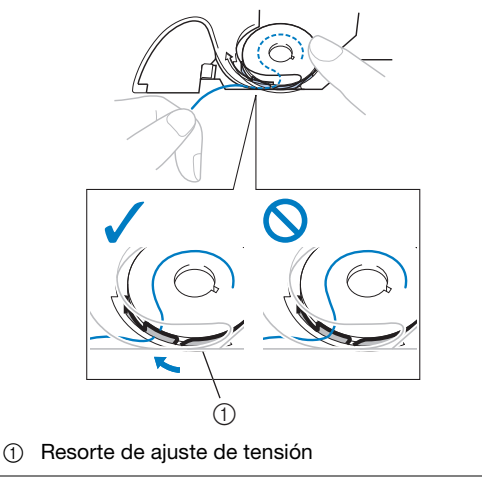

#### j**Vuelva a colocar la tapa de la bobina.**

Inserte la pestaña en la esquina inferior izquierda de la tapa de la bobina y, a continuación, presione ligeramente el lado derecho.

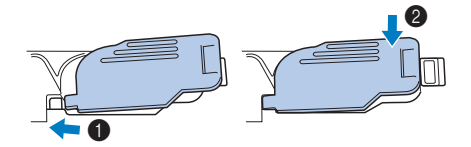

→ Ha acabado el enhebrado de la bobina.

A continuación, enhebre el hilo superior. Continúe con el procedimiento indicado en "Enhebrado del hilo superior" en la página B-19.

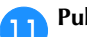

Pulse  $\left[\begin{array}{cc} \sqrt{2} \\ \end{array}\right]$  para desbloquear todas las teclas y botones.

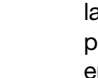

#### **Enhebrado del hilo superior**

# **PRECAUCIÓN**

**• Hay tres tamaños de tapa del carrete y puede utilizar la tapa que mejor se adapte a la medida del carrete que se vaya a usar. Si la tapa del carrete es demasiado pequeña para el carrete que se va a utilizar, el hilo podría engancharse en la ranura del carrete o la aguja podría romperse. Si utiliza el carrete de hilo "mini king", utilice la inserción del carrete de hilo (carrete de hilo "mini king"). Para obtener más información sobre la elección de las tapas del carrete para la elección del hilo, consulte página B-15.**

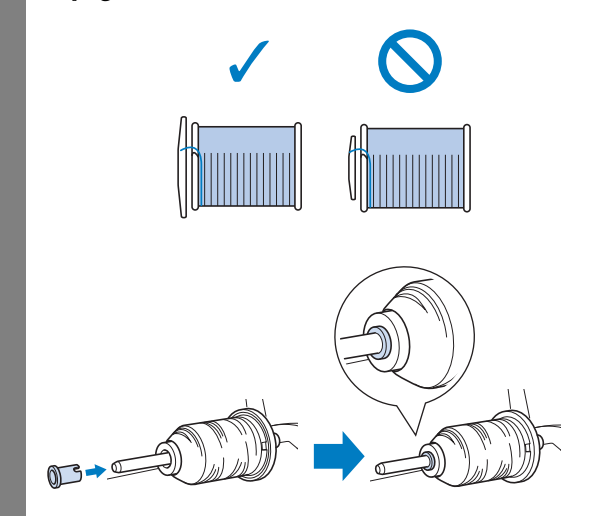

**• Al enhebrar el hilo superior, siga estas instrucciones con precaución. Si el hilo superior no es correcto, el hilo podría engancharse, o la aguja se podría doblar o romper.**

#### **Enhebrar el hilo superior**

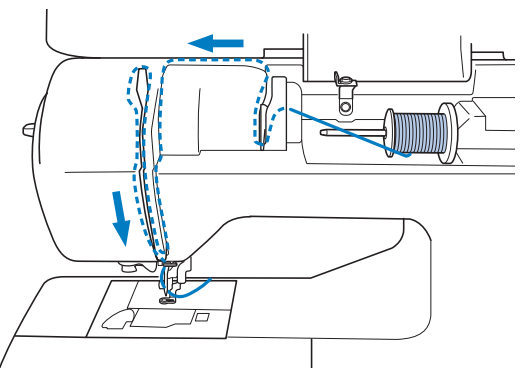

- $\rightarrow$  Al enhebrar el hilo superior, siga estas instrucciones con precaución.
- a**Encienda la máquina.**

b**Levante la palanca del pie prensatela para levantarlo.**

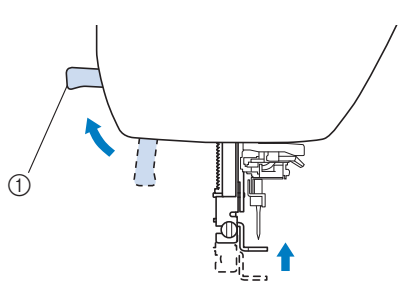

- 1 Palanca del pie prensatela
- → La lanzadera del hilo superior se abre para poder enhebrar la máquina.

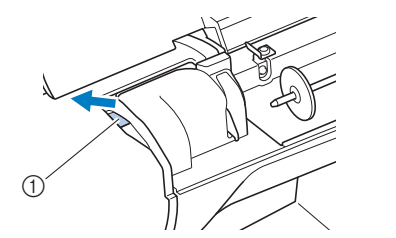

1 Lanzadera

#### **Nota** • Si el pie prensatela no está subido, es posible que la máquina de coser no se pueda enhebrar correctamente.

Pulse  $\left(\frac{1}{n}\right)$  (botón de posición de aguja) una o dos veces **para subir la aguja.**

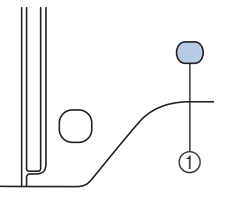

- 1 Botón de posición de aguja
- → La aguja está levantada correctamente cuando la marca de la polea está situada en la parte superior, como se indica a continuación. Compruebe la polea y, si la marca no está en esta posición, pulse  $(1)$  (botón de posición de aguja) hasta que lo esté.

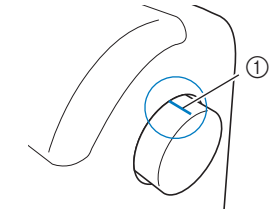

(1) Marca en la polea

**B**

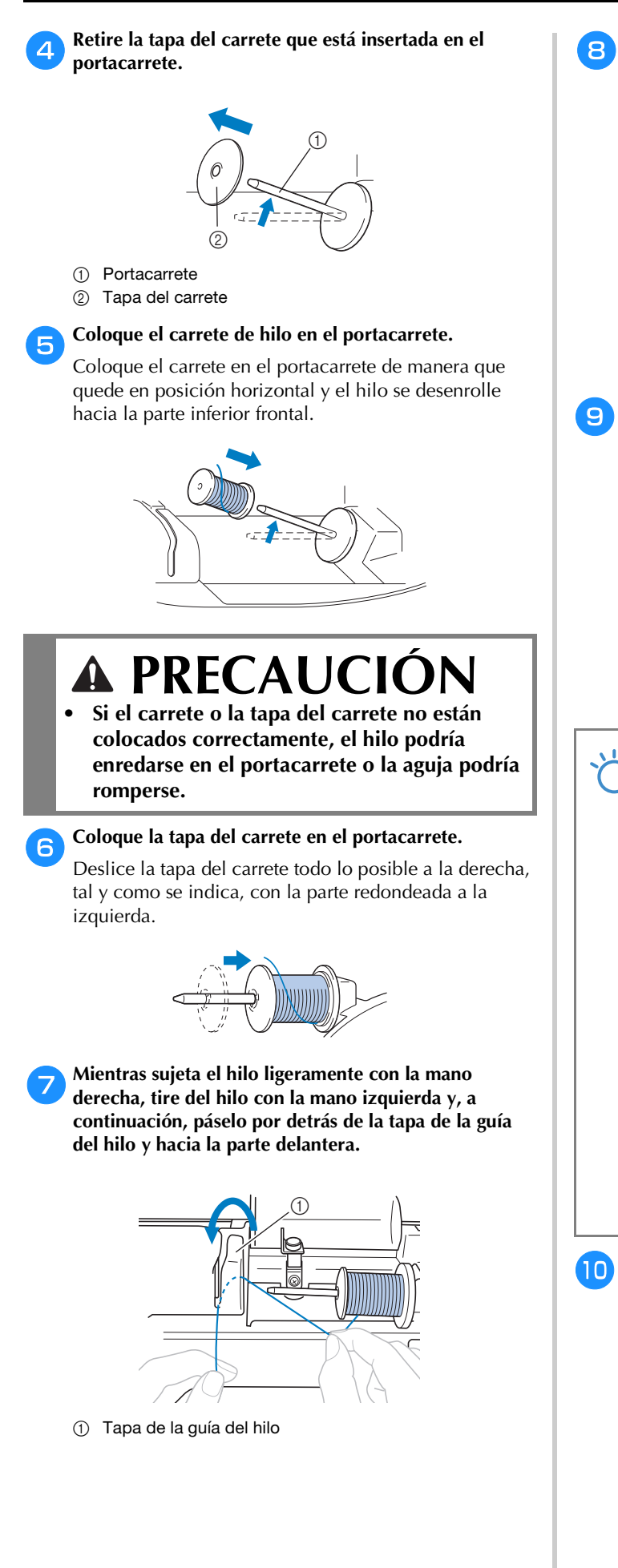

h**Sujetando el hilo ligeramente con la mano derecha, páselo por debajo de la placa de la guía del hilo, y luego tire hacia arriba.**

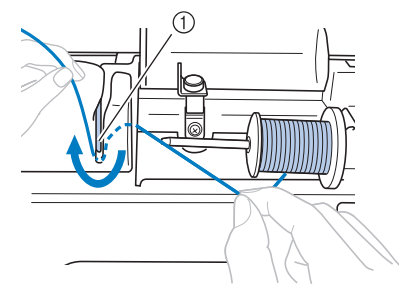

1 Placa de la guía del hilo

i**Pase el hilo por el canal en el orden indicado a continuación.**

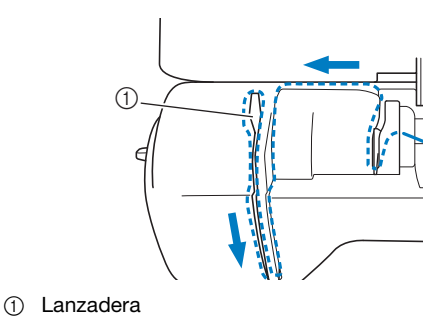

#### **Nota**

- Si el pie prensatela está bajado y la lanzadera está cerrada, la máquina no se puede enhebrar. Suba siempre el pie prensatela para abrir la lanzadera antes de enhebrar la máquina. Además, antes de retirar el hilo superior, suba siempre el pie prensatela para abrir la lanzadera.
- Esta máquina está equipada con una mirilla que permite comprobar la posición del tirahilo. Mire a través de esta mirilla y compruebe que el hilo pasa correctamente por el tirahilo.

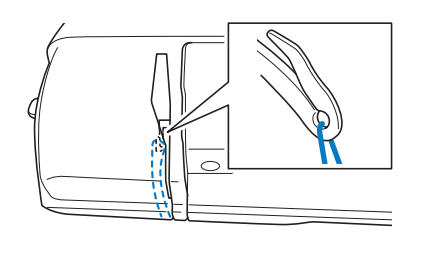

- $\int$ **Pulse**  $\overline{u}$ <sup>Q</sup>.
	- $\rightarrow$  La pantalla cambia, y se bloquean todas las teclas y botones de operación (excepto  $\boxed{\mathbf{u}^{\mathbf{Q}}}$ ).

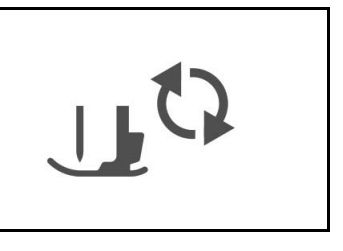

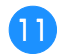

#### k**Deslice el hilo por detrás de la guía del hilo de la varilla de la aguja.**

El hilo puede deslizarse fácilmente por detrás de la guía del hilo de la varilla de la aguja si sujeta el hilo con la mano izquierda y después lo pasa con la mano derecha, como se indica.

Compruebe que el hilo haya pasado a la izquierda de la muesca de la guía del hilo de la varilla de la aguja.

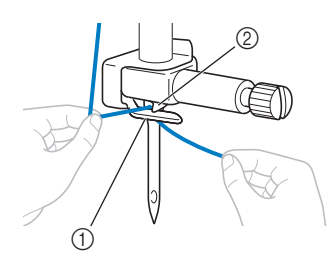

- 1 Guía del hilo de la varilla de la aguja
- 2 Patilla

l**Suba la palanca del pie prensatela.**

#### **Enhebrar la aguja**

#### **Recuerde**

- El enhebrador puede utilizarse con agujas de máquina de coser de calibre 75/11 hasta 90/14.
- Si no se puede utilizar el enhebrador, consulte la sección "Enhebrado manual de la aguja (sin utilizar el enhebrador)" en la página B-22.

a**Tire del extremo del hilo, que se ha pasado a través de la guía del hilo de la varilla de la aguja, hacia la izquierda, y luego pase el hilo por la muesca de la guía**  del hilo del enhebrador  $\bigcirc$  y, a continuación, tire **firmemente del hilo desde la parte delantera e insértelo totalmente en la rendija del disco de la guía del hilo del enhebrador marcado como "7"** b**.** 

• Compruebe que el hilo pase correctamente por la muesca de la guía del hilo del enhebrador.

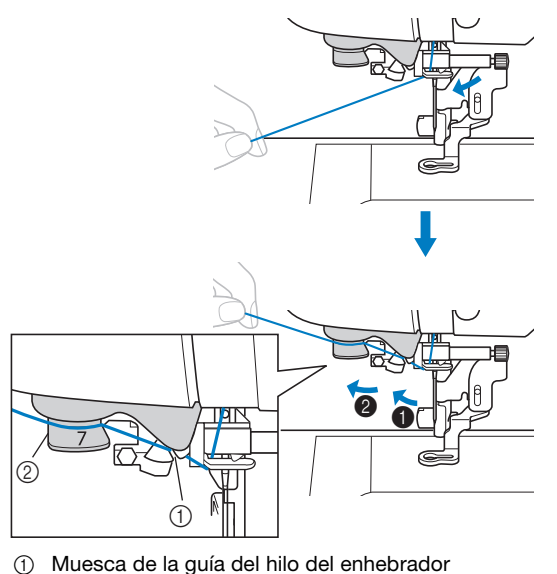

- 
- 2 Disco de la guía del hilo del enhebrador

b**Corte el hilo con el cortador de hilo en la parte izquierda de la máquina.**

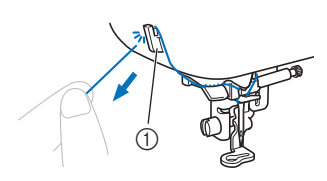

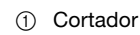

#### **Nota**

- Si se ha tirado mucho del hilo y no se puede cortar correctamente, baje la palanca del pie prensatela de manera que el hilo se mantenga en su lugar antes de cortarlo. Si realiza esta operación, sáltese el paso 3.
- Cuando utilice un hilo que se desenrolla rápidamente del carrete, como hilo metálico, puede resultar difícil enhebrar la aguja si se corta el hilo.

Por tanto, en lugar de usar el cortador de hilo, tire unos 8 cm (aprox. 3 pulg.) del hilo después de pasarlo por los discos de la guía del hilo del enhebrador (con la marca "7").

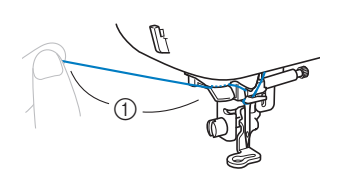

c**Baje la palanca del pie prensatela para bajar el pie.**

1 8 cm como mínimo (aprox. 3 pulg.)

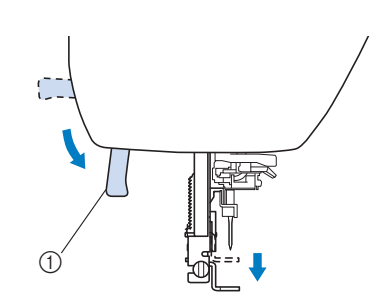

1 Palanca del pie prensatela

d**Baje la palanca del enhebrador situada en la parte izquierda de la máquina hasta que encaje en su lugar y, a continuación, coloque lentamente la palanca en su posición original.**

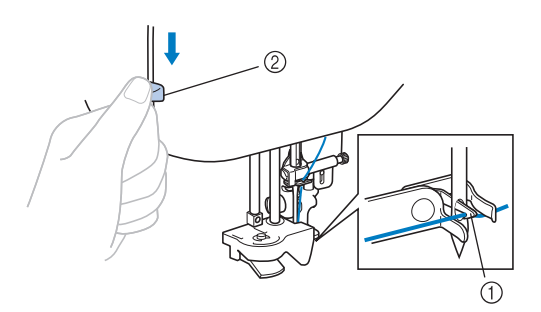

- 1 Gancho
- 2 Palanca del enhebrador
- $\rightarrow$  El gancho gira y pasa el hilo por el ojo de la aguja.

#### **Nota**

• Si la aguja no está levantada en su posición más alta, el enhebrador no podrá enhebrar la aguja. Gire la polea hacia la izquierda hasta que la aguja se encuentre en su posición más elevada. La aguja está levantada correctamente cuando la marca de la polea se encuentra en la parte superior, tal como se indica en el paso **c** de la página B-19.

#### **Entra diam** Tire con cuidado del extremo del hilo que ha pasado **por el ojo de la aguja.**

Si la aguja no está completamente enhebrada y se ha formado un lazo de hilo en el ojo de la aguja, tire con cuidado del lazo de hilo pasado a través del ojo de la aguja para sacar el extremo del hilo.

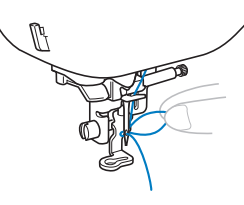

# A PRECAUCIO

- **Cuando tire del hilo, no lo haga con demasiada fuerza pues la aguja podría romperse o doblarse.**
- f**Levante la palanca del pie prensatela, pase el extremo del hilo a través y por debajo del pie y, a continuación, tire del hilo unos 5 cm (aprox. 2 pulgadas) hacia la parte trasera de la máquina.**

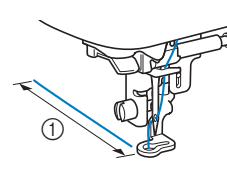

 $0$  5 cm (aprox. 2 pulg.)

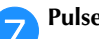

Pulse **para desbloquear todas las teclas y botones.** 

#### **Enhebrado manual de la aguja (sin utilizar el enhebrador)**

Algunas agujas no pueden enhebrarse con el enhebrador. En este caso, enhebre la aguja de la forma descrita a continuación.

a**Enhebre la máquina en la guía del hilo de la varilla de la aguja.**

• Para obtener más información, consulte la "Enhebrar el hilo superior" en la página B-19.

b**Pase el hilo por el ojo de la aguja desde delante hacia atrás.**

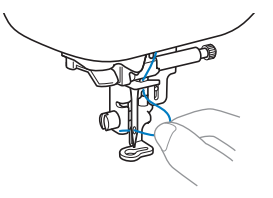

c**Levante la palanca del pie prensatela, pase el extremo del hilo a través y por debajo del pie y, a continuación, tire del hilo unos 5 cm (unas 2 pulgadas) hacia la parte trasera de la máquina.**

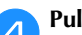

Pulse  $\boxed{\mathfrak{g}}$  para desbloquear todas las teclas y botones.

#### **Sustituir la aguja**

Observe siempre estas medidas de precaución relativas al manejo de las agujas. No cumplir estas precauciones es extremadamente peligroso, por ejemplo, si se rompe la aguja y se dispersan los fragmentos. Lea y siga escrupulosamente estas instrucciones.

# **PRECAUCIÓN**

- **Utilice solo las agujas para máquinas de coser de uso doméstico recomendadas para bordar. Si utiliza cualquier otro tipo de aguja podría doblarse o causar averías en la máquina.**
- **Nunca utilice agujas dobladas Las agujas dobladas pueden romperse fácilmente, lo que podría causar lesiones.**

#### ■ **Número de hilo y aguja**

Cuanto menor sea el número del hilo, más grueso será el hilo; cuanto mayor sea el número de la aguja, más grande será la aguja.

#### ■ **Agujas de bordar**

Utilice una aguja de máquina de coser para uso doméstico de 75/11 para bordar.

#### **Comprobación de la aguja**

Es extremadamente peligroso coser con una aguja doblada, pues esta podría romperse mientras la máquina está en funcionamiento.

Antes de utilizar la aguja, coloque la parte plana de esta sobre una superficie plana, y compruebe que hay una distancia uniforme entre la aguja y la superficie plana.

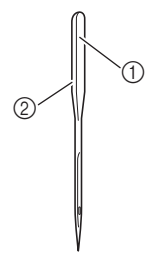

- (1) Parte plana
- 2 Marcas del tipo de aguja

# **PRECAUCIÓN**

**• Si la distancia entre la aguja y la superficie plana no es uniforme, esto indica que la aguja está doblada. No utilice una aguja doblada.**

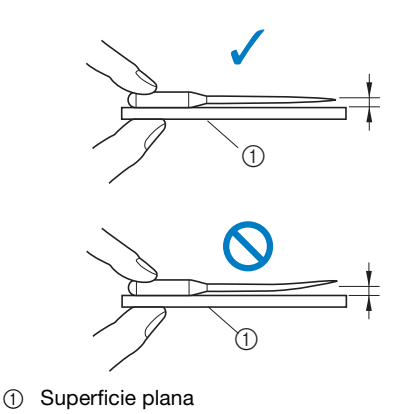

#### **Nota**

- Sustituya la aguja en casos similares a los dos descritos a continuación:
- 1 Si faltan puntadas. (La aguja puede estar doblada).
- 2 Después de utilizar tres bobinas de hilo completas.

#### **Sustituir la aguja**

Utilice el destornillador y una aguja recta que haya comprobado siguiendo las instrucciones indicadas en "Comprobar la aguja".

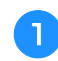

Pulse  $(4)$  (botón de posición de aguja) una o dos veces **para subir la aguja.**

b**Coloque un trozo de tela o papel debajo del pie prensatela para tapar el orificio de la placa de la aguja.**

#### Nota

• Antes de cambiar la aguja, tape el orificio de la placa de la aguja con un trozo de tela o papel para evitar que la aguja caiga dentro de la máquina.

#### c<sub>p</sub>Pulse  $\mathbf{u}^{\mathbb{Q}}$ .

 $\rightarrow$  La pantalla cambia, y se bloquean todas las teclas y botones de operación (excepto  $\boxed{\mathbf{u}^{\mathbf{Q}}}$ ).

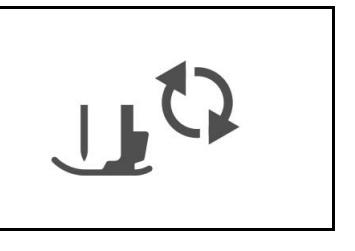

PREPARATIVOS

PREPARATIVOS

- d**Sujete la aguja con la mano izquierda y, a continuación, utilice un destornillador para girar el tornillo de la presilla de la aguja hacia usted (hacia la izquierda) y extraer la aguja.**
	- El tornillo de la presilla de la aguja también se puede aflojar o apretar con el destornillador de disco.

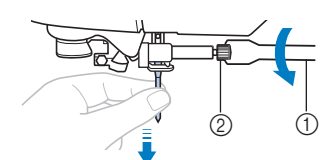

- 1 Destornillador
- 2 Tornillo de la presilla de la aguja
- No ejerza mucha fuerza al aflojar o apretar el tornillo de la presilla de la aguja, puesto que podría dañar algunas piezas de la máquina.

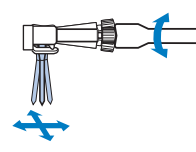

e**Coloque la aguja con la parte plana hacia la parte trasera de la máquina, e introdúzcala hasta que llegue al tope de aguja.**

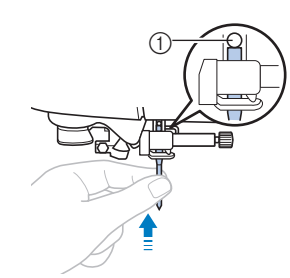

1 Final de la cavidad

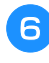

f**Sujete la aguja con la mano izquierda y utilice un destornillador para apretar el tornillo de la presilla de la aguja girándolo hacia la derecha.**

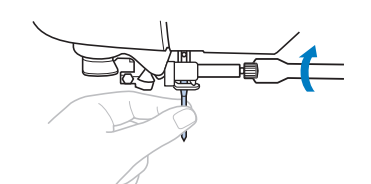

# **A PRECAUCI**

**• Introduzca la aguja hasta el tope y apriete con firmeza el tornillo de la presilla de la aguja con el destornillador; en caso contrario, la aguja podría romperse o la máquina podría averiarse.**

Pulse  $\left[\begin{smallmatrix}1 & 0 \\ 0 & 1\end{smallmatrix}\right]$  para desbloquear todas las teclas y botones.

# Capítulo *2* EMPEZAR A BORDAR

#### **Bordado paso a paso**

Realice los pasos siguientes para preparar la máquina para bordar.

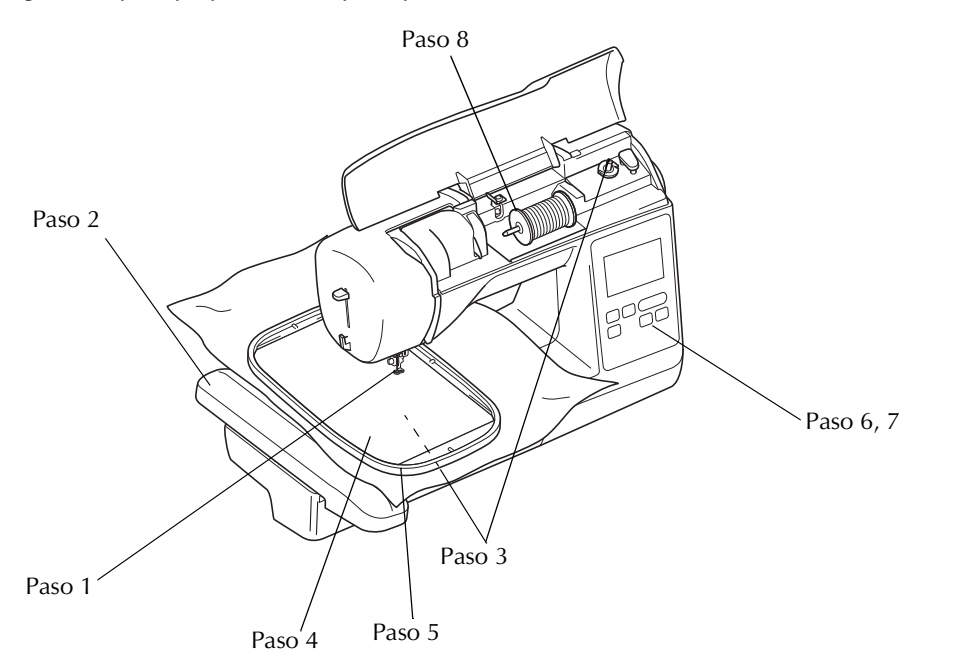

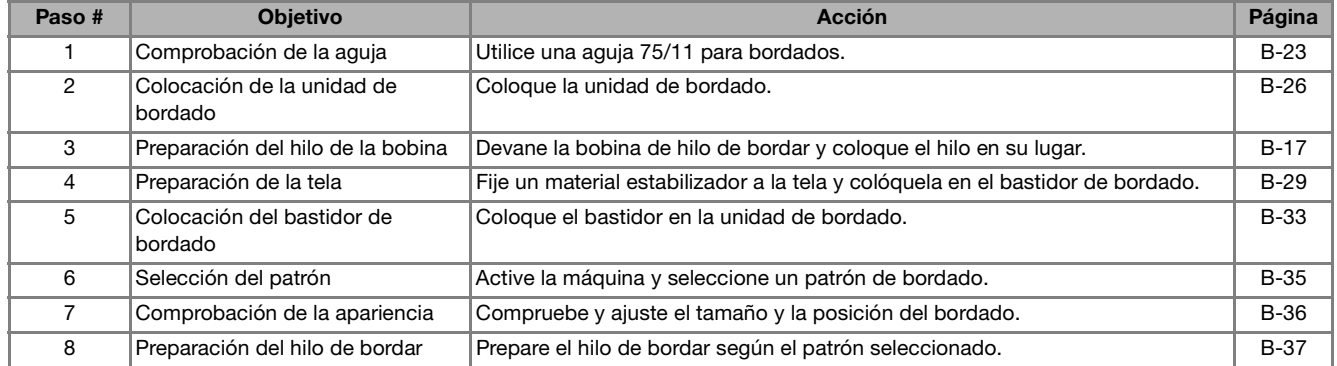

EMPEZAR A BORDAR

EMPEZAR A BORDAR

#### **Colocar la unidad de bordado**

# **PRECAUCIÓN**

- **No mueva la máquina con la unidad de bordado instalada. La unidad de bordado podría caerse y causar daños.**
- **Mantenga las manos y otros objetos alejados del carro de bordado y del bastidor. Si lo hiciera, podría recibir lesiones.**

#### **Nota**

- No toque el conector que se encuentra en la ranura del conector de la unidad de bordado. El conector se puede dañar y provocar fallos.
- No levante el carro de bordado, ni lo fuerce a moverse. Puede causar averías.

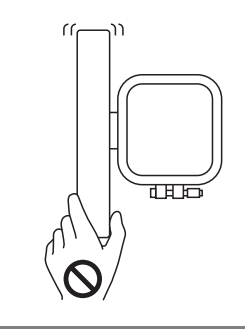

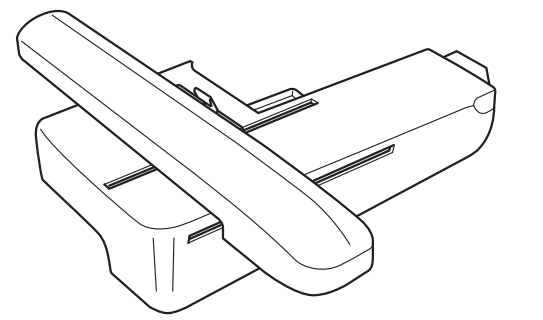

a**Desactive la máquina.**

# **PRECAUCIÓN**

**• Antes de colocar la unidad de bordado, desactive siempre la máquina. De lo contrario, podría lesionarse si se pulsa por accidente uno de los botones de operación y la máquina comienza a coser.**

b**Inserte el conector de la unidad de bordado en el puerto de conexión y, a continuación, presione ligeramente sobre la unidad de bordado hasta que encaje en su lugar.**

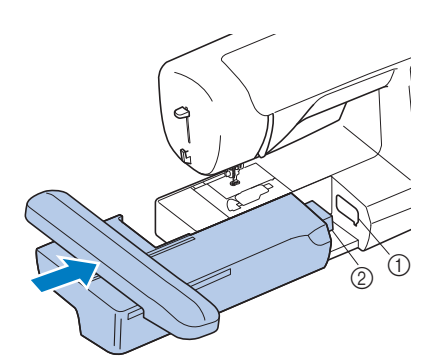

- 1 Puerto de conexión
- 2 Conector de la unidad de bordado

#### Nota

- Compruebe que no haya separación entre la unidad de bordado y la máquina, ya que en caso contrario el patrón de bordado puede no coserse correctamente. Inserte completamente el conector en el puerto de conexión.
- No empuje el carro cuando coloque la unidad de bordado en la máquina, pues podría dañarse dicha unidad.

**Encienda la máquina.** 

→ Aparece un mensaje en la pantalla.

d**Compruebe que no haya objetos y que las manos no**  estén cerca de la unidad de bordado y pulse  $\lceil \infty \rceil$ .

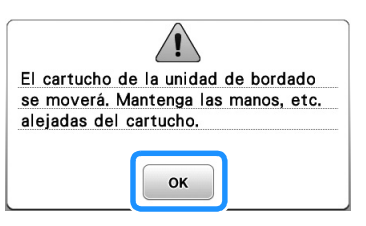

 $\rightarrow$  El carro cambia a la posición inicial.
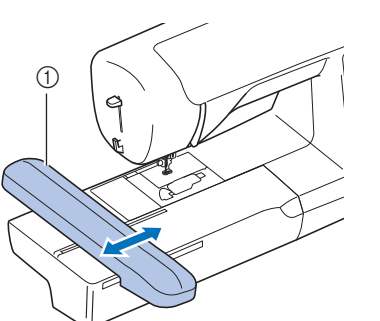

1 Carro

# **PRECAUCIÓN**

**• Mantenga las manos y otros objetos alejados del carro de bordado y del bastidor cuando la máquina esté en funcionamiento. De otra manera, podría provocar lesiones.**

# **Nota**

- Si la máquina no se ha inicializado correctamente, es posible que la pantalla inicial no se visualice. Esto no es un signo de avería. En este caso, desactive la máquina y actívela de nuevo.
- → Se muestra la pantalla para seleccionar el tipo de patrón de bordado.

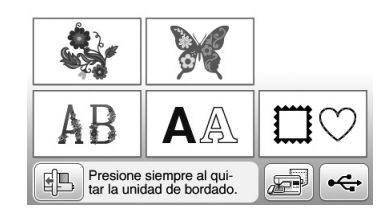

• Para obtener información sobre los patrones de bordado, consulte "Ver la pantalla LCD" en la página B-9.

# ■ **Extraer la unidad de bordado**

Compruebe que la máquina esté totalmente parada y siga las instrucciones indicadas a continuación.

## a**Desmonte el bastidor.**

• Para obtener información sobre cómo quitar el bastidor de bordado, consulte "Colocar el bastidor de bordado" en la página B-33.

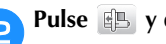

Pulse  $\Box$  y después pulse  $\Box$  .

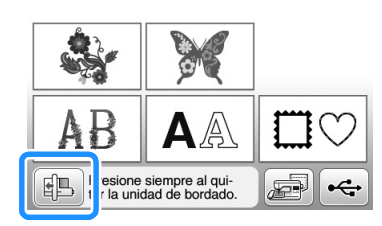

→ El carro de bordado se mueve a una posición en la que se puede almacenar.

**cDesactive la máquina.** 

# **PRECAUCIÓN**

**• Apague siempre la máquina antes de cambiar la unidad de bordado. Puede causar alguna avería si se retira con la** 

**máquina activada.**

d**Mantenga pulsado el botón de liberación en la parte inferior izquierda de la unidad de bordado y tire lentamente de la unidad de bordado hacia la izquierda.** 

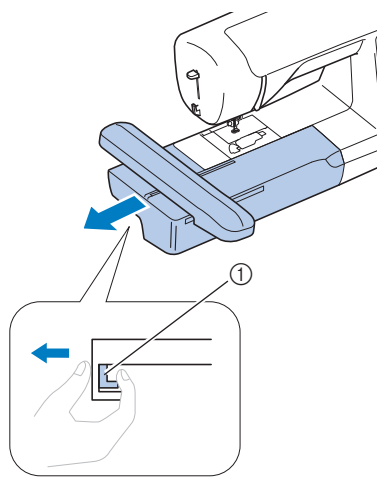

EMPEZAR A BORDAR

EMPEZAR A BORDAR

**B**

1 Botón de liberación

# **PRECAUCIÓN**

**• Cuando traslade la unidad de bordado, no la sujete por el compartimento del botón de liberación.**

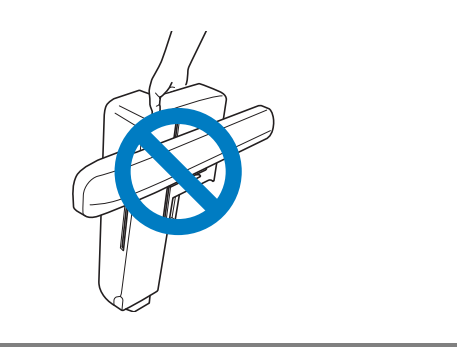

# **Bordado de acabados bonitos**

Existen numerosos factores que influyen a la hora de conseguir un bordado atractivo. El uso del estabilizador adecuado (consulte la página B-29) y la colocación de la tela en el bastidor (consulte la página B-30) son dos de estos factores. Otro factor importante es el uso de la aguja y del hilo adecuados. A continuación se ofrece una explicación de los hilos.

## ■ **Hilo**

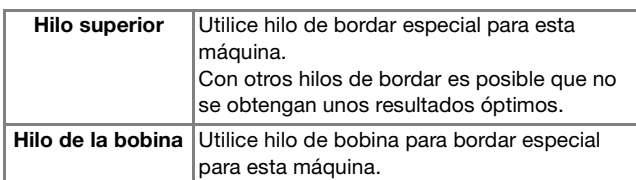

## Nota

• Antes de comenzar a bordar, compruebe que la bobina contiene suficiente hilo. Si comienza a coser la labor de bordado sin que haya suficiente hilo en la bobina, tendrá que volver a devanar la bobina a mitad del patrón de bordado.

# **Recuerde**

• Si usa otros hilos distintos de los indicados, el bordado puede resultar incorrecto.

## ■ **Caja de la bobina**

**Caja de la bobina (recomendado para bordar con el hilo de la bobina de calibre 90 incluido)**

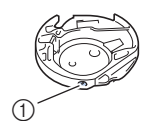

1 Caja de la bobina (sin color en el tornillo)

La caja de la bobina incluida con esta máquina se ha configurado para su utilización con hilo de la bobina de calibre 90. Si se utilizan hilos de la bobina de diferentes gramajes, en este caso puede ajustarse el tornillo de tensión si es necesario. Para obtener más información sobre el ajuste de la tensión del hilo, consulte "Ajustes de tensión del hilo" en la sección "Bordado".

• Consulte el apartado "Limpiar la guía" en la sección "Anexo" para ver cómo retirar la caja de la bobina.

# **PRECAUCIÓN**

**• Cuando cosa bordados en prendas grandes (especialmente chaquetas u otras telas pesadas), no deje que la tela cuelgue de la mesa. De lo contrario, la unidad de bordado no puede moverse libremente y el bastidor puede golpear la aguja, haciendo que la aguja se doble o se rompa y posiblemente cause lesiones.**

**Coloque la tela de tal manera que no cuelgue de la mesa o sujétela para evitar que arrastre.**

# **Nota**

- No deje objetos cerca de la línea de movimiento del bastidor. El bastidor podría golpear el objeto y causar un mal acabado del patrón de bordado.
- Cuando cosa bordados en prendas grandes (especialmente chaquetas u otras telas pesadas), no deje que la tela cuelgue de la mesa. La unidad de bordado no podrá moverse libremente y el patrón no se coserá como es debido.

# **Preparar la tela**

# **PRECAUCIÓN**

- **Emplee telas con un grosor inferior a 3 mm (aprox. 1/8 pulg.). El uso de telas con un grosor superior a 3 mm (aprox. 1/8 pulg.) podría romper la aguja.**
- **En el caso de la tela de felpa de toalla gruesa, es recomendable colocar material estabilizador soluble en agua sobre la superficie de la toalla. De esta manera se reducirá la flaccidez de la tela y el acabado del bordado será más bonito.**

# **Colocar estabilizadores (refuerzo) para planchar en la tela**

Para obtener los mejores resultados en las labores de bordado, use siempre un material estabilizador. Siga las instrucciones del paquete para el estabilizador que se va a utilizar.

Cuando trabaje con telas que no se pueden planchar (como felpas o telas con lazos que se expanden al plancharlos) o en lugares donde resulta difícil planchar, coloque el material estabilizador debajo de la tela sin fijarlo; a continuación, coloque la tela y el estabilizador en el bastidor de bordado o consulte en un distribuidor Brother autorizado cuál es el estabilizador adecuado que debe utilizarse.

# **PRECAUCIÓN**

**• Utilice siempre un material estabilizador para bordado cuando cosa telas elásticas, ligeras, muy trenzadas o que encojan fácilmente. De otra manera, la aguja podría romperse y causar lesiones. Si no utiliza un material estabilizador, el resultado final de su labor puede ser inferior.** 

a**Utilice un trozo de material estabilizador que sea más grande que el bastidor que se vaya a utilizar.**

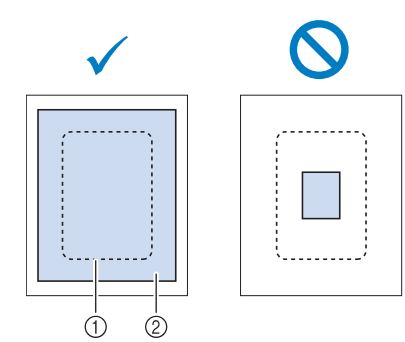

- 1 Tamaño del bastidor de bordado
- 2 Estabilizador (refuerzo) para planchar

b**Planche el material estabilizador en el revés de la tela.** 

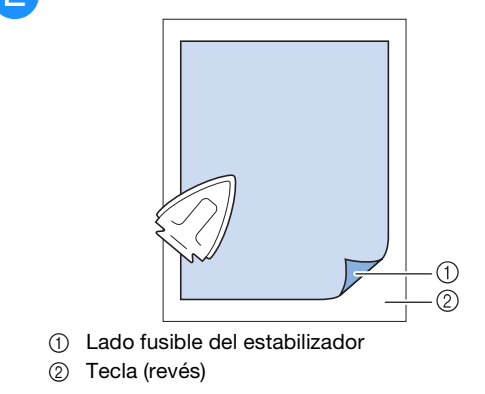

# **Recuerde**

Para obtener los mejores resultados cuando borde sobre telas finas, como organdí o lino, o sobre telas con pelillo, como felpa o pana, use material estabilizador soluble en agua (se vende por separado). Este tipo de material estabilizador se disolverá completamente en agua, dando a la labor un acabado más bonito.

**B**

# **Colocar la tela en el bastidor de bordado**

## ■ **Tipos de bastidores de bordado**

Los tipos y números de bastidores de bordado suministrados varían en función del modelo de la máquina.

#### **Grande**

Zona de bordado de 18 cm  $\times$  13 cm (7 pulg.  $\times$  5 pulg.) Para patrones de bordado entre 10 cm  $\times$  10 cm (4 pulg.  $\times$ 4 pulg.) y 18 cm  $\times$  13 cm (7 pulg.  $\times$  5 pulg.).

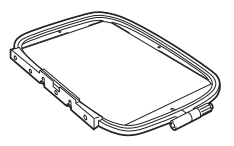

#### **Media (se vende por separado con algunos modelos)**

Zona de bordado de 10 cm  $\times$  10 cm (4 pulg.  $\times$  4 pulg.) Utilícelo cuando borde patrones de un tamaño inferior a 10 cm  $\times$  10 cm (4 pulg.  $\times$  4 pulg.).

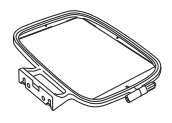

#### **Pequeña (se vende por separado con algunos modelos)**

Zona de bordado de 2 cm  $\times$  6 cm (1 pulg.  $\times$  2 - 1/2 pulg.) Utilícelo cuando borde patrones de pequeño tamaño, como etiquetas con el nombre.

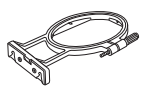

#### **Extra grande (varias posiciones) (se vende por separado con algunos modelos)**

Colocando el bastidor de bordado extra grande (varias posiciones) utilizando cualquiera de las tres posiciones ((1), 2 y 3) mostradas en la ilustración, pueden bordarse patrones con un tamaño máximo de 13 cm (5 pulg.) × 30 cm (12 pulg.) si se dividen en secciones que pueden utilizarse en las posiciones disponibles del aro, con cada sección midiendo un máximo de 18 cm (7 pulg.) × 13 cm (5 pulg.). La zona de bordado de la máquina es de 18 cm × 13 cm  $(7 \text{ pulg.} \times 5 \text{ pulg.}).$ 

Se debe utilizar al bordar caracteres o patrones conectados o combinados, o bien patrones de gran tamaño.

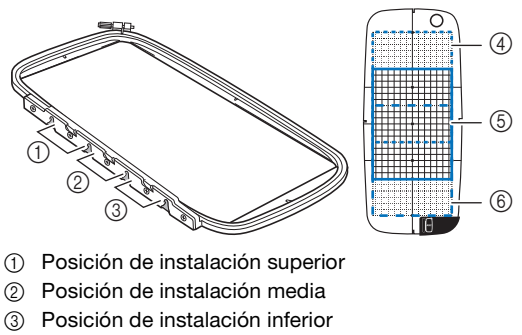

- $(4)$  Zona de bordado (instalado en la posición  $(1)$ )
- 5 Zona de bordado (instalado en la posición 2)
- 6 Zona de bordado (instalado en la posición 3)

## ■ **Utilizar el bastidor adecuado para el tamaño del patrón**

Seleccione un bastidor de un tamaño ligeramente superior al del patrón. Las opciones de bastidor disponibles se muestran en la pantalla.

: Muestra si puede utilizarse o no el bastidor grande/

extra grande (varias posiciones).

- **a**: Muestra si puede utilizarse o no el bastidor medio.
- $\circ$  : Muestra si puede utilizarse o no el bastidor pequeño.

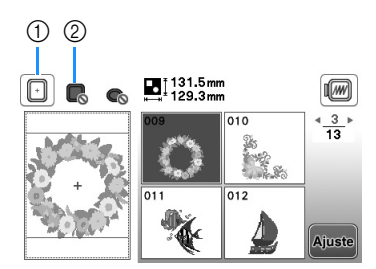

- 1 Blanco: puede utilizarse
- 2 Gris: no puede utilizarse

# **PRECAUCIÓN**

**• Si utiliza un bastidor demasiado pequeño, el pie prensatela podría chocar contra él, causar lesiones o averiar la máquina.** 

## ■ **Inserción de la tela**

## **Nota**

• Si la tela no está bien sujeta en el bastidor, el diseño de bordado se coserá sin precisión. Coloque la tela sobre una superficie nivelada y estírela con suavidad para tensarla sobre en el bastidor. Realice los siguientes pasos para insertar la tela correctamente.

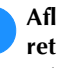

a**Afloje el tornillo de ajuste del bastidor de bordado y retire el bastidor y el cuadro del bastidor, colocando este último sobre una superficie plana.** 

Separe el bastidor del cuadro extrayendo el bastidor hacia arriba.

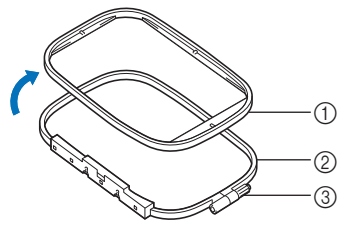

- 1 Bastidor
- 2 Cuadro del bastidor
- 3 Tornillo de ajuste

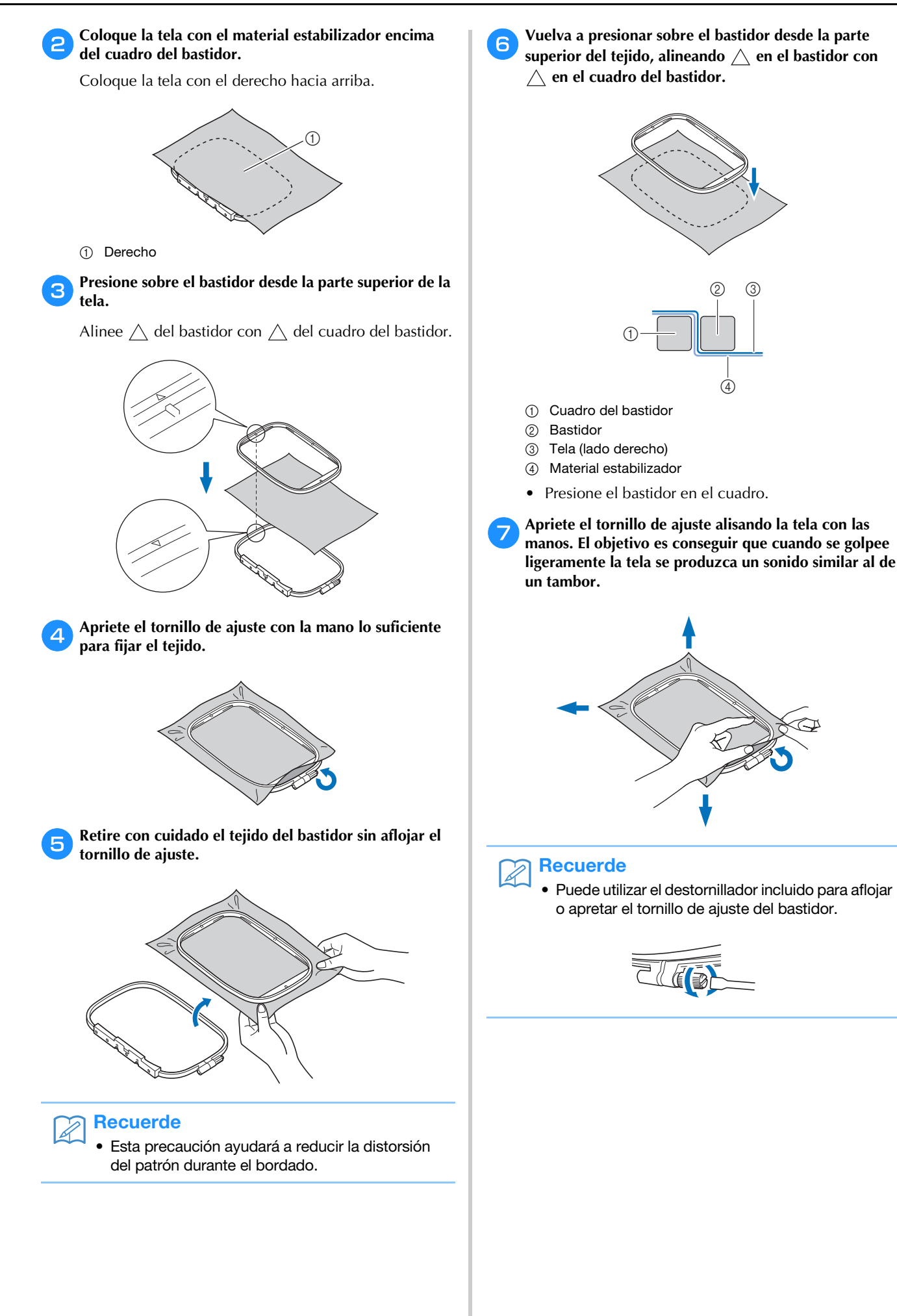

EMPEZAR A BORDAR EMPEZAR A BORDAR

**B**

# ■ **Utilización de la hoja de bordado**

Si desea bordar una costura en un determinado lugar, utilice la hoja de bordado con el bastidor.

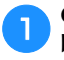

a**Con una tiza, marque la zona de la tela que desea bordar.** 

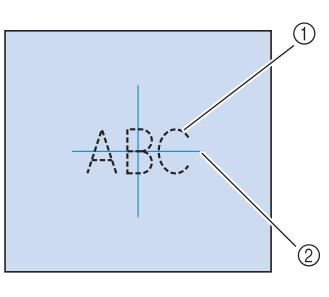

- 1 Patrón de bordado
- 2 Marca

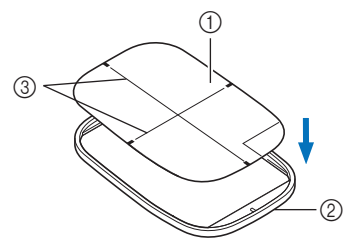

b**Coloque la hoja de bordado en el bastidor.** 

- 1 Hoja de bordado
- 2 Bastidor
- 3 Líneas de base de la hoja de bordado

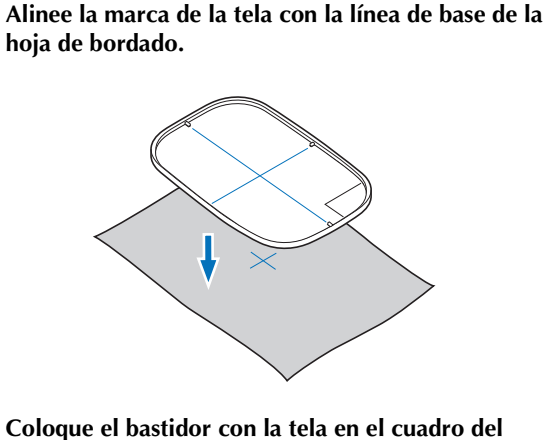

- **bastidor y, si fuera necesario, ajuste la tela para alinear sus marcas con la hoja de bordado.**
	- Para obtener más información, consulte la página B-30.
	- e**Retire la hoja de bordado.**

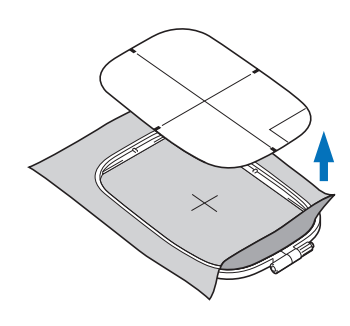

# **Bordar telas pequeñas o los bordes de la tela**

Use un material estabilizador de bordado para proporcionar más sujeción. Después de bordar, retire el estabilizador con cuidado. Coloque el estabilizador como se indica en los ejemplos siguientes. Se recomienda usar un material estabilizador para bordado.

## ■ **Bordar telas pequeñas**

Use un pulverizador adhesivo temporal para adherir la pieza pequeña de tela a la más grande en el bastidor. Si no desea usar un pulverizador adhesivo temporal, sujete el estabilizador con una costura de hilvanado.

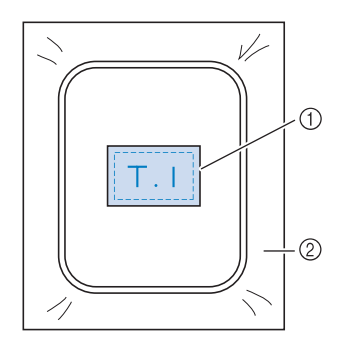

- 1 Tela
- 2 Estabilizador

## ■ **Bordar bordes o esquinas**

Use un pulverizador adhesivo temporal para adherir la pieza pequeña de tela a la más grande en el bastidor. Si no desea usar un pulverizador adhesivo temporal, sujete el estabilizador con una costura de hilvanado.

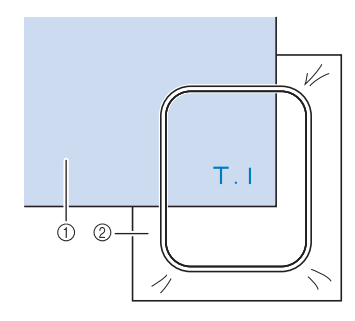

(1) Tela 2 Estabilizador

# ■ **Bordar cintas**

Sujete con cinta adhesiva doble o con un pulverizador adhesivo temporal.

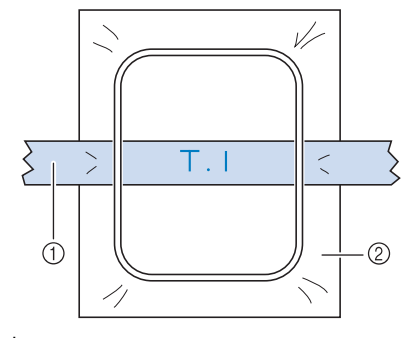

- 1 Cinta
- 2 Estabilizador

# **Colocar el bastidor de bordado**

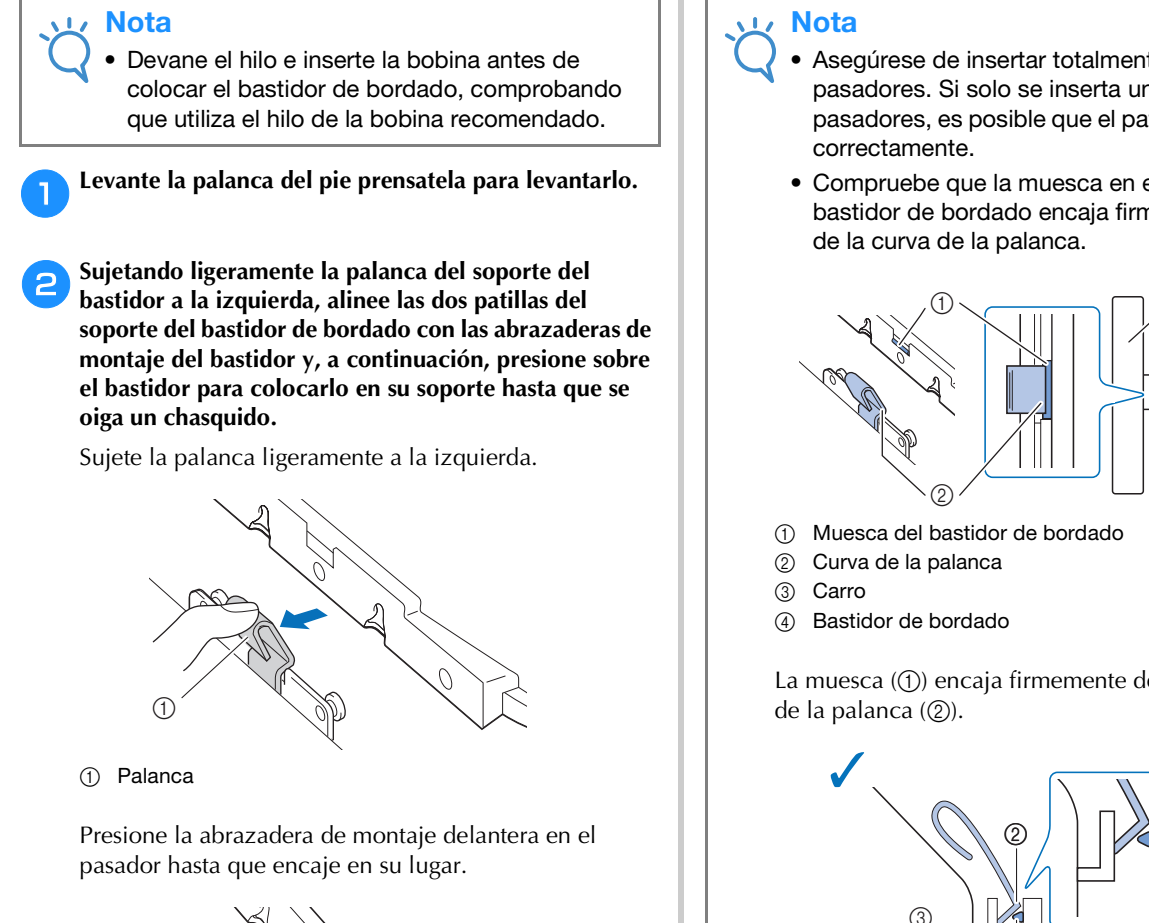

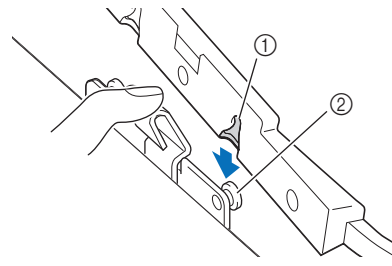

- 1 Abrazadera de montaje delantera
- 2 Pasador frontal

Presione la abrazadera de montaje trasera en el pasador.

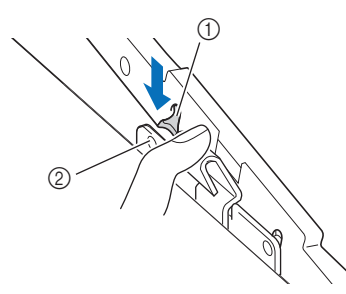

- 1 Abrazadera de montaje trasera
- 2 Pasador posterior
- Asegúrese de insertar totalmente ambos pasadores. Si solo se inserta uno de los pasadores, es posible que el patrón no se realice
- Compruebe que la muesca en el lado del bastidor de bordado encaja firmemente debajo

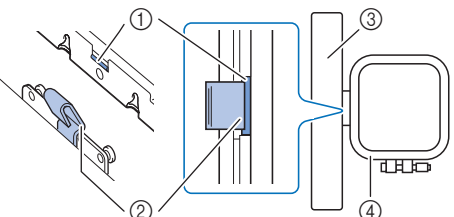

La muesca  $(1)$  encaja firmemente debajo de la curva

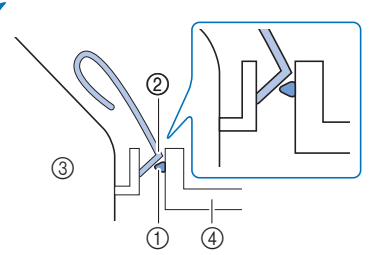

La muesca  $(1)$  no encaja firmemente debajo de la curva de la palanca (2).

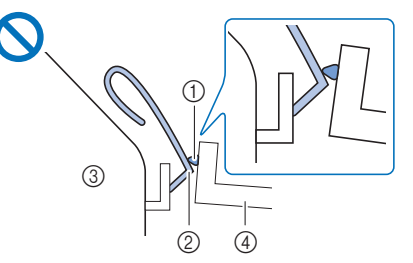

- 1 Muesca del bastidor de bordado
- 2 Curva de la palanca
- 3 Carro
- 4 Bastidor de bordado

# **PRECAUCIÓN**

**• Ajuste correctamente el bastidor de bordado en su soporte. De lo contrario, el pie prensatela puede chocar contra el bastidor y causar lesiones.**

# ■ **Retirar el bastidor de bordado**

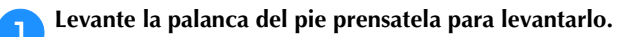

b**Presionando la palanca del soporte del bastidor de bordado a la izquierda, levante ligeramente la parte posterior y luego la frontal del bastidor de bordado hasta desencajarlo de los pasadores, y luego retírelo.**

Sujete la palanca ligeramente a la izquierda.

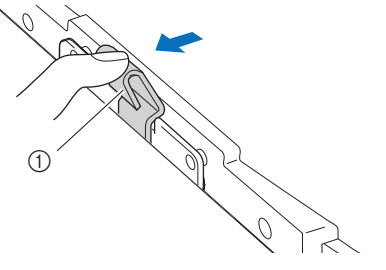

1 Palanca

Retire la abrazadera de montaje trasera del pasador.

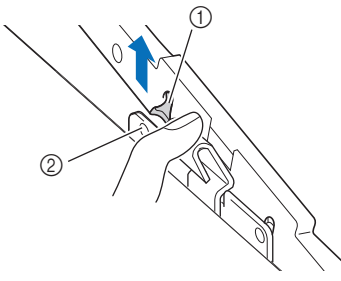

- 1 Abrazadera de montaje trasera
- 2 Pasador posterior

Retire la abrazadera de montaje delantera del pasador.

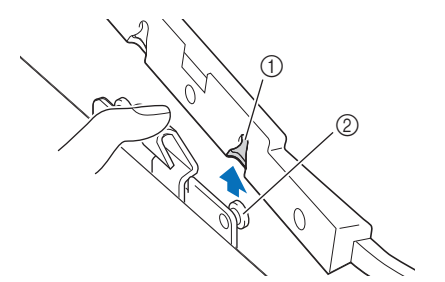

- 1 Abrazadera de montaje delantera
- 2 Pasador frontal

# **PRECAUCIÓN**  $\mathbf{A}$

**• No golpee la aguja con la mano o el bastidor de bordado. Podría causar lesiones o que la aguja se rompa.**

# **Seleccionar patrones de bordado**

# **Información sobre derechos de autor**

Los patrones guardados en la máquina son personales e individuales. El uso público o comercial de patrones patentados va en contra de la ley de copyright y está terminantemente prohibido.

# **Tipos de patrón de bordado**

Existe una gran variedad de patrones de bordado decorativos y de caracteres almacenados en la memoria de la máquina (consulte la "Guía de diseños de bordado" para ver un resumen completo de estos patrones en la memoria de la máquina). También puede utilizar los patrones guardados en una unidad flash USB (de venta por separado).

> • Para obtener información sobre los patrones de bordado, consulte "Ver la pantalla LCD" en la página B-9.

# **Seleccionar un patrón de bordado**

Seleccione un patrón simple incorporado en su máquina y realice unos cuantos bordados de prueba. Puede probar una amplia selección de patrones y editarlos en la sección "Bordado".

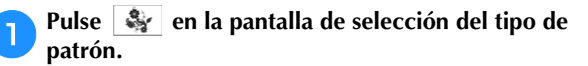

• Una vez la máquina ha terminado el proceso de inicialización y el carro se ha desplazado a la posición de inicio, se abrirá la pantalla de selección del tipo de costura. Si aparece otra pantalla, pulse **para abrir la pantalla que se muestra a** 

continuación.

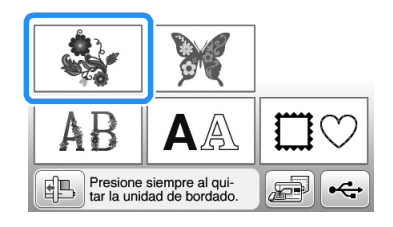

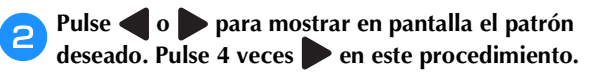

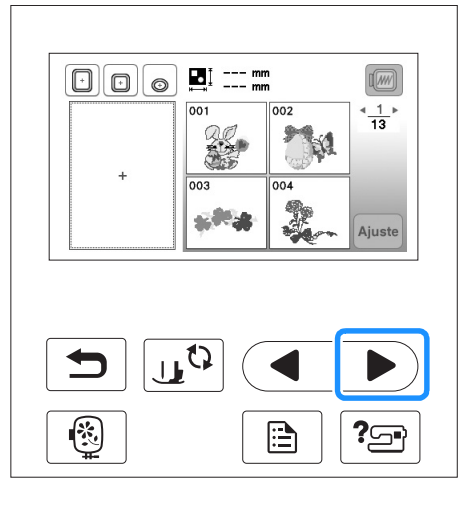

Pulse y, a continuación, Ajuste.

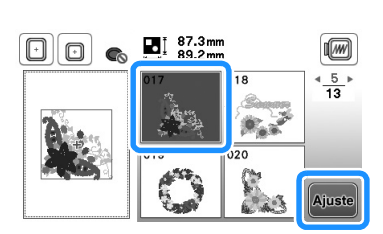

→ Se muestra la pantalla de edición de patrones.

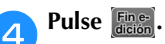

• Para obtener más detalles acerca de la pantalla de edición de patrones, consulte el apartado "Editar patrones" de la sección "Bordado".

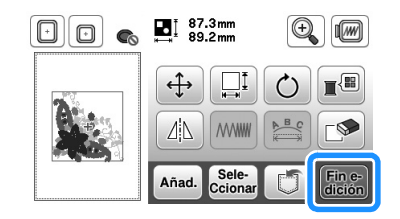

→ Aparece la pantalla de ajustes de bordado.

# Pulse  $\left[\begin{array}{c} \text{Bor} \\ \text{dado} \end{array}\right]$ .

- Para obtener más detalles sobre la pantalla de ajustes de bordado, consulte "Editar patrones" en la sección "Bordado".
- Confirme la posición del patrón que se coserá, consulte "Confirmar la posición del patrón" en la página B-36.

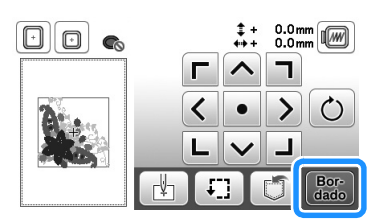

→ Aparecerá la pantalla de bordado.

# **Confirmar la posición del patrón**

El patrón se suele colocar en el centro del bastidor. Si ha de cambiarse la posición del patrón para colocar mejor la prenda, podrá comprobar la apariencia antes de comenzar a bordar.

# **Comprobar la posición del patrón**

El bastidor se moverá y mostrará la posición de la costura. Observe el bastidor con atención para asegurarse de que el patrón se va a coser en el lugar adecuado.

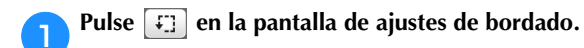

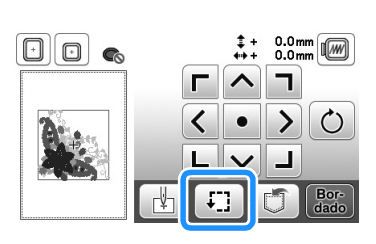

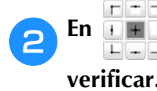

b**En , pulse la tecla de la posición que desea** 

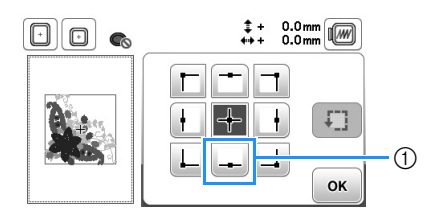

- 1 Posición seleccionada
- → La aguja se desplazará a la posición seleccionada en el patrón.

#### $\mathbb{Z}$ Recuerde

Para ver el área de bordado completa, pulse  $\lceil \cdot \rceil$ . El bastidor se moverá y mostrará el área de bordado.

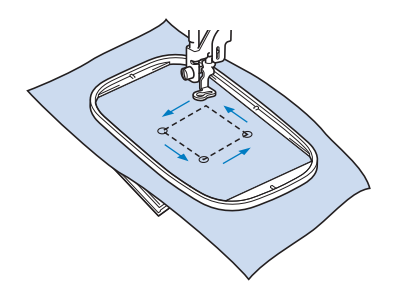

# **PRECAUCIÓN**

**• Asegúrese de que la aguja está subida mientras el bastidor se está moviendo. Si la aguja está bajada, podría romperse y causar lesiones.**

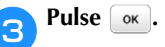

# **Previsualizar el patrón seleccionado**

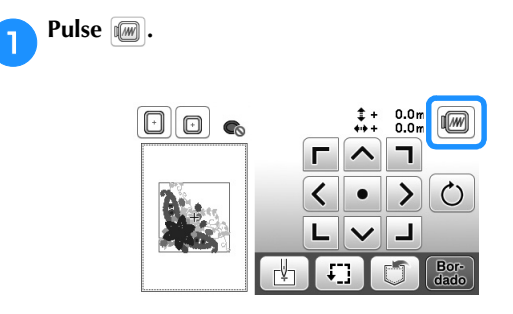

→ Aparecerá una imagen del patrón como se va a bordar.

b**Pulse para seleccionar el bastidor utilizado en la vista preliminar.** 

- Los bastidores mostrados en color gris no se pueden seleccionar.
- Pulse  $\mathbb{Q}$  para ampliar la imagen del patrón.
- El patrón se puede coser conforme se muestra en la siguiente pantalla.

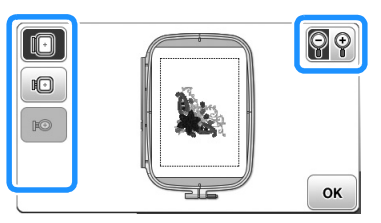

■ Los tamaños de marco se visualizan en la **pantalla**

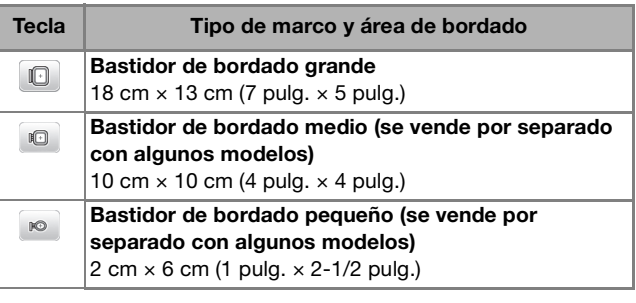

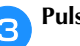

**e** Pulse  $\alpha$  para regresar a la pantalla inicial.

# **Bordado**

Una vez realizados todos los preparativos, puede realizar pruebas de bordado. Esta sección describe los pasos para bordar y crear adornos.

# **Bordar un patrón**

Los patrones de bordado se bordan con un cambio de hilo después de cada color.

## a**Prepare el hilo de bordado del color mostrado en la pantalla.**

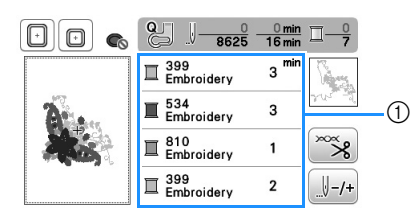

- 1 Orden de color de bordado
- Puede cambiarse el grupo del número de color del hilo mostrado para los colores del hilo. Pulse  $\boxed{\triangle}$  y, a continuación, cambie los ajustes desde la pantalla de configuración. Para obtener más información, consulte "Cambiar la visualización del color de hilo" en la página B-38.

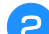

## b**Coloque el hilo de bordar y enhebre la aguja.**

• Consulte "Enhebrar el hilo superior" en la página B-19 y "Enhebrar la aguja" en la página B-21.

## Nota

• Antes de utilizar el enhebrador, baje siempre el pie prensatela.

Pase el hilo por el orificio del pie para bordado y **sujételo con suavidad con la mano izquierda.** 

No tense el hilo.

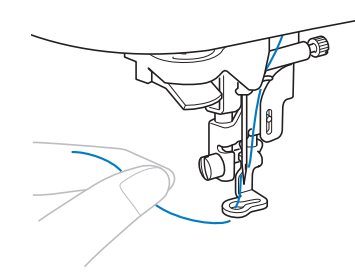

# **PRECAUCIÓN**

- **Si el hilo queda demasiado tenso, la aguja podría romperse o doblarse.**
- **No permita que las manos u otros objetos golpeen contra el carro al coser. Es posible que el patrón no quede bien alineado.**

d**Baje el pie prensatela y, a continuación, pulse el botón de "inicio/parar" para comenzar a bordar. Tras 5 o 6 puntadas, vuelva a pulsar el botón de "inicio/parar" para parar la máquina.**

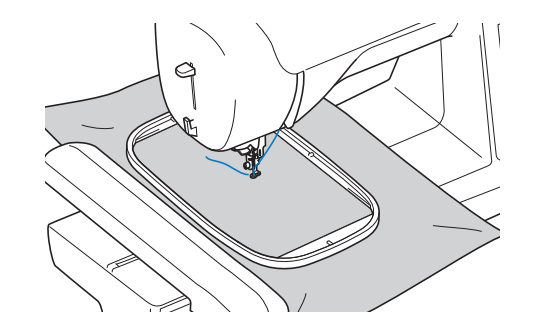

e**Corte el hilo sobrante al final de la costura. Si el final de la costura se encuentra debajo del pie prensatela, levante el pie prensatela y corte el hilo sobrante.**

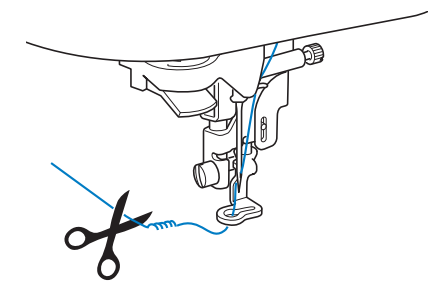

• Si sobra hilo desde el principio de la puntada, es posible que cosa por encima del mismo cuando continúe bordando el patrón, lo que puede dificultar el manejo del hilo al terminar el patrón. Corte los hilos sobrantes al principio de la costura.

## f**Pulse el botón de "inicio/parar" para comenzar a bordar.**

 $\rightarrow$  La costura se para automáticamente con refuerzo después de completar un color. Cuando se ajusta el corte automático del hilo, el hilo se corta.

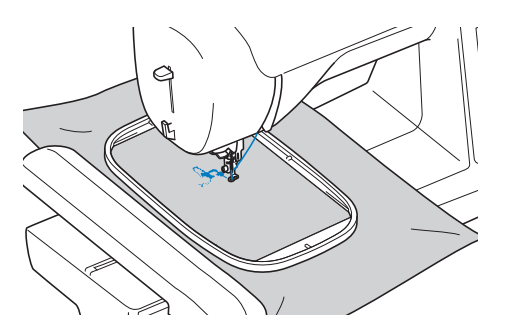

g**Quite de la máquina el hilo sobrante del primer color. Enhebre la máquina con el siguiente color.**

**B**

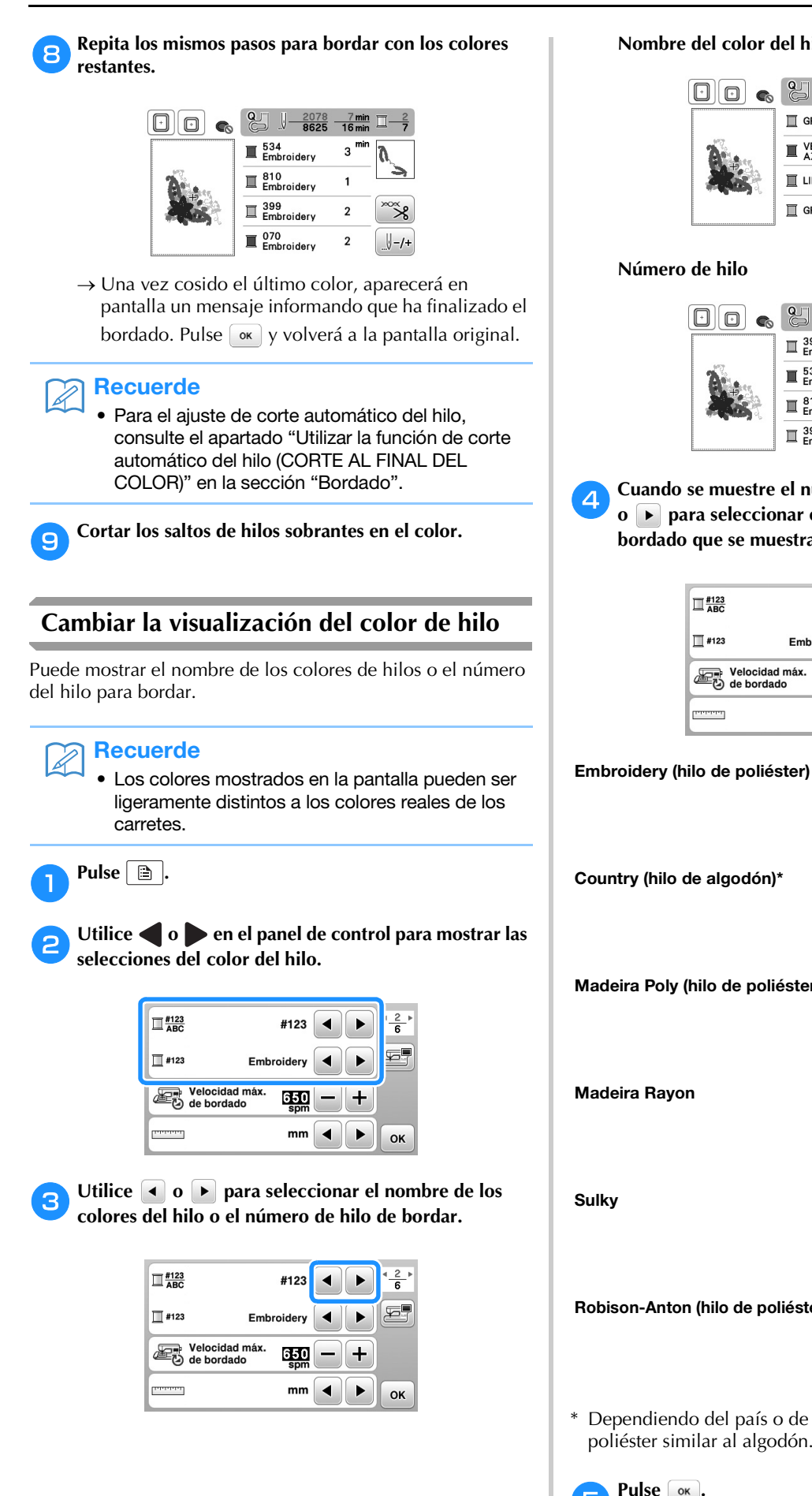

#### **Nombre del color del hilo**

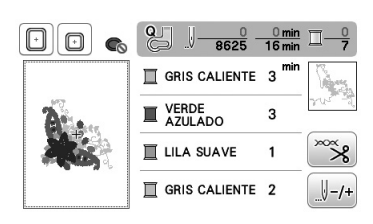

**Número de hilo**

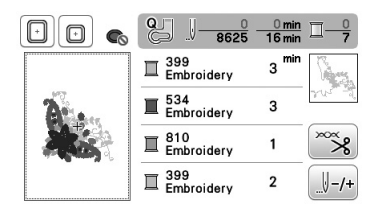

d**Cuando se muestre el número de hilo "#123", use o para seleccionar entre seis marcas de hilo de bordado que se muestran a continuación.**

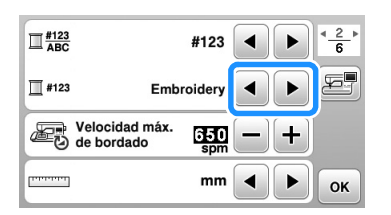

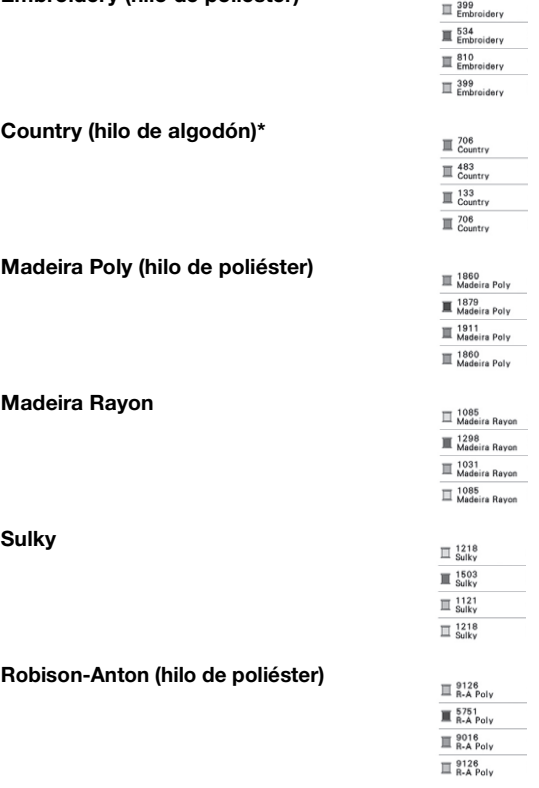

\* Dependiendo del país o de la zona, se vende hilo de poliéster similar al algodón.

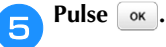

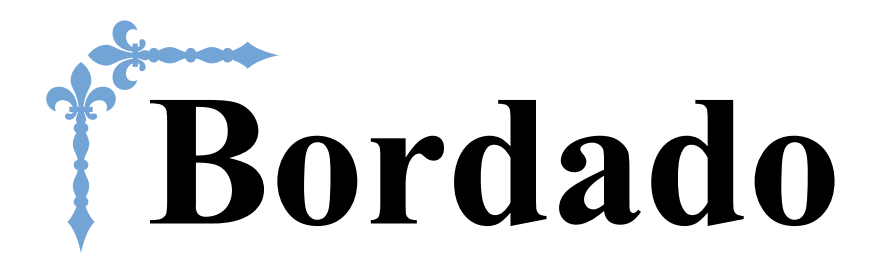

En esta sección se ofrecen instrucciones para bordar diseños con esta máquina. Los números de página empiezan por "E" en esta sección.

La pantalla y la imagen de la máquina puede variar ligeramente, según los países o regiones.

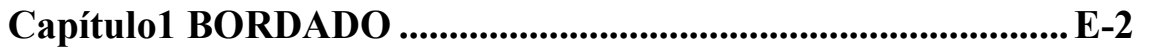

# Capítulo *1* BORDADO

# **Seleccionar patrones**

Prepare la máquina para bordar según las instrucciones de "EMPEZAR A BORDAR" en "Operaciones básicas".

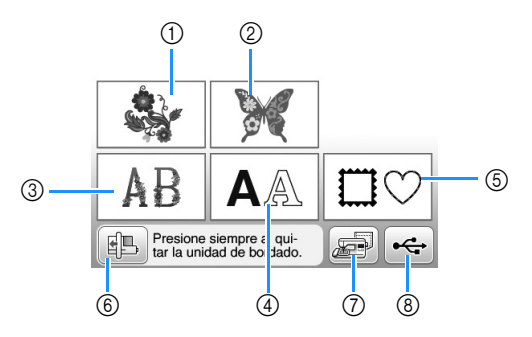

- 1 Patrones de bordado
- 2 "Exclusivos" de Brother
- 3 Costuras alfabéticas en motivo floral
- 4 Patrones de caracteres
- 5 Patrones de marcos/escudos
- 6 Pulse esta tecla para colocar la unidad de bordado para almacenamiento.
- 7 Costuras guardadas en la memoria de la máquina (página E-32)
- 8 Patrones guardados en una unidad flash USB (página E-33)

# **Recuerde**

• Para obtener más información acerca de la pantalla de selección de cada categoría, consulte la "Guía de diseños de bordado" incluida.

# **Seleccionar patrones de bordado/patrones "Exclusivos" de Brother/patrones alfabéticos florales**

<sup>a</sup>**Seleccione la categoría del patrón.**

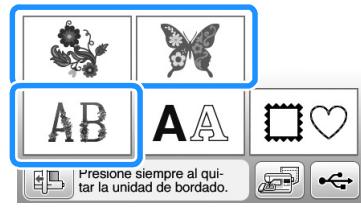

## <sup>b</sup>**Pulse la tecla del patrón deseado.**

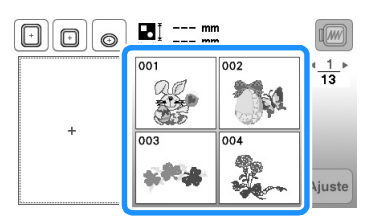

→ El patrón se mostrará a la izquierda de la pantalla.

**Pulse** Ajuste

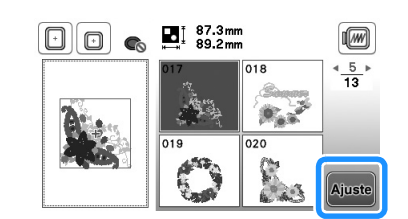

→ El patrón seleccionado se marca en rojo.

<sup>d</sup>**Para editar el patrón, continúe con "Editar patrones" en la página E-5.** 

# **Seleccionar patrones de caracteres**

**Ejemplo:** escribir "We Fly".

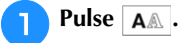

**Pulse la tecla del tipo de letra que desee bordar.** 

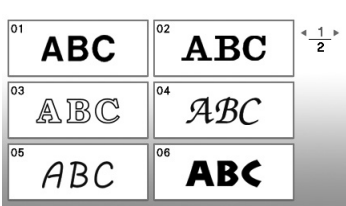

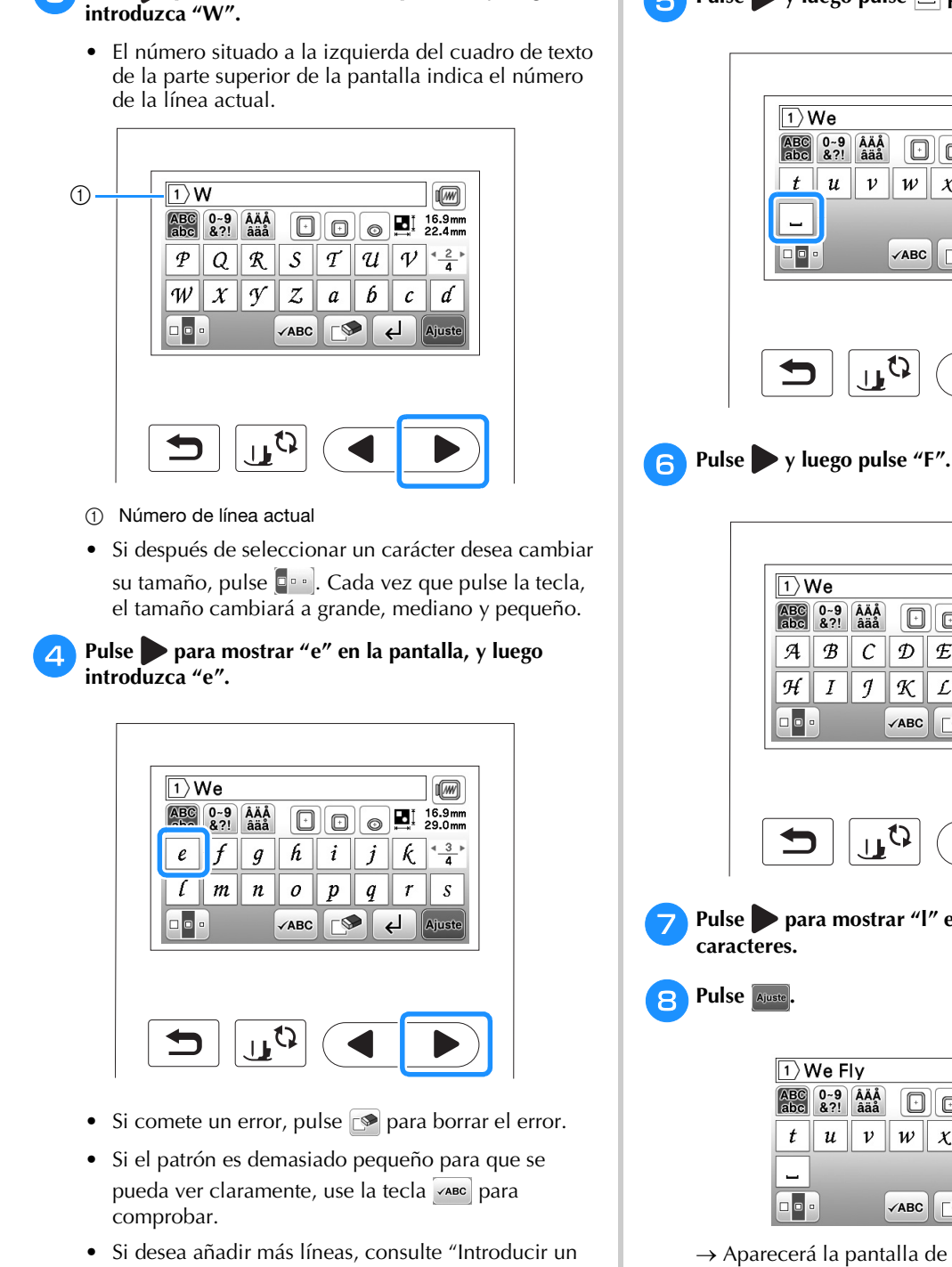

<sup>c</sup>**Pulse para mostrar "W" en la pantalla, y luego** 

- salto de línea" en la página E-4.
- Recuerde

H

• Si continúa añadiendo caracteres después de cambiar el tamaño, los nuevos caracteres adoptarán el nuevo tamaño ajustado.

Pulse > y luego pulse <sub>para introducir un espacio.</sub>

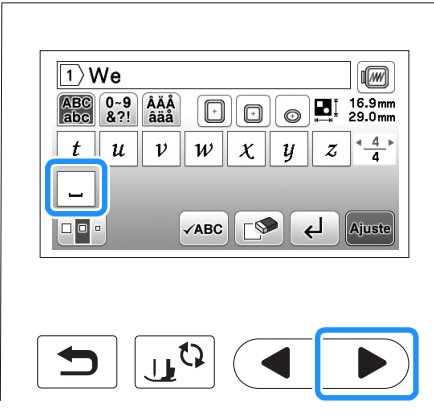

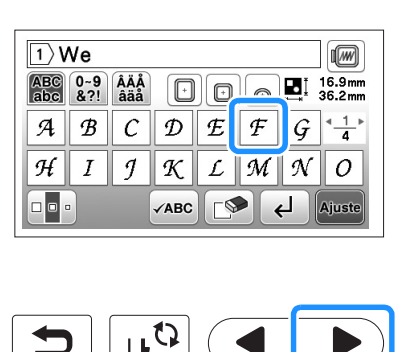

**E BORDADO** BORDADO

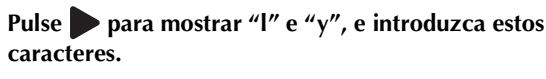

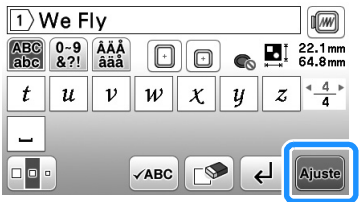

→ Aparecerá la pantalla de edición.

<sup>i</sup>**Para editar el patrón, continúe con "Editar patrones" en la página E-5.**

- Para obtener más información acerca de cómo editar caracteres, consulte "Editar patrones de caracteres" en la página E-9.
- Para regresar a la pantalla anterior y seleccionar otro patrón, pulse  $\vert \blacktrianglelefteq \vert$ .

■ **Introducir un salto de línea** 

Con la tecla de salto de línea, podrá introducir varias líneas de texto. Cada línea se convierte en un grupo, y cada uno se puede editar individualmente.

 **Ejemplo:** escribir "High" en la segunda línea de la siguiente pantalla

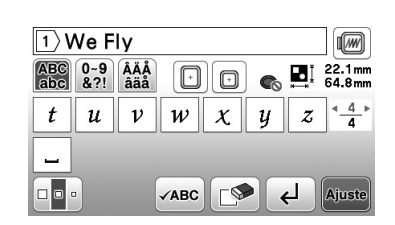

Pulse  $\left[\right.\left.\left.\left.\left.\left.\right.\right\right.\right.\left.\left.\left.\right\right.\right.\right.$ 

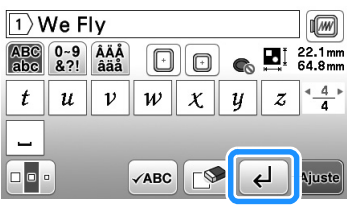

<sup>b</sup>**Escriba "High".**

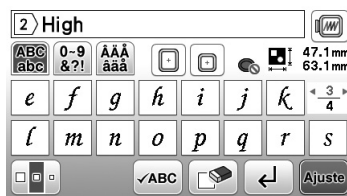

# Pulse **Ajuste**

 $\rightarrow$  Aparecerá la pantalla de edición.

# Recuerde

- Para cambiar el texto antes del salto de línea en la pantalla de entrada de texto, pulse  $\mathbb{S}$ , también para borrar el texto después del salto de línea.
- Al pulsar **para cambiar el tamaño de los** caracteres, cambia el tamaño de los caracteres de la línea de texto que se muestra. Para cambiar el tamaño de los caracteres de una línea de texto diferente, pulse para borrar el texto hasta que aparezca la línea que desea cambiar, o cambie el tamaño del patrón en la pantalla de edición de patrones.
- Recomendamos pulsar vare antes de introducir un salto línea para obtener una vista previa del patrón.

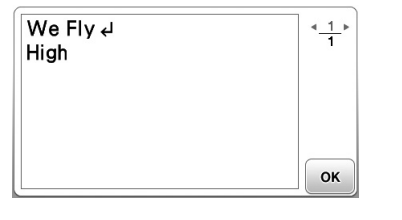

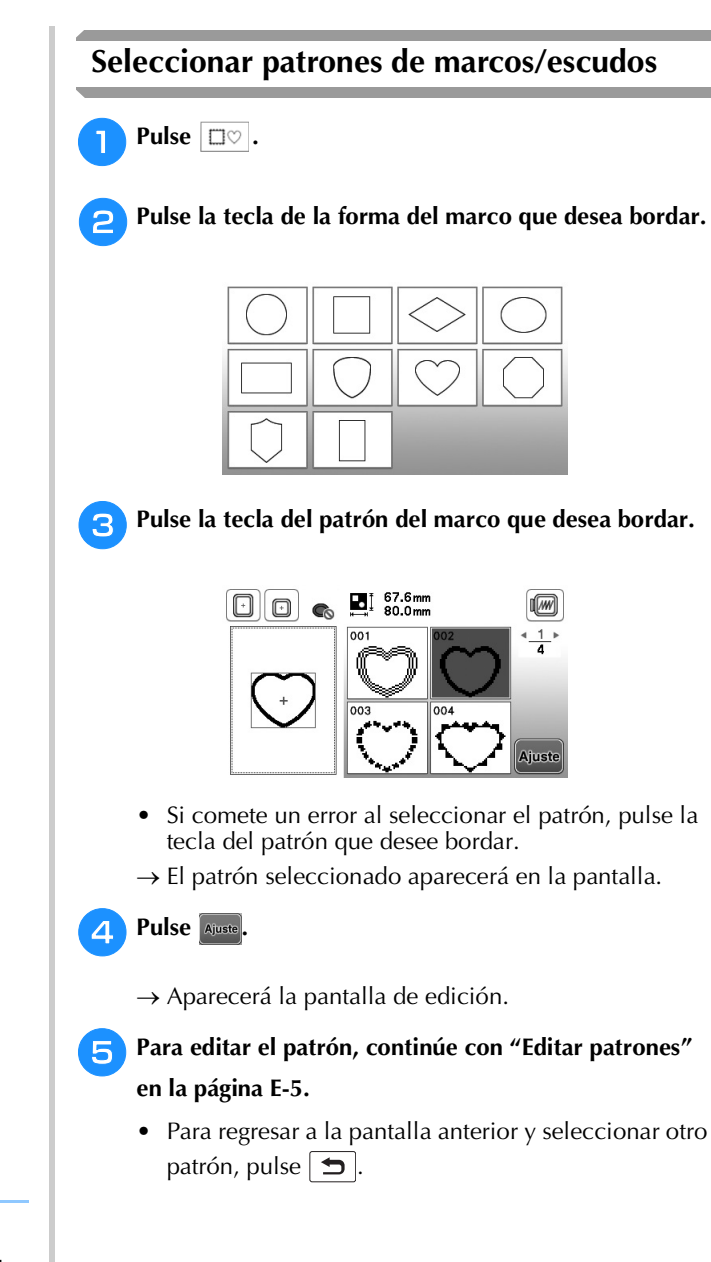

# **Editar patrones**

Al seleccionar un patrón en la pantalla de selección de patrones y pulsar **Auste**, se muestra la pantalla de edición de patrones. Para finalizar la edición, pulse *fango* para continuar en la pantalla de ajustes de bordado.

## ■ **Pantalla de edición de patrones**

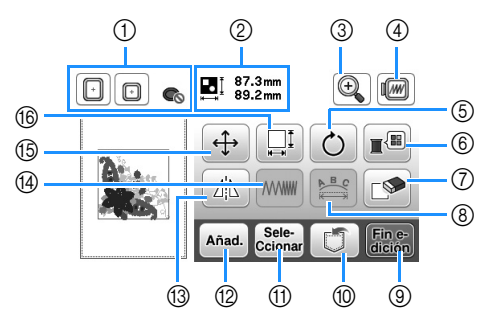

#### $\mathbb{Z}$ Recuerde

• Si la pantalla correspondiente a la tecla es de color gris, no podrá usar la función para el patrón de costura seleccionado.

# **PRECAUCIÓN**

**• Cuando revise la costura, compruebe la pantalla de bastidores disponibles y use el adecuado. Si utiliza un bastidor que no se muestra como disponible en la pantalla, el pie prensatela podría chocar contra el bastidor y causar lesiones.**

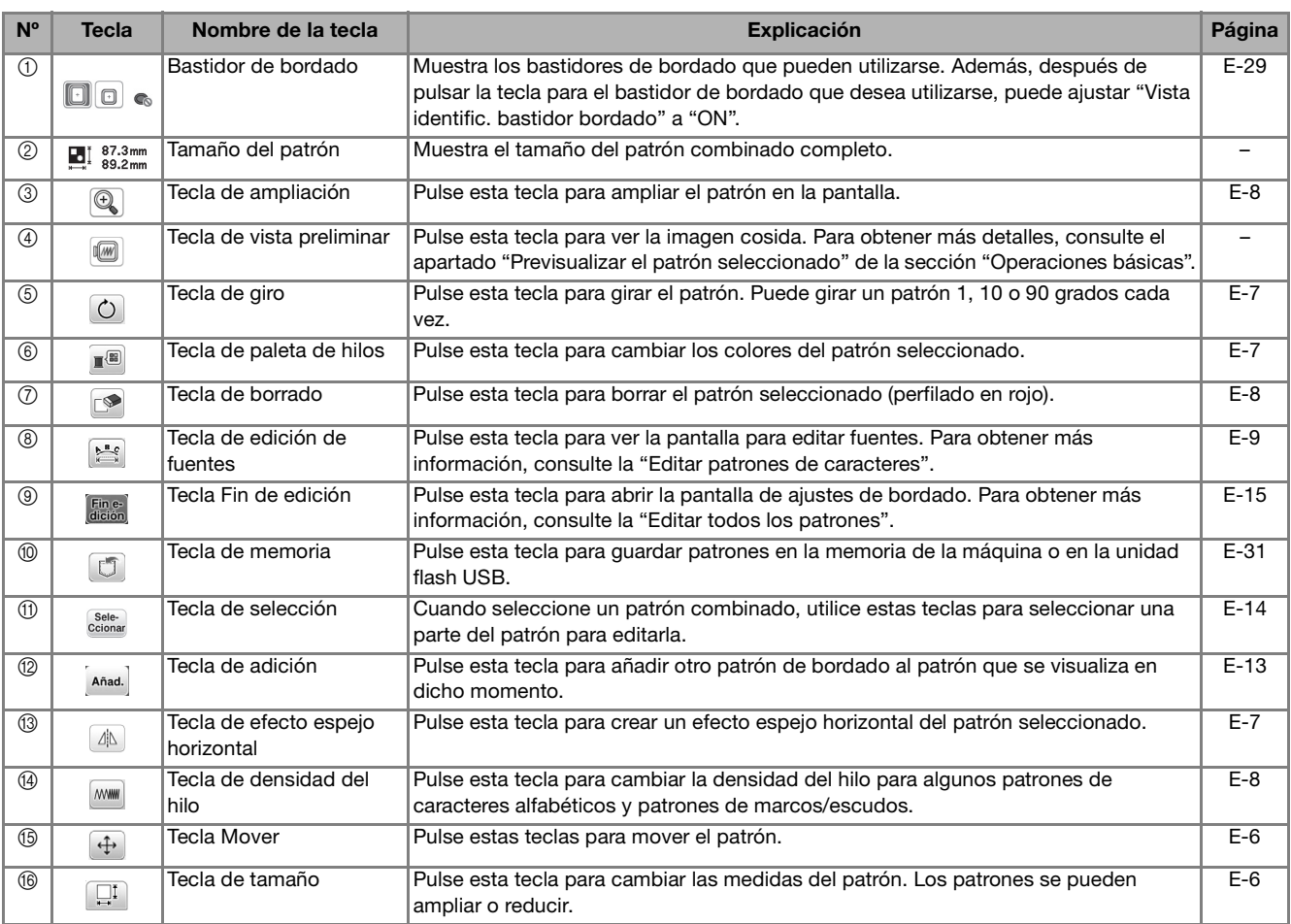

BORDADO

**BORDADO** 

#### **Mover el patrón** Pulse  $\boxed{+}$ . <sup>b</sup>**Use para mover el patrón en la dirección indicada por la flecha.**  • Pulse • para centrar el patrón.  $\boxed{\odot}$   $\boxed{\odot}$   $\boxed{\odot}$   $\boxed{\odot}$   $\boxed{37.3 \text{ mm}}$  $\circledcirc$  $\sqrt{w}$ ٠ŧ.  $0.0$ mm  $\leftrightarrow$  +  $0.0<sub>mn</sub>$  $(1)$ г ٦  $\overline{\bm{\zeta}}$  $\mathcal{P}$ L  $\mathbf{r}$  $\checkmark$ OK 1 Distancia desde el centro **Recuerde**  $\mathbb{Z}$ • El patrón también se mueve si lo arrastra. • Los patrones no se pueden mover en las pantallas

donde no aparece  $\frac{1}{2}$ 

<sup>c</sup>**Pulse para regresar a la pantalla inicial.**

# **Cambiar el tamaño del patrón**

**aPulse**  $\Box$ **.** 

<sup>b</sup>**Seleccione la dirección en la que cambiar las medidas.**

• Pulse cada tecla para cambiar la forma del patrón del modo siguiente.

: amplía el patrón manteniendo las proporciones.

- $\left[\frac{1}{x}\right]$ : reduce el patrón manteniendo las proporciones.
- $\equiv$ : estira el patrón horizontalmente.
- : comprime el patrón horizontalmente.
- $\left[\begin{smallmatrix} t \\ b \end{smallmatrix}\right]$ : estira el patrón verticalmente.
- $\left[\begin{array}{c} \downarrow \downarrow \end{array}\right]$ : comprime el patrón verticalmente.
- $\Box$ : recupera el tamaño original del patrón.

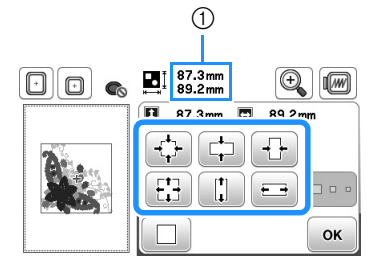

1 Medidas del patrón

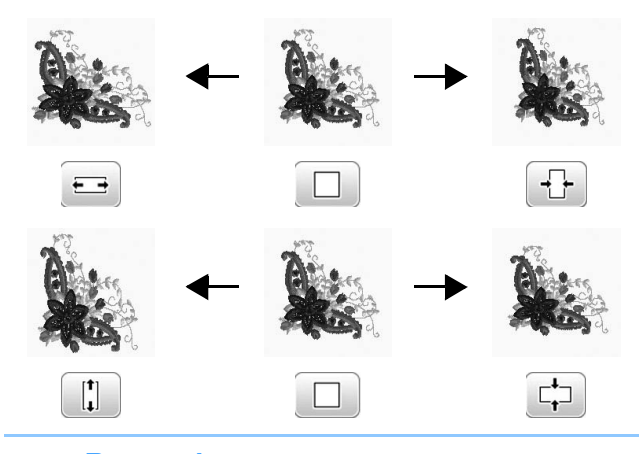

#### **Recuerde**

- Algunas costuras y caracteres se pueden ampliar más que otros.
- Algunas costuras y caracteres pueden aumentar de grados si se giran 90 grados.

**Pulse**  $\boxed{\alpha}$  **para regresar a la pantalla inicial.** 

BORDADO

**BORDADO** 

**E**

#### **Girar el patrón Cambiar el color del hilo**  Puede cambiar el color del hilo seleccionando un nuevo Pulse  $\circledcirc$ . color entre los hilos de colores de la máquina. En la pantalla de edición de bordado, pulse  $\mathbb{R}$ . <sup>b</sup>**Seleccione el ángulo de giro del patrón.** • Pulse cada tecla para girar el patrón del modo → Aparecerá la pantalla de paleta de colores de hilo. siguiente. : gira el patrón 90 grados hacia la izquierda. Pulse **<u><b>I**</u>- **o I**<sup>+</sup> **para seleccionar el color que desea cambiar.**   $\overline{\mathcal{C}}$ : gira el patrón 90 grados hacia la derecha. **T10°**: gira el patrón 10 grados hacia la izquierda.  $\textcircled{\scriptsize\blacksquare}$   $\textcircled{\scriptsize\blacksquare}$  $\mathbb{\overline{R}}$  GRIS CALIENTE  $\square$ : gira el patrón 10 grados hacia la derecha.  $\left[\right]$ : gira el patrón 1 grado hacia la izquierda.  $\left[\cdot\right]$ : gira el patrón 1 grado hacia la derecha.  $\blacktriangleleft$ • Pulse  $\circledast$  para regresar a la posición inicial del  $\blacktriangledown$ **OK** ঌ patrón.  $\bigcap$ Pulse **a f F v o** toque el color de la paleta para **seleccionar un nuevo color.** L.  $\odot$   $\boxdot$  $\Box$ da • Para volver al color original, pulse  $\circledast$  y luego  $\circledast$  $90^\circ$  10°  $1^{\circ}$ cuando aparezca el mensaje. Si se han cambiado varios colores, este comando volverá todos los  $\sqrt{10^\circ}$  $\P1^\circ$  $\sqrt{90^\circ}$ colores a los iniciales. 勿 OK  $\Box$ da  $\Box$  GRIS CALIENTE  $\Box$ -1 Grado de giro  $\blacktriangleleft$  $\overline{\phantom{a}}$  $\circ$  $\blacktriangledown$ 多 1 Paleta de colores  $\rightarrow$  La pantalla mostrará los colores modificados.  $90^\circ \nightharpoonup$  $0^{\circ}$ Pulse  $\boxed{\circ\kappa}$ . Pulse **<u>ok</u>** para regresar a la pantalla inicial. **Crear un efecto espejo horizontal**  Pulse  $\Box$  y aparecerá  $\Box$  para crear un efecto espejo horizontal del patrón seleccionado. Pulse **del para regresar al** estado normal del patrón.

# **Cambiar la densidad (solo para patrones de caracteres alfabéticos y patrones de marcos/escudos)**

Es posible cambiar la densidad del hilo para algunas costuras de caracteres alfabéticos y patrones de marcos/escudos.

Puede especificarse un ajuste entre 80% y 120% en incrementos del 5%.

Pulse **MWW**.

# <sup>b</sup>**Cambie la densidad.**

- Pulse  $\Box$  para disminuir la densidad del patrón.
- Pulse  $\leftarrow$  para aumentar la densidad del patrón.

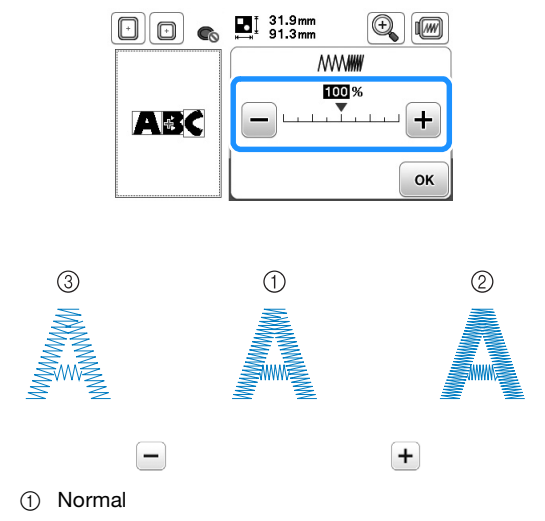

- 2 Fina (puntadas más juntas)
- 3 Gruesa (puntadas más separadas)
- → La densidad del patrón cambiará cada vez que pulse el botón.

Pulse  $\boxed{\circ\kappa}$ .

# **Eliminar el patrón**

Pulse para borrar el patrón de la pantalla.

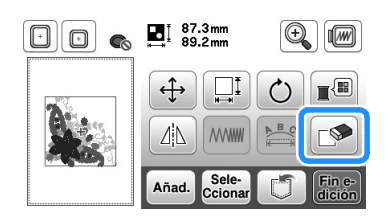

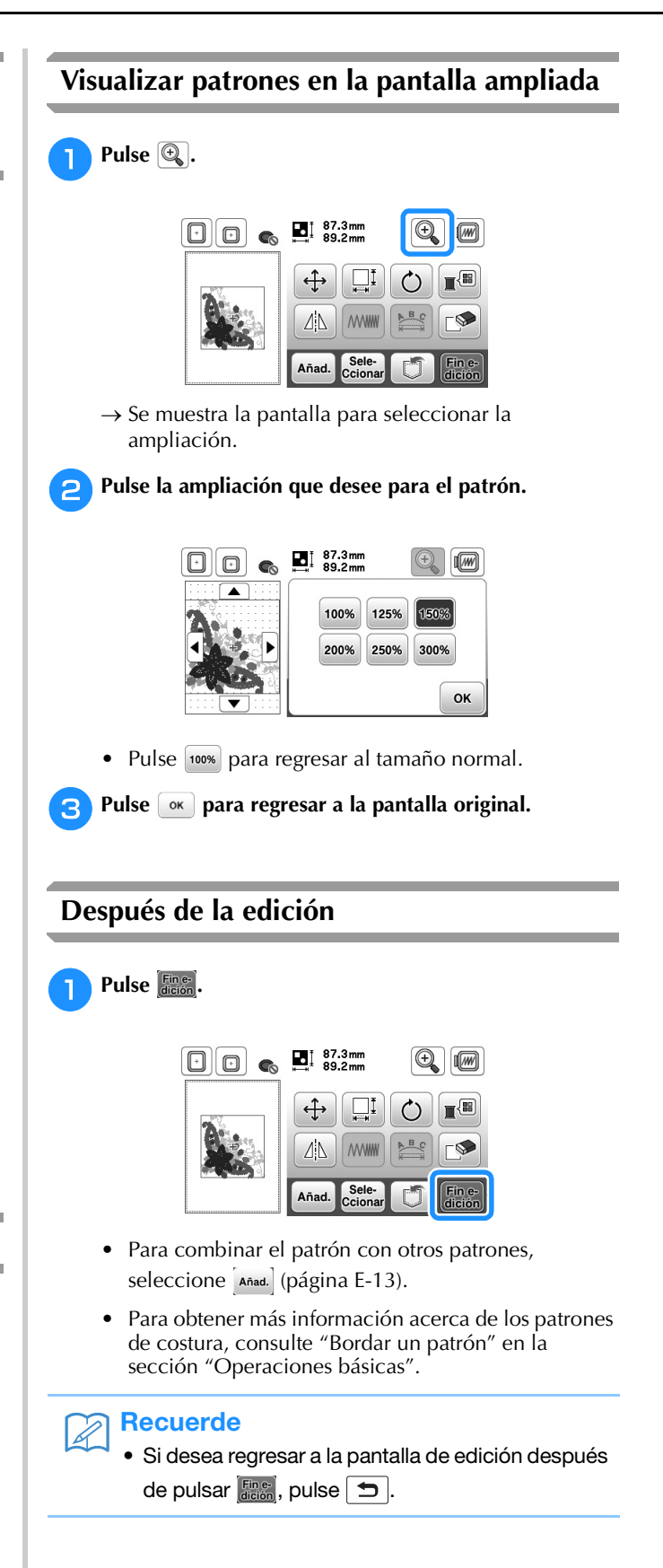

# **Editar patrones de caracteres**

Se mostrará la pantalla para editar fuentes al pulsar  $\mathbb{B}$ en la pantalla de edición de patrones.

# ■ **Pantalla de edición de fuentes**

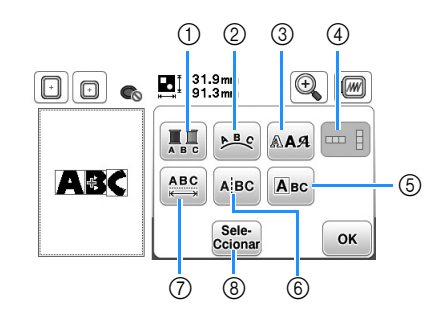

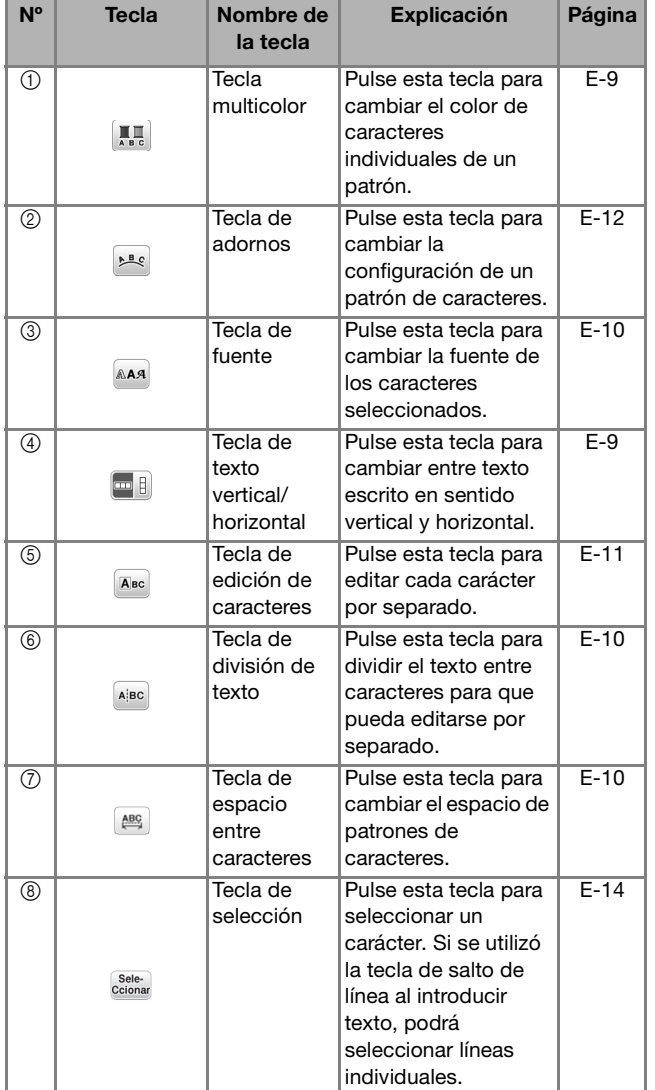

# **Cambiar los colores de los patrones de caracteres alfabéticos**

Las costuras de caracteres alfabéticos combinadas se pueden coser con cada letra en un color distinto. Si se ajusta la función de multicolor, la máquina se detendrá después de coser cada carácter para poder cambiar el color del hilo.

- Pulse **A.** para que aparezca **...** 
	- Pulse la tecla de nuevo para regresar al ajuste inicial.

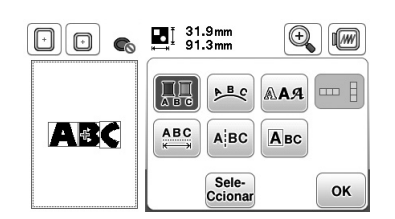

- <sup>b</sup>**Pulse para regresar a la pantalla de edición de patrones.** 
	- Pulse **F** para cambiar el orden de costura de los colores (consulte la página E-7).
- <sup>c</sup>**Después de coser un carácter, cambie el color del hilo y cosa el siguiente carácter.**

# **Cambiar entre texto escrito en sentido vertical y horizontal**

Cuando se selecciona la fuente japonesa, el texto se puede escribir en sentido vertical y horizontal.

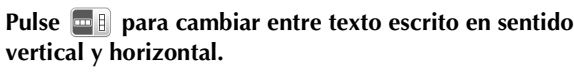

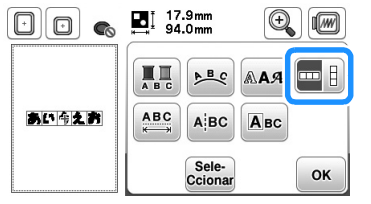

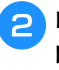

**Nota** 

<sup>b</sup>**Pulse para regresar a la pantalla de edición de patrones.** 

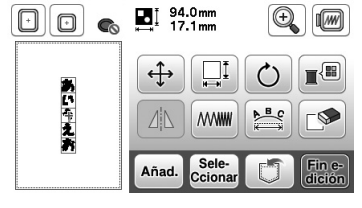

Los caracteres occidentales no se pueden escribir en sentido vertical.

# **Cambiar la fuente de los caracteres introducidos**

Después de introducir el texto, la fuente se puede cambiar.

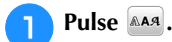

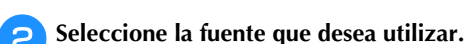

 $\boxed{0}$   $\boxed{0}$   $\boxed{0}$   $\boxed{0}$   $\boxed{31.9mm}$  $\circledcirc$  $\overline{B}$  31.9mm  $ABC$   $ABC$ ABC ABC  $\overline{ABC}$ OK

→ El texto se mostrará en la pantalla con la nueva fuente aplicada.

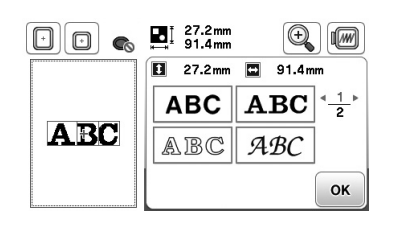

#### **Nota**

• En función de la fuente seleccionada, es posible que no pueda cambiar la fuente.

# **Cambiar el espacio entre caracteres**

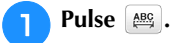

Pulse  $\frac{1}{2}$  **para aumentar o disminuir el espacio entre caracteres.**

• Pulse **ABC** para regresar a la apariencia inicial del patrón.

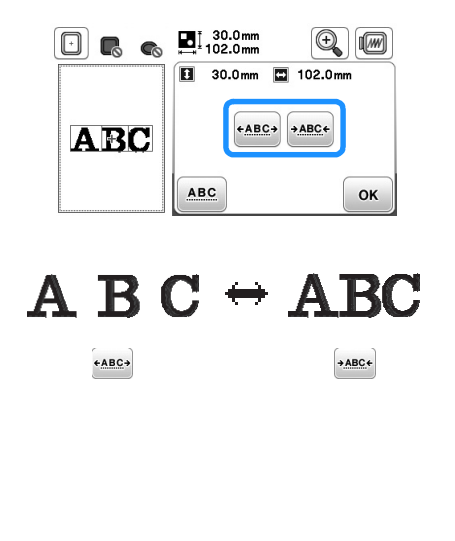

**fuentes.**

**cPulse o** para regresar a la pantalla de edición de

# **Nota**

Reducir el espacio entre caracteres

- El espacio entre caracteres puede reducirse al 50% del carácter más estrecho del grupo.
- No se recomienda editar datos y transferirlos a otras máquinas o máquinas de versiones anteriores. En otras máquinas no se aplican las mismas funciones, de modo que podría haber problemas.
- Se puede reducir el espacio entre caracteres solo cuando los caracteres están organizados normalmente en una línea recta.

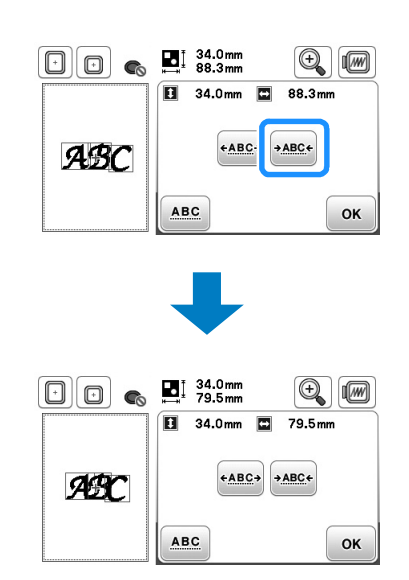

# **Separar patrones de caracteres combinados**

Los patrones de caracteres combinados pueden separarse para ajustar el espacio entre caracteres o para editar por separado los patrones después de haber introducido todos los caracteres.

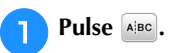

Utilice  $\begin{bmatrix} \leftarrow \end{bmatrix}$   $\begin{bmatrix} \rightarrow \end{bmatrix}$  para seleccionar dónde se va a separar el patrón y, a continuación, pulse *A* para **separarlo. Para este ejemplo, el patrón se separará entre las letras "A" y "B".**

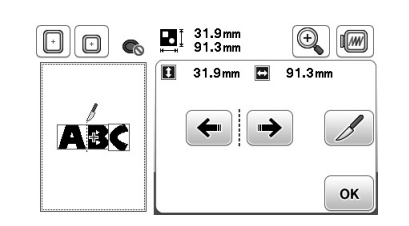

## **Nota**

• Un patrón de caracteres separado no puede combinarse de nuevo.

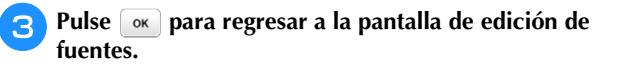

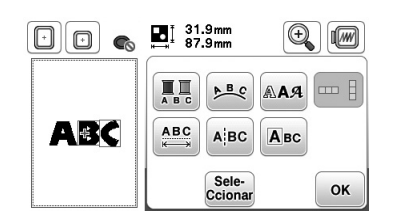

# **Editar caracteres individuales**

Pulse **Pulse** para que pueda seleccionar un solo carácter para su edición.

Puede cambiar el tamaño del carácter y la fuente.

## ■ **Cambiar el tamaño**

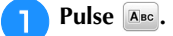

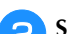

#### <sup>b</sup>**Seleccione el carácter cuyo tamaño desea cambiar.**

- Para seleccionar el carácter, pulse  $\leftarrow$  o  $\rightarrow$ .
- → El carácter seleccionado aparecerá enmarcado en un cuadro rojo.

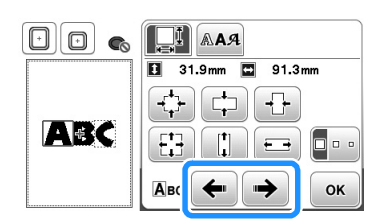

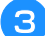

#### **s** Seleccione la dirección en la que cambiar las medidas.

• Para obtener más información acerca de las distintas teclas, consulte el procedimiento de "Cambiar el tamaño del patrón" en la página E-6.

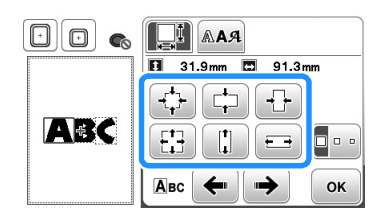

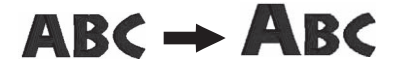

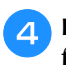

**4 Pulse <b>ok** para regresar a la pantalla de edición de **fuentes.** 

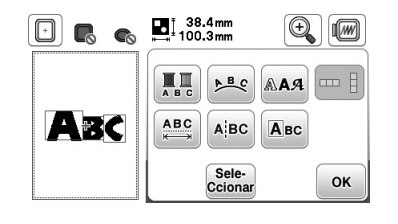

## ■ **Cambiar la fuente**

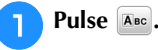

Pulse **AAA** y luego seleccione el carácter cuya fuente **desea cambiar.**

- Para seleccionar el carácter, pulse  $\leftarrow \circ \rightarrow$ .
- → El carácter seleccionado aparecerá enmarcado en un cuadro rojo.

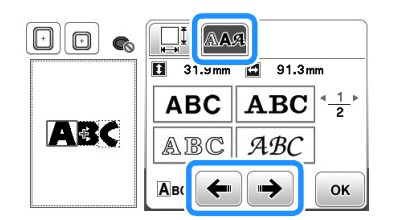

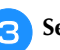

**s** Seleccione la fuente que desea utilizar.

→ El carácter cambia a la fuente seleccionada.

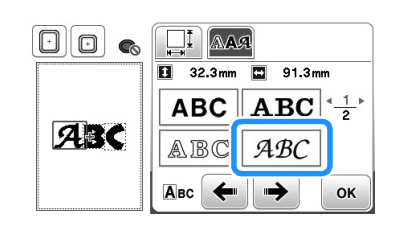

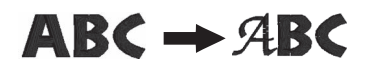

**do Pulse** *o* **para regresar a la pantalla de edición de fuentes.** 

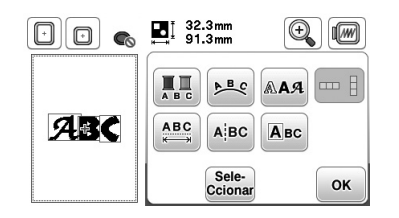

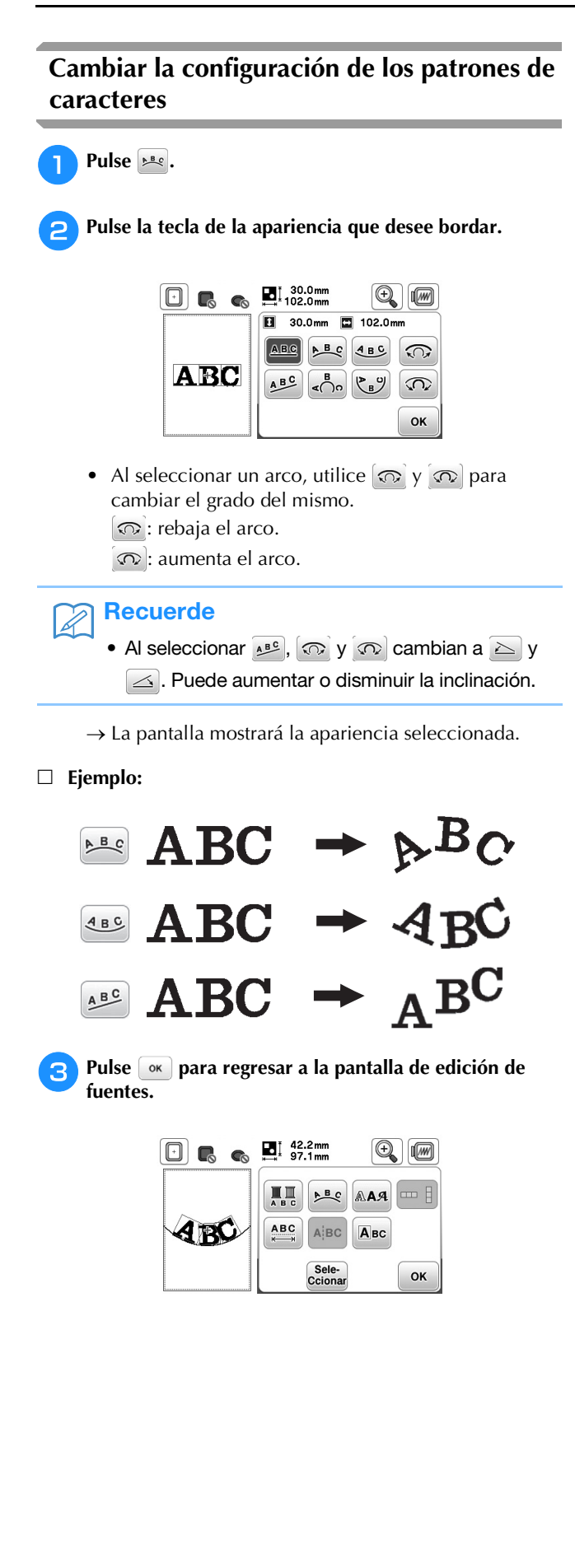

# **Combinar patrones**

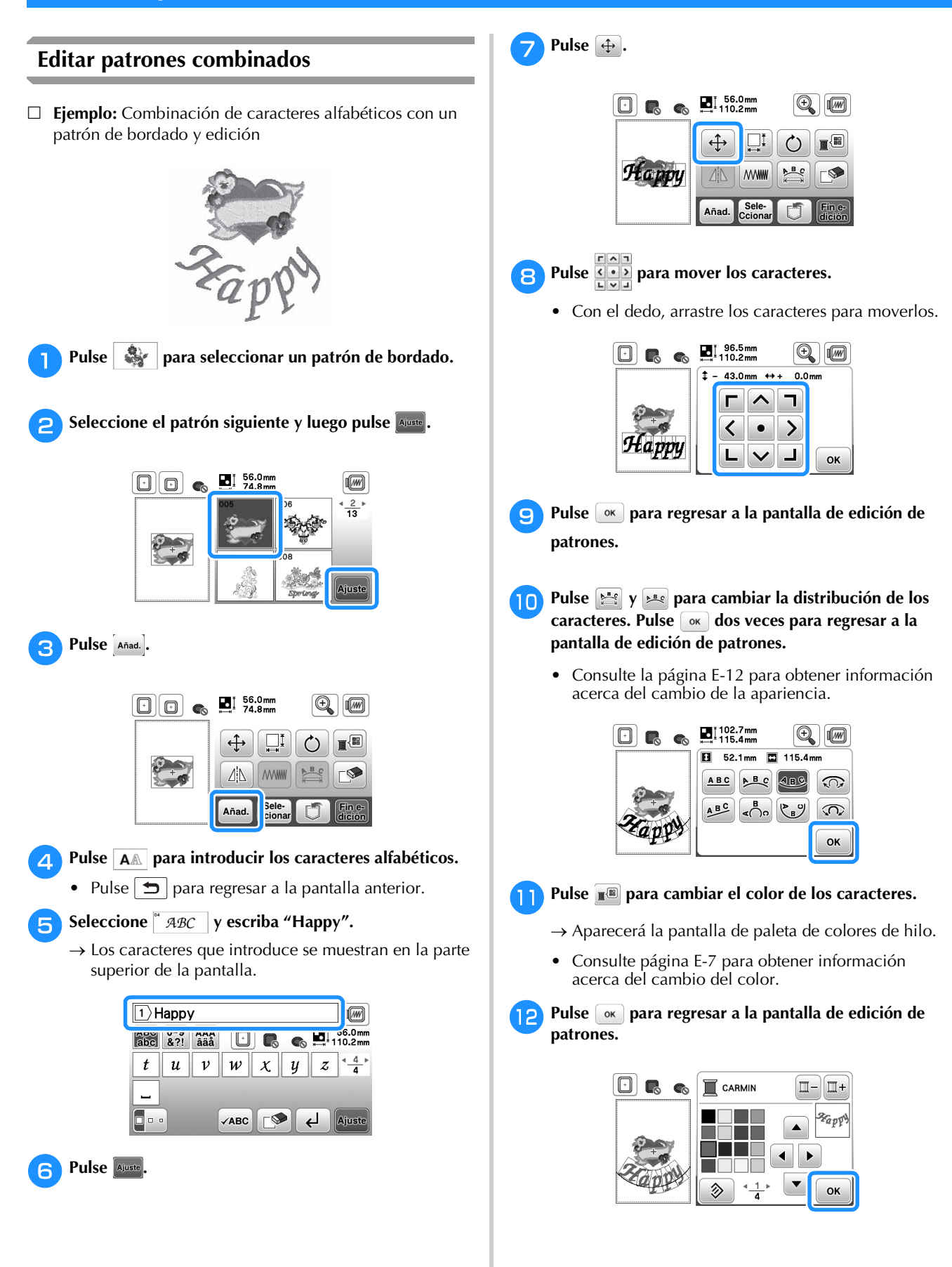

**E**

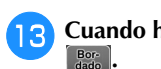

**Cuando haya terminado de editar, pulse <b>fines** y luego **antiquarte .**

→ Aparecerá la pantalla de bordado.

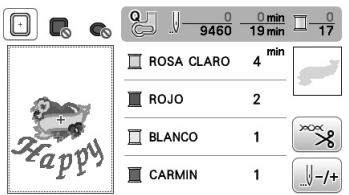

# ■ Selección de patrones de bordado combinados

Si se han combinado varios patrones, utilice Sele-para seleccionar el patrón que se va a editar. Los patrones también se pueden seleccionar tocando directamente la pantalla con el dedo.

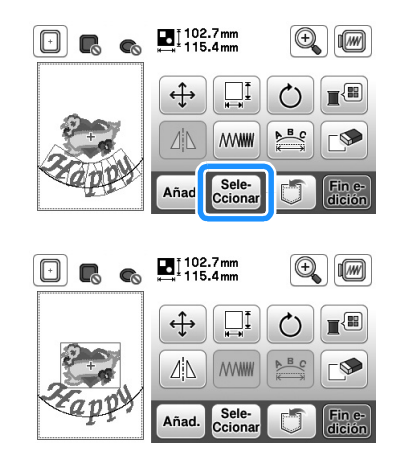

# Recuerde

• Utilice **Sele-** para seleccionar los patrones que se solapan y no se pueden seleccionar tocando la pantalla.

# **Bordar patrones combinados**

Los patrones combinados se bordarán en el orden en que fueron introducidos. En este ejemplo, el orden de bordado es el siguiente:

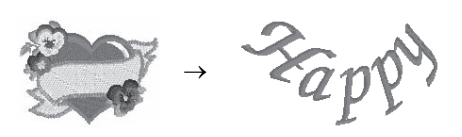

• Para obtener más información acerca de los patrones de costura, consulte "Bordar un patrón" en la sección "Operaciones básicas".

<sup>a</sup>**Borde el patrón siguiendo el orden de los colores en la pantalla.** 

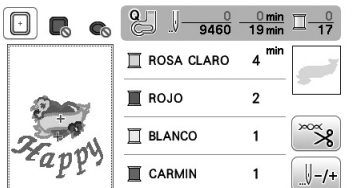

→ Una vez bordados los patrones, el cursor [+] se moverá hacia la parte del carácter del patrón.

#### <sup>b</sup>**Borde los caracteres.**

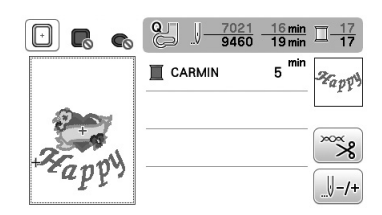

# **Editar todos los patrones**

Al pulsar **fine** en la pantalla de edición, se muestra la pantalla de ajustes de bordado. Después de editar el patrón, pulse  $\left[\begin{smallmatrix} Ba_{01} & B_{02} \\ a_{02} & B_{01} \end{smallmatrix}\right]$  para pasar a la pantalla de bordado.

# ■ **Pantalla de ajustes de bordado**

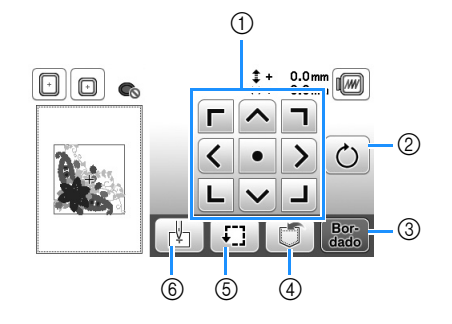

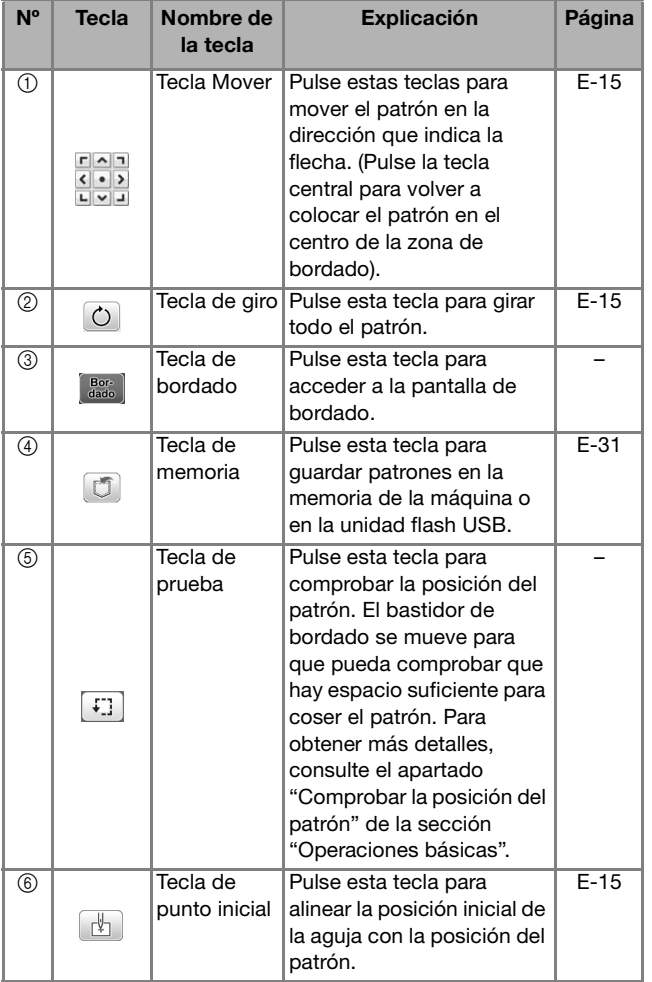

# **Mover el patrón**

Pulse  $\frac{p|q|}{p|q|p}$  para mover todo el patrón.

Para obtener más detalles, consulte el apartado "Comprobar la posición del patrón" de la sección "Operaciones básicas".

# **Girar el patrón**

Pulse  $\boxed{\circ}$  para girar todo el patrón.

Para obtener más información, consulte la "Girar el patrón" en la página E-7.

# **Alinear el patrón y la aguja**

 **Ejemplo:** Alineación del lado izquierdo inferior de un patrón y la aguja

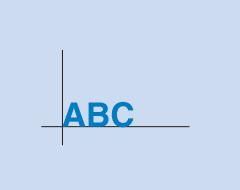

<sup>a</sup>**Marque la posición de inicio del bordado en la tela, como se indica.** 

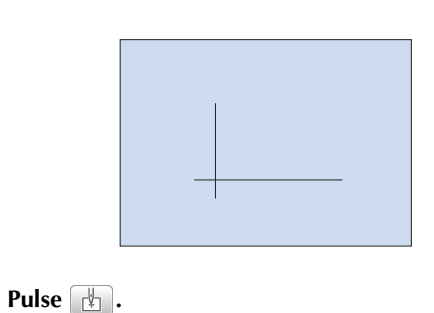

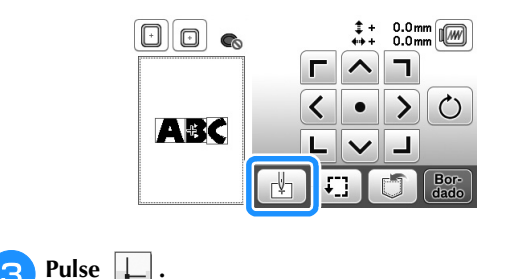

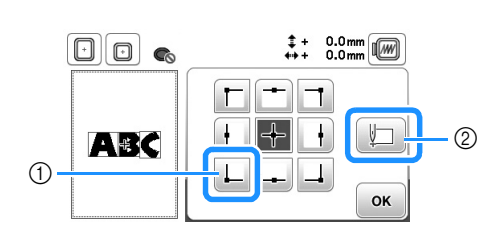

- 1 Posición de inicio
- 2 Esta tecla se utiliza para alinear caracteres enlazados. (página E-16)
- → La posición de la aguja se desplaza a la esquina inferior izquierda del patrón (el bastidor se desplaza de tal manera que la aguja se coloca correctamente).

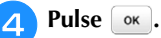

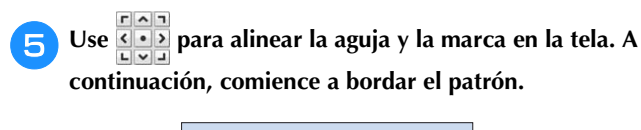

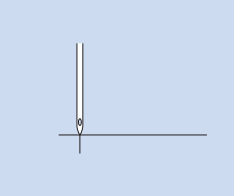

# **Bordar caracteres enlazados**

Siga el procedimiento que se describe a continuación para bordar caracteres enlazados en una sola fila cuando todo el patrón sobresale del bastidor de bordado.

- **Ejemplo:** enlazar "GHIJK" a los caracteres "ABCDEF" utilizando un bastidor de bordado de 18 cm  $\times$  13 cm (7 pulg.  $\times$  5 pulg.)
	- \* Los caracteres se bordarán girándolos 90 grados.

# **ABCDEFGHIJK**

# Recuerde

• Cuando utilice el bastidor de bordado extra grande (varias posiciones), alinee la posición de montaje superior con los dos pasadores del soporte del bastidor, y luego presione el bastidor hasta que encaje en su lugar.

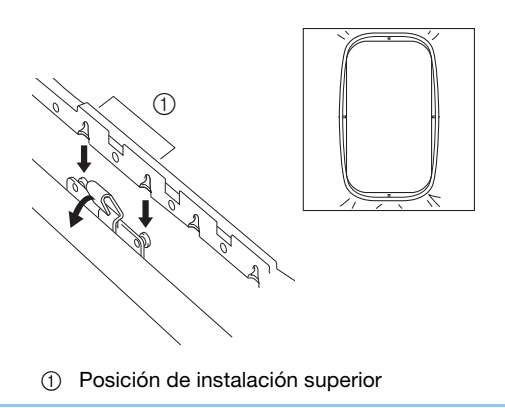

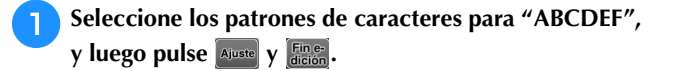

## **Nota**

• Después de introducir "ABCD", cuando se selecciona "E" aparece un mensaje y debe

seleccionar 90°N para girar 90 grados a la derecha antes de continuar con "EF". El mensaje puede aparecer antes de introducir "ABCD". El número de caracteres varía en función del tipo de fuente seleccionada.

• Para obtener más información acerca de los patrones de caracteres, consulte "Seleccionar patrones de caracteres" en la página E-2.

# **Pulse 1**.

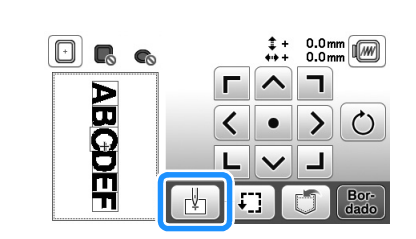

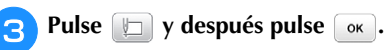

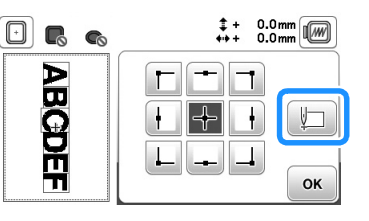

 $\rightarrow$  La aguja se coloca en la esquina inferior izquierda del patrón. El bastidor de bordado se mueve para que la aguja se coloque correctamente.

# Nota

• Para cancelar el ajuste del punto de inicio y volver a colocar el punto de inicio en el centro del patrón, pulse  $+$ .

• Utilice  $\frac{p+q}{p+q}$  para seleccionar un punto de inicio diferente para el bordado.

## **A** Pulse  $\begin{bmatrix} \text{Bor} \\ \text{dado} \end{bmatrix}$ .

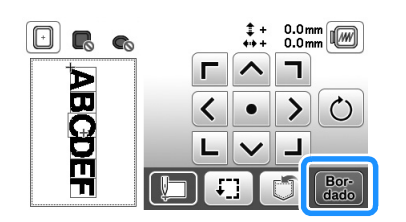

<sup>e</sup>**Baje el pie de bordado y, a continuación, pulse el botón de "inicio/parar" para empezar a bordar.**

BORDADO

**BORDADO** 

**E**

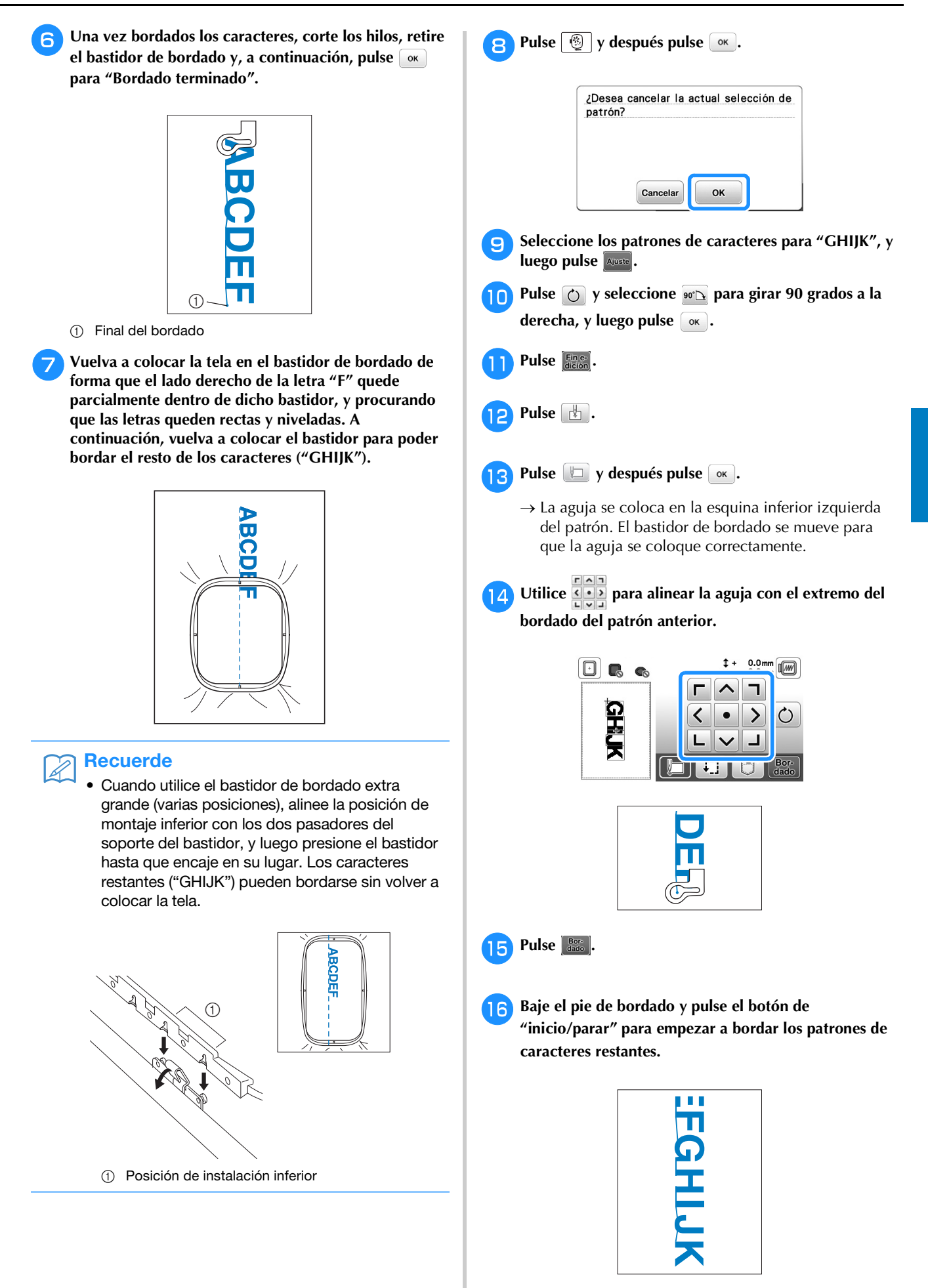

# **Aplicaciones de bordado**

# **Coser patrones de bordado que utilizan adornos**

Cuando la pantalla del orden de costura de los colores muestre  $\Box$  (MATERIAL DEL APLIQUE),  $\blacksquare$ (POSICIÓN DEL QPLIQUE) o **WARKIMIAN (APLIQUE), siga el procedimiento que se** describe a continuación.

1. Crear un adorno

È

- 2. Coser la posición del adorno en la tela base È
- 3. Pegar el adorno en la tela base

$$
\mathbf{v} = \mathbf{v}
$$

4. Bordar el resto del patrón

#### **Materiales necesarios**

- Tela para el adorno
- Tela para la base del adorno
- Material estabilizador
- Pegamento para manualidades
- Hilo para bordar

## Nota

SI  $\Box$  (MATERIAL DEL APLIQUE), (POSICIÓN DEL QPLIQUE) o  $\Box$ **KAPLIQUE)** se muestran en la lista de colores de hilo, no aparecerán los nombres y los números correctos de los colores de hilo que se utilizarán. Seleccione los colores de hilo en función de los colores del patrón del adorno.

# ■ 1. Crear un adorno

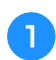

<sup>a</sup>**Seleccione el patrón del adorno y luego continúe en la pantalla de bordado.**

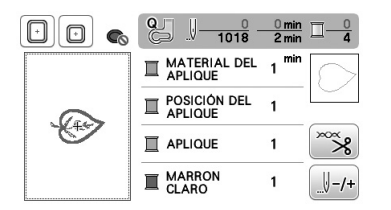

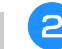

#### <sup>b</sup>**Coloque material estabilizador en el revés de la tela del adorno.**

Coloque la tela en el bastidor de bordado y este en la unidad de bordado.

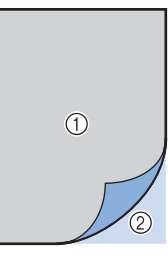

- 1 Material de adorno (algodón, fieltro, etc.)
- 2 Estabilizador para planchar

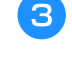

<sup>c</sup>**Enhebre la máquina con el hilo para bordar, baje la palanca del pie prensatela y luego pulse el botón de "inicio/parar" para coser la línea de corte del adorno.**

→ Se coserá el contorno del adorno y la máquina se detendrá.

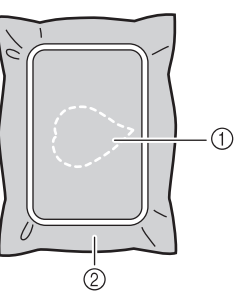

- 1 Contorno del adorno
- 2 Material de adorno

Retire la tela del adorno del bastidor de bordado y **luego corte con cuidado por la línea de corte cosida**

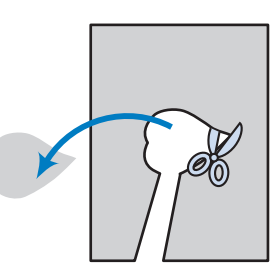

# **Nota**

- Si el adorno se corta por la parte interior de la línea de corte, es posible que no pueda pegarse correctamente en la tela. Por lo tanto, corte el adorno con cuidado por la línea de corte.
- Después de cortar el adorno, retire el hilo con cuidado.
- 2. Coser la posición del adorno en la tela base
	- <sup>a</sup>**Coloque material estabilizador en el revés de la tela para la base del adorno.**

**Coloque la tela en el bastidor de bordado y este en la unidad de bordado.**

<sup>b</sup>**Enhebre la máquina con el hilo para bordar, baje la palanca del pie prensatela y luego pulse el botón de "inicio/parar" para coser la posición del adorno.**

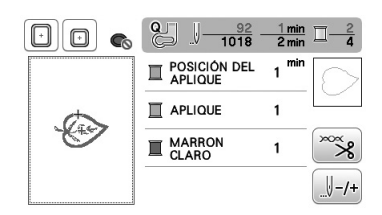

→ Se coserá la posición del adorno y la máquina se detendrá.

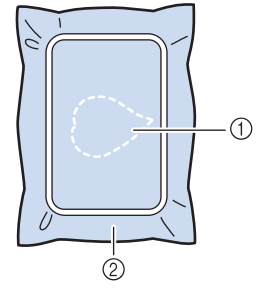

- 1 Posición del adorno
- 2 Material base

<sup>c</sup>**Retire el bastidor de bordado de la unidad de bordado.**

#### **Nota**

• No retire la tela base del bastidor de bordado hasta que haya terminado la costura.

■ **3. Pegar el adorno en la tela base** 

<sup>a</sup>**Aplique un poco de pegamento para manualidades en la parte posterior del adorno y luego péguelo en la tela base dentro del contorno de la posición cosida en el paso** b **de "2. Coser la posición del adorno en la tela base".**

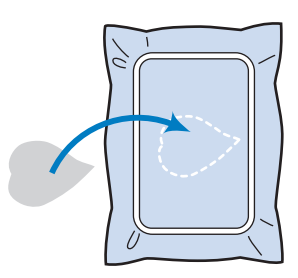

## **Nota**

- Si el adorno no se pega correctamente en la tela base, es posible que se despegue de la tela base durante la costura, causando problemas de desalineación.
- Si no puede pegar el adorno en la tela base con pegamento para manualidades, hilvánelo en su lugar con puntadas de hilvanado.
- Si se utiliza tela fina para el adorno, refuércela y fíjela en su lugar con una hoja adhesiva para planchar. Se puede utilizar una plancha para pegar el adorno en su lugar.
- Antes de pegar el adorno en la tela base, no reitre la tela del bastidor de bordado.
- **b** Después de pegar el adorno, coloque el bastidor de **bordado en la máquina.**

**Enhebre la máquina con el hilo para bordar, baje la palanca del pie prensatela y luego pulse el botón de "inicio/parar" para coser el adorno.**

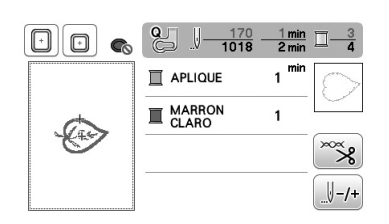

→ El adorno se cose en la tela base y luego la máquina se detiene.

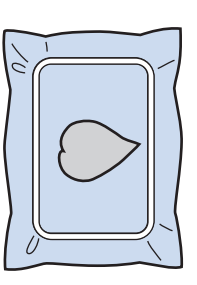

# **Recuerde**

• En función del patrón seleccionado, es posible que no aparezcan  $\Box$  (MATERIAL DEL APLIQUE), **I EN EL ENTREN** (POSICIÓN DEL QPLIQUE) y (APLIQUE) durante estos tres pasos. Si Westmann (APLIQUE) aparece como un color, borde con hilo de dicho color.

# ■ 4. Bordar el resto del patrón

<sup>a</sup>**Cambie el hilo para bordar según el orden de costura del color de hilo y luego termine el bordado del resto del patrón.**

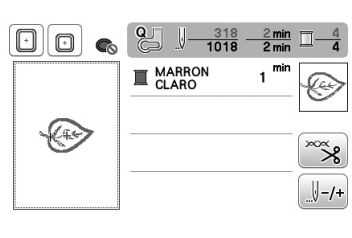

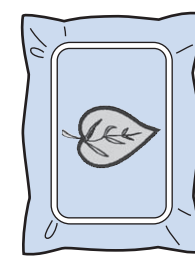

#### Recuerde

Þ

- Puesto que el pegamento puede adherirse al pie prensatela, a la aguja o a la placa de la aguja, limpie el pegamento de las piezas después de terminar el bordado del patrón del adorno.
- Para obtener los mejores resultados, recorte los hilos sobrantes cada vez que cambie de color.

# **Utilizar un patrón de marcos/escudos para coser un adorno (1)**

Puede utilizar patrones de marcos/escudos del mismo tamaño y forma para crear aplicaciones. Borde un patrón de costura con una puntada recta y otro con una puntada de satén.

<sup>a</sup>**Seleccione un patrón de marco/escudo con puntada recta. Borde el patrón en el material de aplicación y recorte con precisión alrededor del contorno.** 

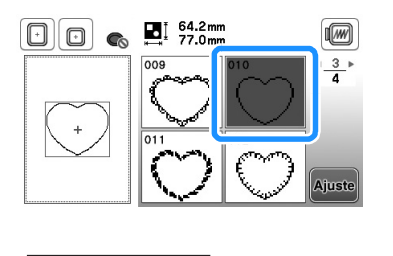

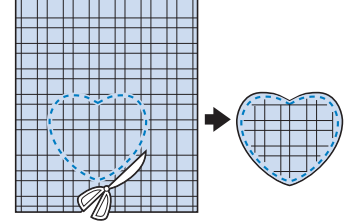

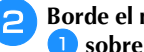

<sup>b</sup>**Borde el mismo patrón como se indica a partir del paso**  <sup>a</sup> **sobre la tela base.**

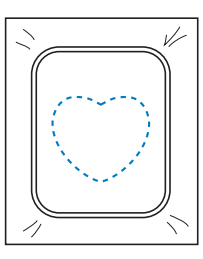

<sup>c</sup>**Aplique una fina capa de pegamento para tela o pulverizador adhesivo temporal en la parte trasera de la aplicación creada en el paso** a**. Coloque la aplicación sobre la tela base, alineando las formas.**

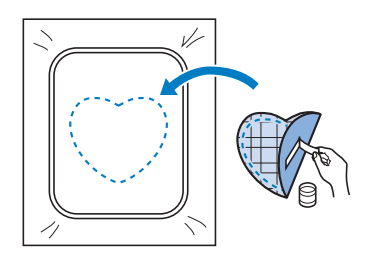

**4** Seleccione el patrón de marco/escudo con puntada de **satén de la misma forma que la aplicación. Borde sobre la aplicación y la tela base como se indica a partir del**  paso **c** para crear la aplicación.

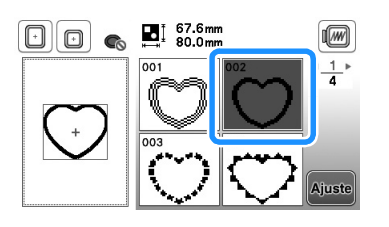

## **Nota**

• Anote las medidas y la posición de los patrones si las cambia cuando los seleccione.

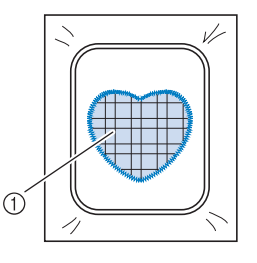

1 Material de aplicación

# **Utilizar un patrón de marcos/escudos para coser un adorno (2)**

A continuación se indica un segundo método para crear aplicaciones utilizando patrones de bordado. Con este método, no es necesario cambiar la tela en el bastidor. Borde un patrón de costura con una puntada recta y otro con una puntada de satén.

<sup>a</sup>**Seleccione un patrón de marco/escudo con puntada** 

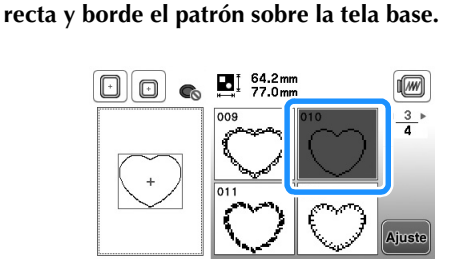

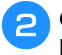

<sup>b</sup>**Coloque la tela de la aplicación sobre el patrón bordado en el paso** 

• Asegúrese de que la tela de la aplicación cubra totalmente la línea punteada.

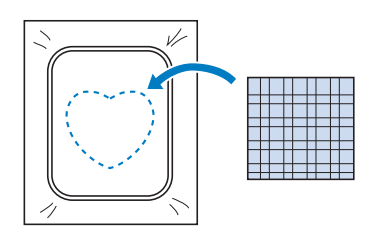

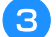

**Borde el mismo patrón sobre la tela de la aplicación.** 

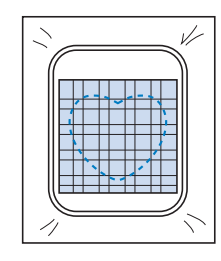

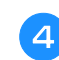

<sup>d</sup>**Retire el bastidor de la unidad de bordado y recorte alrededor de la costura.**

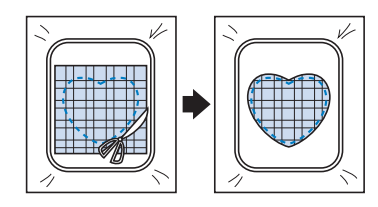

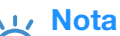

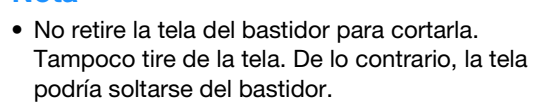

<sup>e</sup>**Seleccione el patrón de marco/escudo con puntada de satén de la misma forma que la aplicación.**

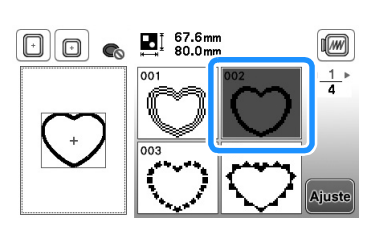

# **Nota**

- No cambie las medidas ni la posición del patrón. • Anote las medidas y la posición de los patrones
- si las cambia cuando los seleccione.

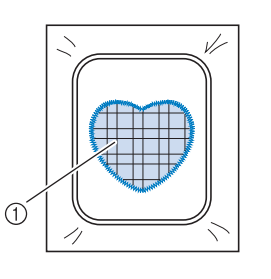

1 Material de aplicación

<sup>f</sup>**Coloque de nuevo el bastidor en la unidad de bordado y borde el patrón con puntada de satén para crear la aplicación.**

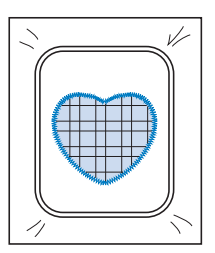

# **Coser patrones de bordado divididos**

Pueden coserse patrones de bordado divididos creados con PE-DESIGN Ver.7 o posterior, o con PE-DESIGN NEXT. Con los patrones de bordado divididos, los diseños de bordado que son más grandes que el bastidor se dividen en varias secciones, que se combinan para crear un solo patrón una vez finalizada la costura de cada sección.

Para más detalles acerca de la creación de patrones de bordado divididos y para instrucciones de costura más detalladas, consulte el manual de instrucciones que se incluye con PE-DESIGN Ver.7 o posterior, o con PE-DESIGN NEXT.

El siguiente procedimiento describe cómo leer el patrón de bordado dividido (que se muestra a continuación) de una unidad flash USB y cómo bordarlo.

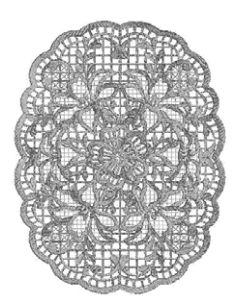

<sup>a</sup>**Inserte la unidad flash USB que contiene el patrón de bordado dividido que ha creado y luego seleccione el patrón del bordado dividido que desea bordar.**

• Para obtener más información sobre cómo recuperar los patrones, consulte "Recuperar archivos de una unidad flash USB" en la página E-34.

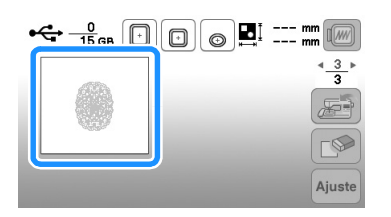

→ Se muestra una pantalla en la que se puede seleccionar una sección del patrón de bordado dividido.

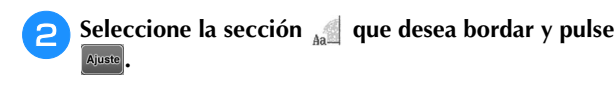

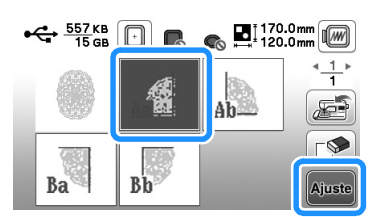

- Seleccione las secciones en orden alfabético.
- Pulse o para visualizar la página anterior o la siguiente.

Si es necesario, edite el patrón y pulse **ansa**.

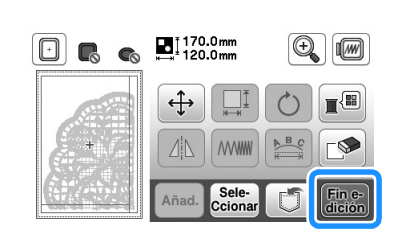

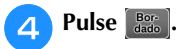

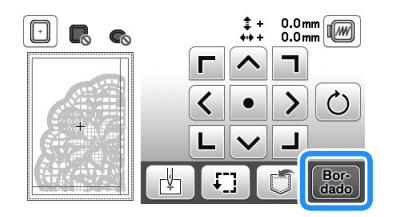

• Para obtener más información sobre cómo editar patrones, consulte "Editar todos los patrones" en la página E-15.

#### **Recuerde**

• Pulse  $\circ$  para girar el patrón.

- <sup>e</sup>**Pulse el botón de "inicio/parar" para bordar la sección del patrón.**
- <sup>f</sup>**Una vez finalizado el bordado, aparecerá la siguiente pantalla. Pulse**  $\alpha$ .

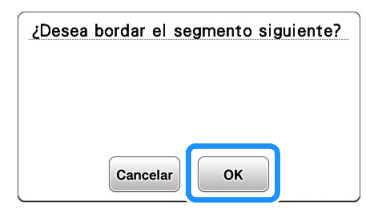

- $\rightarrow$  Se muestra una pantalla en la que se puede seleccionar una sección del patrón de bordado dividido.
- <sup>g</sup>**Repita los pasos del** b **al** f **para bordar las secciones restantes del patrón.**

# **Ajustes durante el proceso de bordado**

• Tenga cuidado de no golpear el carro de la

**Nota** 

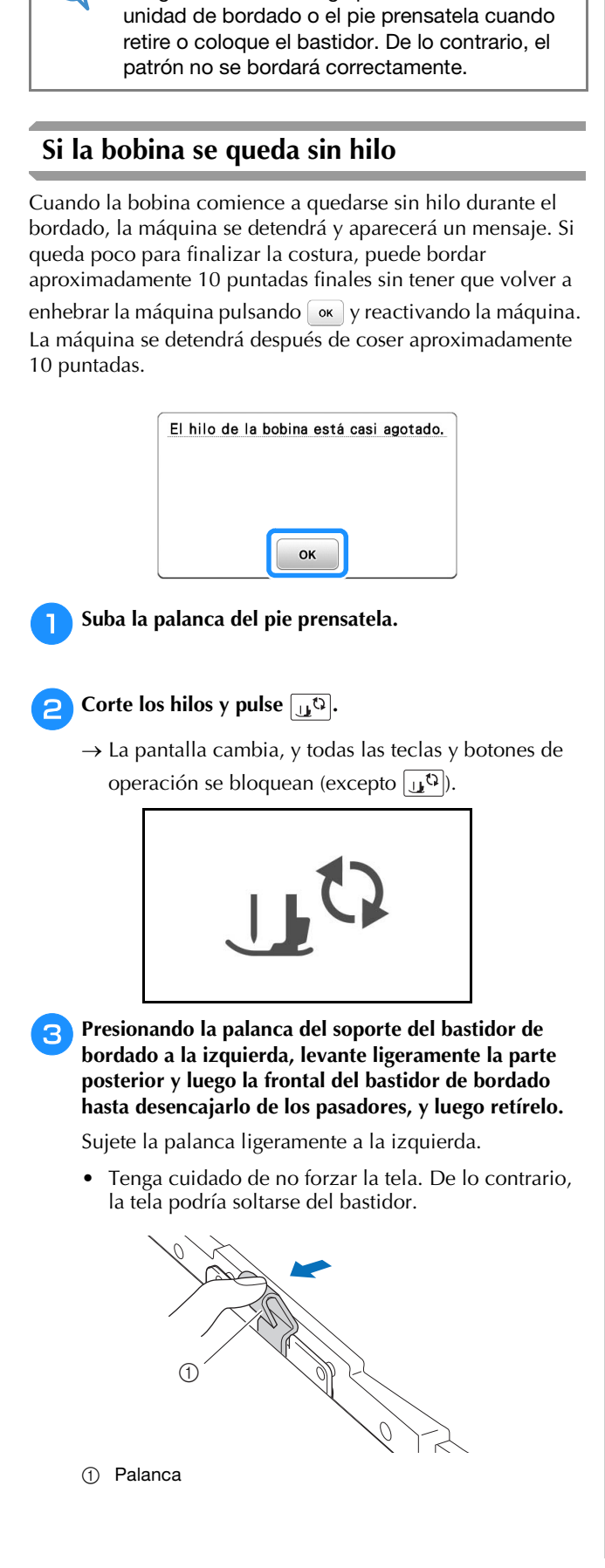

Retire la abrazadera de montaje posterior del pasador.

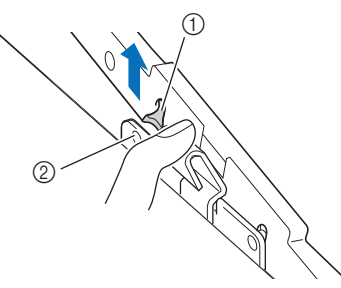

- 1 Abrazadera de montaje posterior
- 2 Pasador posterior

Retire la abrazadera de montaje delantera del pasador.

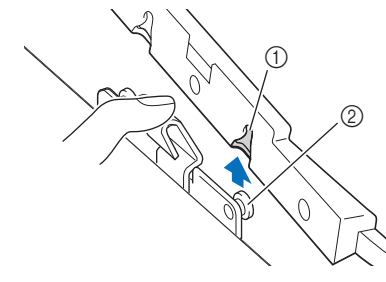

<sup>1</sup> Abrazadera de montaje delantera 2 Pasador frontal

<sup>d</sup>**Retire la tapa de la bobina e inserte una bobina devanada en la máquina. (consulte el apartado "Colocar la bobina" de la sección "Operaciones básicas").**

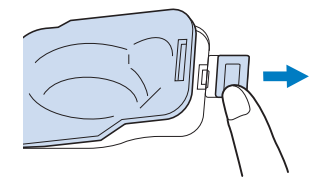

- <sup>e</sup>**Vuelva a colocar el bastidor de bordado.**
	- **Pulse**  $\begin{bmatrix} 1 & b \end{bmatrix}$  para desbloquear todas las teclas y botones.
- <sup>g</sup>**Para volver al lugar del patrón donde paró la costura, siga los pasos del** c **al** f **de la siguiente sección.**

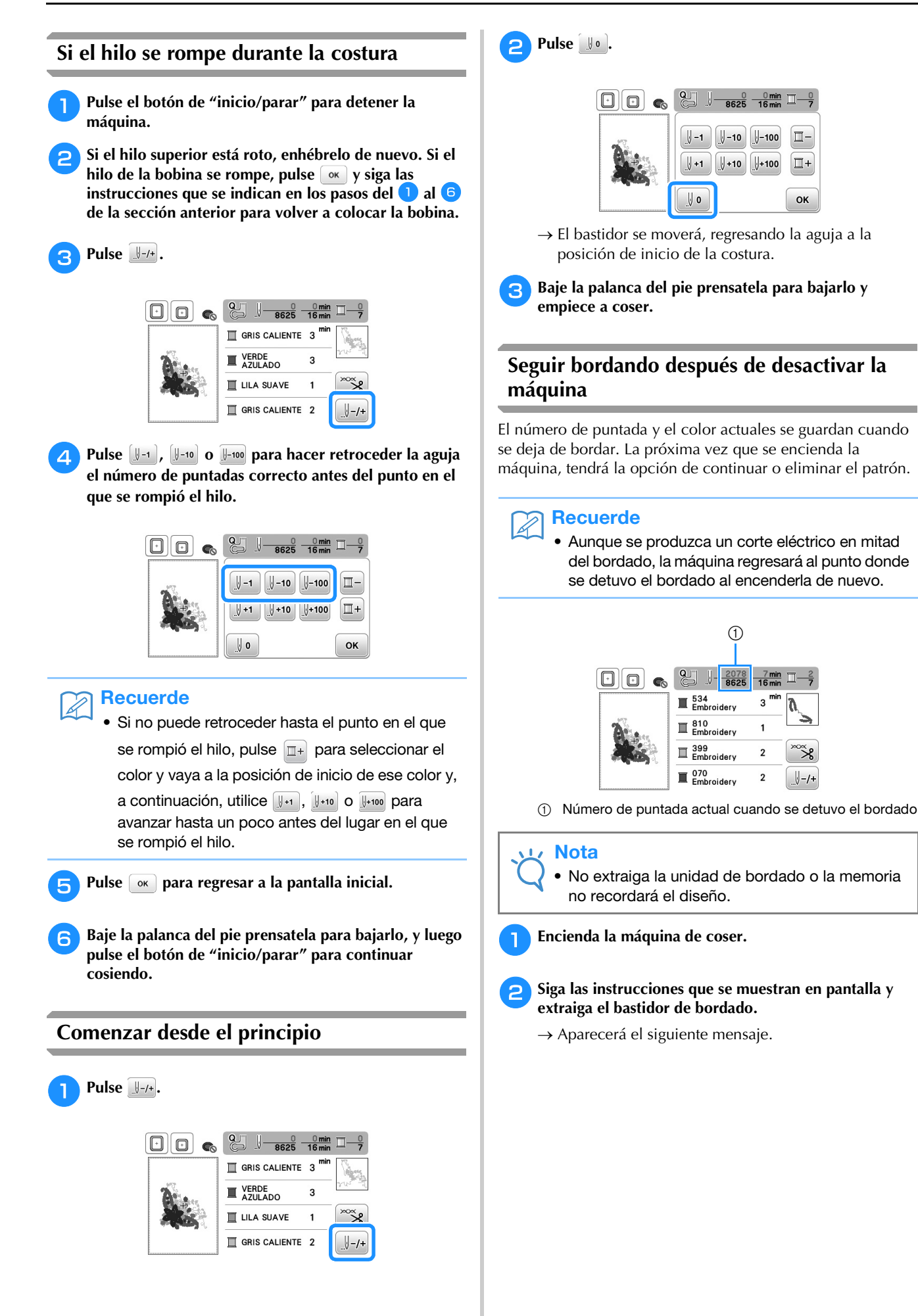
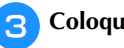

**3** Coloque el bastidor y pulse  $\boxed{\circ\kappa}$ .

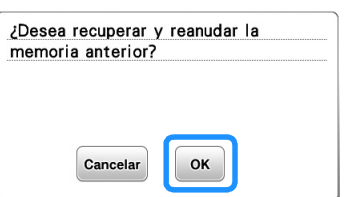

→ Aparecerá la pantalla de bordado anterior que se mostró antes de desactivar la máquina.

#### Recuerde  $\boxed{\mathbb{Z}}$

• Si desea iniciar un nuevo patrón de bordado, pulse <sup>Cancelar</sup> de forma que aparezca la pantalla de selección de bordado.

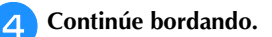

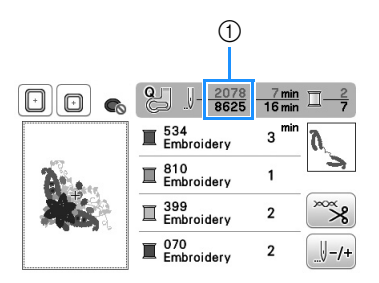

1 Número de puntada al continuar con el bordado

# **Realizar ajustes de bordado**

# **Ajustar la tensión del hilo**

Para bordar, la tensión del hilo debe ajustarse de manera que pueda verse un poco el hilo superior en el revés de la tela.

## ■ **Corregir la tensión del hilo**

Puede verse la costura desde el revés de la tela. Si la tensión del hilo no es correcta, la costura no tendrá un acabado adecuado. La tela puede fruncirse o el hilo romperse.

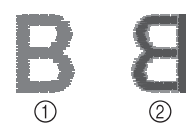

#### 1 Derecho

2 Revés

Siga las instrucciones descritas a continuación para ajustar la tensión del hilo, de acuerdo con la situación correspondiente.

### **Nota**

• Si el hilo está demasiado flojo, la máquina puede detenerse durante la costura. Esto no es un signo de avería. Aumente ligeramente la tensión del hilo y comience a coser de nuevo.

# Recuerde

- Si apaga la máquina o selecciona una costura diferente, la tensión del hilo regresará al ajuste automático.
- Si utiliza una costura guardada, la tensión del hilo será igual que la que había ajustada cuando guardó la costura en la memoria.

### ■ **El hilo superior está demasiado tenso**

El hilo superior está demasiado tenso, por lo que el hilo de la bobina es visible desde el derecho de la tela.

# Nota

• Si el hilo de la bobina no se ha enhebrado correctamente, el hilo superior puede estar demasiado tenso. En tal caso, consulte el apartado "Colocar la bobina" de la sección "Operaciones básicas" y vuelva a enhebrar el hilo de la bobina.

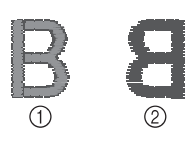

- 1 Derecho
- 2 Revés

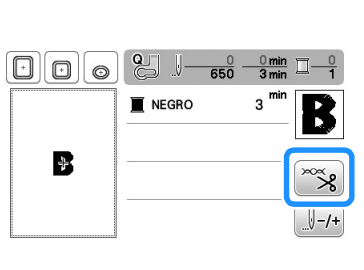

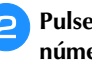

Pulse  $\mathbb{R}$ .

Pulse  $\rule{1em}{0.15mm}$  para aflojar la tensión del hilo superior. (El **número de tensión disminuirá).**

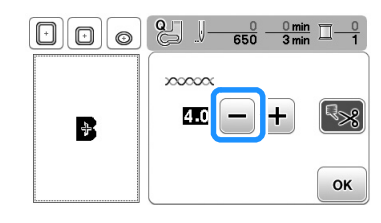

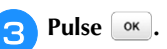

### ■ **El hilo superior está demasiado flojo**

No hay suficiente tensión en el hilo superior, por lo que el hilo superior está flojo y aparecen remates flojos u ondas en el derecho de la tela.

#### **Nota**

#### • Si el hilo superior no se ha enhebrado correctamente, puede que esté demasiado flojo. En tal caso, consulte el apartado "Enhebrado del hilo superior" de la sección "Operaciones básicas" y vuelva a enhebrar el hilo superior.

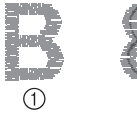

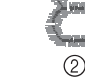

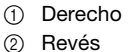

Pulse  $\infty$ 

Pulse  $\overline{+}$  para aumentar la tensión del hilo superior. (El **número de tensión aumentará).**

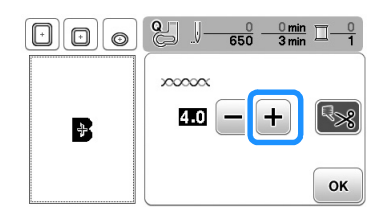

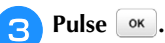

### **Nota**

• Con el ajuste de "Tensión de bordado" en la pantalla de ajustes, la tensión del hilo superior puede ajustarse para el bordado. El ajuste que se seleccione se aplicará a todos los patrones. Durante el bordado, si la tensión global del hilo superior es excesiva o escasa, modifíquela en la pantalla de ajustes. Pulse  $\Box$  para aumentar la

tensión del hilo superior y pulse  $\Box$  para

disminuirla. Si un patrón de bordado individual necesita ajustes adicionales, consulte "Ajustar la tensión del hilo" en la página E-26.

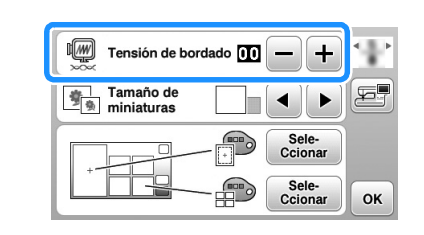

# **Ajustar la caja de la bobina (sin tornillo de color)**

La caja de la bobina (sin tornillo de color) puede ajustarse cuando se necesiten cambios de tensión de la bobina para acomodar diferentes hilos de bobina. Consulte "Bordado de acabados bonitos" en "Operaciones básicas".

Para ajustar la tensión de la bobina para la función de bordado, utilizando la caja de la bobina (sin tornillo de color), gire el tornillo de cabeza ranurada (-) con un destornillador (pequeño).

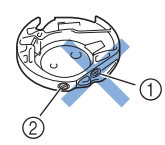

- 1 No gire el tornillo Phillips (+).
- 2 Ajuste con un destornillador (pequeño).

#### ■ **Tensión correcta**

El hilo superior puede verse ligeramente en el revés de la tela.

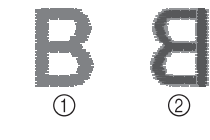

- 1 Derecho
- 2 Revés

■ **El hilo de la bobina está demasiado flojo** El hilo de la bobina es visible en el derecho de la tela.

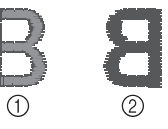

1 Derecho 2 Revés

En ese caso, gire el tornillo de cabeza ranurada (-) hacia la derecha, teniendo cuidado de no apretarlo demasiado, aproximadamente de 30 a 45 grados para aumentar la tensión de la bobina.

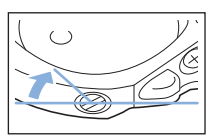

### ■ **El hilo de la bobina está demasiado tenso**

El hilo superior en el derecho de la tela parece levantarse/ondularse y el hilo de la bobina no se ve en el revés de la tela.

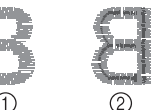

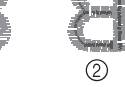

1 Derecho

2 Revés

En ese caso, gire el tornillo de cabeza ranurada (-) hacia la izquierda, teniendo cuidado de no aflojarlo demasiado, aproximadamente de 30 a 45 grados para disminuir la tensión de la bobina.

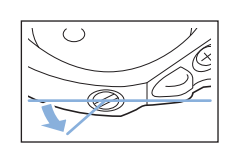

# **A PRECAUCIÓ**

- **Al ajustar la caja de la bobina, asegúrese de retirar la bobina de la caja.**
- **NO ajuste la posición del tornillo Phillips (+) de la caja de la bobina, ya que puede dañar la caja de la bobina y dejarla inservible.**
- **Si resulta difícil girar el tornillo de cabeza ranurada (-), no ejerza fuerza. Si gira demasiado el tornillo o ejerce fuerza en cualquiera de las direcciones (de rotación), la caja de la bobina podría dañarse. Si se producen daños, es posible que la caja de la bobina no mantenga la tensión adecuada.**

**E**

# **Utilizar la función de corte automático del hilo (CORTE AL FINAL DEL COLOR)**

La función de corte automático del hilo cortará el hilo al final de la costura de cada color. Esta función está activada inicialmente. Para desactivarla, pulse la tecla  $\frac{1}{2}$  y después **R**<sup>8</sup>. Esta función puede activarse y desactivarse durante el bordado.

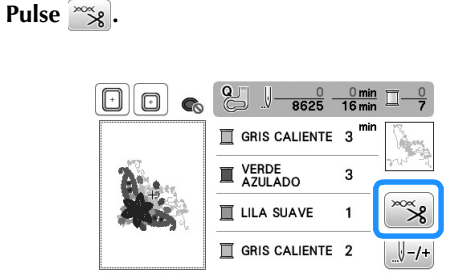

# <sup>b</sup>**Pulse para desactivar la función de corte automático del hilo.**

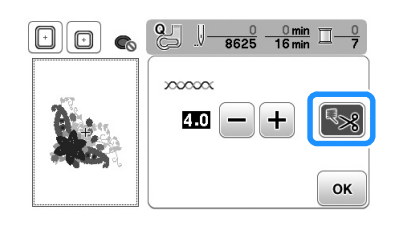

 $\rightarrow$  La tecla se mostrará como  $\sim$ 

- Cuando se cosa un solo color de hilo, la máquina se detendrá sin cortar el hilo.
- **Pulse**  $\lceil \circ \cdot \cdot \rceil$  **para regresar a la pantalla inicial.**

# **Ajustar la velocidad de bordado**

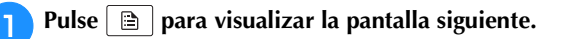

<sup>b</sup>**Cambie la "Velocidad máx. de bordado" pulsando**   $|-1/|+|$ .

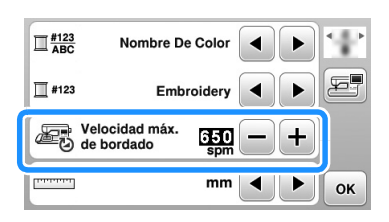

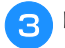

Pulse **w** para regresar a la pantalla inicial.

# **Recuerde**

- "spm" es el número de puntadas cosidas por minuto.
- Disminuya la velocidad de bordado cuando realice bordados sobre telas finas, gruesas o pesadas.
- La velocidad de costura se puede cambiar después de que se haya iniciado un patrón de bordado.
- El ajuste de velocidad máxima de bordado no cambia hasta que se seleccione un nuevo ajuste. El ajuste especificado antes de apagar la máquina seguirá seleccionado cuando se vuelva a encender.
- Disminuya a un spm más lento cuando utilice un hilo especial, como un hilo metálico.

# **Cambiar "Pantalla de bastidores"**

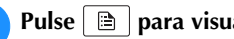

<sup>a</sup>**Pulse para visualizar la pantalla siguiente.**

- **En "Pantalla de bastidores", utilice**  $\begin{bmatrix} \mathbf{1} \end{bmatrix}$  **para cambiar el modo de visualización del bastidor de bordado.**
- □ Para cambiar el bastidor

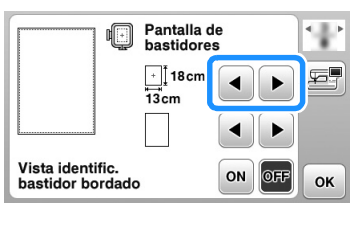

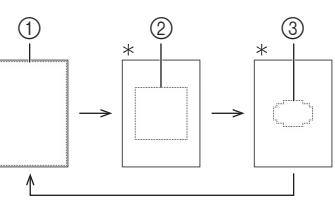

- Se vende por separado con algunos modelos.
- 1 Área de bordado con bastidor grande 18 cm  $\times$  13 cm (7 pulgadas  $\times$  5 pulgadas) Área de bordado con bastidor extra grande (varias posiciones) 18 cm  $\times$  13 cm (7 pulgadas  $\times$  5 pulgadas)
- 2 Área de bordado con bastidor mediano\* 10 cm  $\times$  10 cm (4 pulgadas  $\times$  4 pulgadas)
- 3 Zona de bordado para el bastidor de bordado pequeño\* 2 cm  $\times$  6 cm (1 pulgada  $\times$  2-1/2 pulgadas)

 $\Box$  Para cambiar la marca central y las líneas cuadriculadas

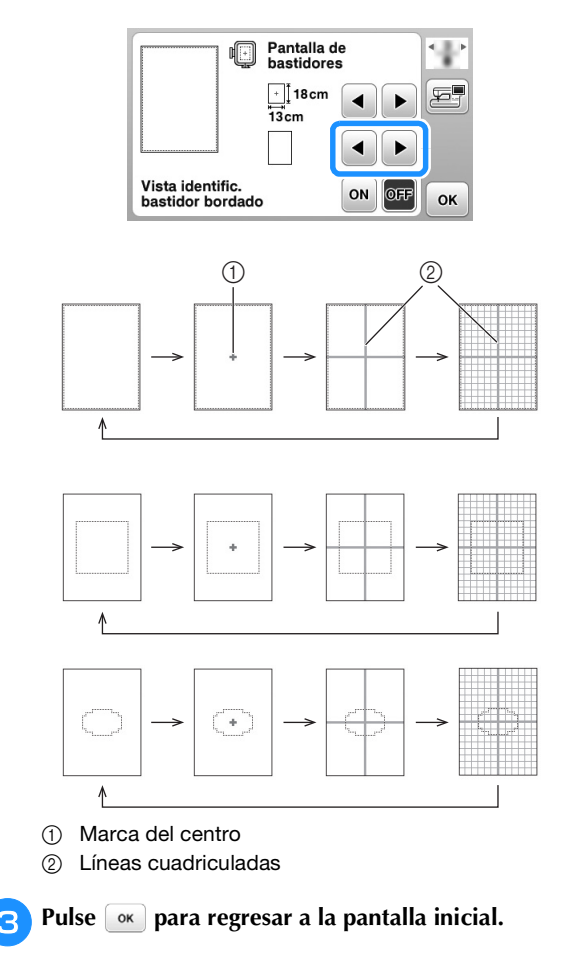

# **Seleccionar/visualizar patrones según el tamaño del bastidor de bordado**

Si "Vista identific. bastidor bordado" de la pantalla de ajustes se ajusta a "ON", podrá editar el patrón en la pantalla como si dicho bastidor de bordado estuviera colocado.

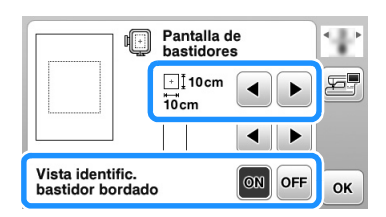

**Cuando "Vista identific. bastidor bordado" está ajustado a "OFF".**

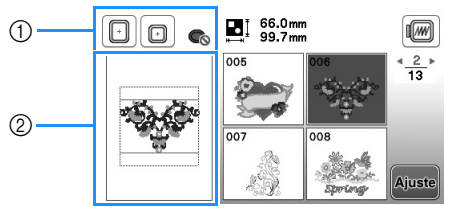

- 1 Se muestran los bastidores de bordado que pueden utilizarse con el patrón seleccionado.
- 2 Se muestra la zona de bordado para el bastidor grande/extra grande (varias posiciones).

**Cuando "Vista identific. bastidor bordado" está ajustado a "ON".**

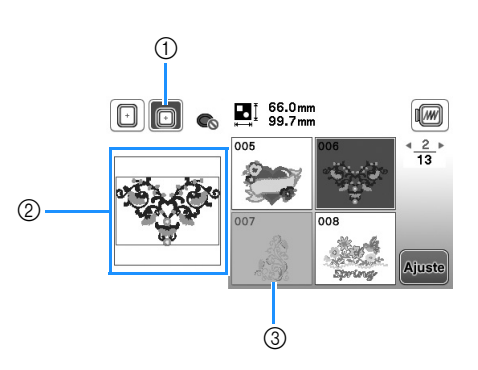

- 1 Queda resaltado el bastidor de bordado seleccionado cuando "Vista identific. bastidor bordado" está ajustado a "ON".
- 2 Se muestra la zona de bordado para el bastidor seleccionado.
- 3 Los patrones que no caben en el bastidor seleccionado aparecen sombreados y no se pueden seleccionar.

# Recuerde

- Los patrones que no se puedan coser en el bastidor de bordado seleccionado no estarán disponibles en la pantalla de selección de patrones.
- El patrón se ampliará o se reducirá dentro de la zona de bordado para el bastidor de bordado seleccionado.
- Al ampliar el patrón pulsando  $\circledR$  en la pantalla de edición, este se amplía al 100% del tamaño del bastidor de bordado seleccionado.
- La función "Vista identific. bastidor bordado" se cancela cuando se pulsa la tecla para el bastidor
	- de bordado seleccionado (Ejemplo: 0).
- Para cambiar el bastidor de bordado seleccionado con la función "Vista identific. bastidor bordado", pulse la tecla para el bastidor deseado.

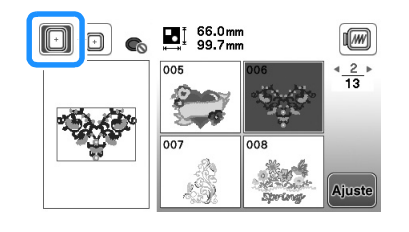

# **Cambiar los colores de fondo de los patrones de bordado**

En la pantalla de ajustes, puede cambiar los colores de fondo del patrón de bordado y las vistas en miniatura del patrón. En función del color del patrón, seleccione el color de fondo que desee entre los 66 ajustes disponibles. Es posible seleccionar colores de fondo distintos para el patrón de bordado y las vistas en miniatura del patrón.

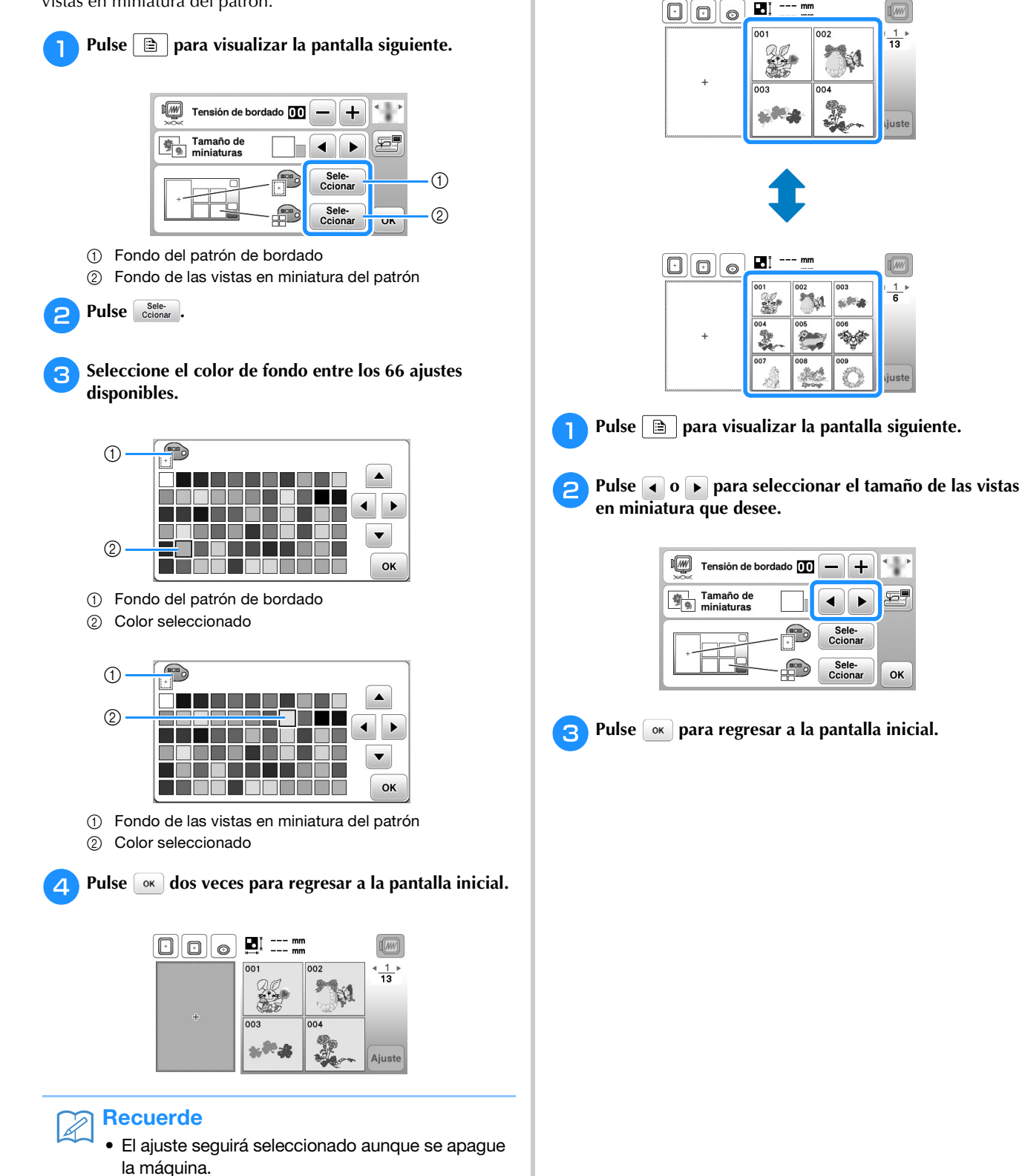

# **Especificar el tamaño de las vistas en miniatura de los patrones**

Puede seleccionar que las vistas en miniatura para seleccionar un patrón de bordado se muestren con el tamaño más pequeño o más grande. El tamaño más grande es 1,5 veces el tamaño más pequeño.

# **Utilizar la función de memoria**

# **Medidas de precaución relativas a los datos de bordado**

Tome las siguientes medidas de precaución cuando utilice datos de bordado distintos a los creados y guardados en esta máquina.

# **PRECAUCIÓN**

**• Al utilizar datos de bordado distintos de nuestros patrones originales, la aguja o el hilo podrían romperse al coser con una densidad de puntada demasiado fina o al coser más de tres puntadas solapadas. En ese caso, utilice uno de nuestros sistemas originales de diseño de datos para editar los datos de bordado.**

#### ■ **Tipos de datos de bordado que se pueden utilizar**

• Con esta máquina solo se pueden utilizar archivos de datos de bordado con extensión .pes, .phc y .dst. La utilización de datos distintos de los guardados con nuestros sistemas de diseño de datos o con nuestras máquinas podría causar que la máquina de bordar no funcione correctamente.

# ■ **Tipos de dispositivos USB** que se pueden **utilizar**

Los datos de costura pueden guardarse en o recuperarse de una unidad flash USB de cualquier tamaño.

# **Nota**

- La velocidad de procesamiento puede variar según la cantidad de datos almacenados.
- Solo se puede conectar una unidad flash USB al puerto USB de esta máquina.
- La luz de acceso comenzará a parpadear después de insertar la unidad flash USB y transcurrirán de 5 a 6 segundos hasta que se reconozca la unidad. (El tiempo variará dependiendo de la unidad flash USB).
- Para obtener información adicional, consulte el Manual de instrucciones que se incluye con la unidad flash USB que ha adquirido.

### Recuerde

• Para crear carpetas de archivos, utilice un ordenador.

#### ■ **Medidas de precaución al utilizar un ordenador para crear y guardar los datos**

- Si no se puede identificar el nombre del archivo/carpeta de datos de bordado (por ejemplo, porque contiene caracteres especiales), el archivo o la carpeta no se mostrará. En este caso, cambie el nombre del archivo o de la carpeta. Se recomienda el uso de las 26 letras del alfabeto (mayúsculas y minúsculas), los números del 0 al 9, "-" y " ".
- Si se seleccionan datos de bordado de un tamaño superior a 18 cm  $\times$  13 cm (aprox. 7 pulg. × 5 pulg.), el patrón se mostrará girado 90 grados al leerse.

Incluso después de haberlos girado 90 grados, no pueden utilizarse datos de bordado de un tamaño superior a 18 cm  $\times$  13 cm (aprox. 7 pulg.  $\times$  5 pulg.).

(Todos los diseños deben estar dentro del tamaño de la zona de diseño de 18 cm × 13 cm (aprox. 7 pulg.  $\times$  5 pulg.)).

- No pueden mostrarse en pantalla archivos .pes guardados con un número de puntadas o colores superior a los límites especificados. El diseño combinado no puede superar un número máximo de 200.000 puntadas o un número máximo de 125 cambios de color. (Los números anteriores son aproximados y dependen de las medidas globales del diseño). Utilice uno de nuestros programas de diseño para editar el patrón de bordado de forma que cumpla estas especificaciones.
- Es posible recuperar los datos de bordado guardados en una carpeta creada en una unidad flash USB.
- Aunque no esté colocada la unidad de bordado, la máquina reconocerá los datos de bordado.

# ■ **Datos de bordado Tajima (.dst)**

- Los datos .dst se muestran, por nombre de archivo, en la pantalla de lista de patrones (la imagen real no puede verse en pantalla).
- Ya que los datos Tajima (.dst) no contienen información específica sobre los colores de hilo, se muestran con nuestra secuencia de colores predeterminada. Compruebe la vista preliminar y cambie los colores de hilo como desee.

# **Guardar patrones de bordado en la memoria de la máquina**

Puede guardar patrones de bordado que haya personalizado y que use regularmente; por ejemplo, patrones con su nombre, patrones que se hayan girado o cambiado de tamaño o posición, etc. En la memoria de la máquina puede guardarse un total de 1 MB de patrones aproximadamente.

#### **Nota**

• No desactive la máquina mientras se muestre la pantalla "Guardando...". Perderá la costura que está guardando.

#### Recuerde

- Tardará unos segundos en guardar la costura en la memoria de la máquina.
- Consulte página E-34 para obtener información sobre cómo recuperar patrones guardados en la memoria.

<sup>a</sup>**Pulse cuando el patrón que desea guardar esté en la pantalla de edición de patrones o en la pantalla de ajustes de bordado.**

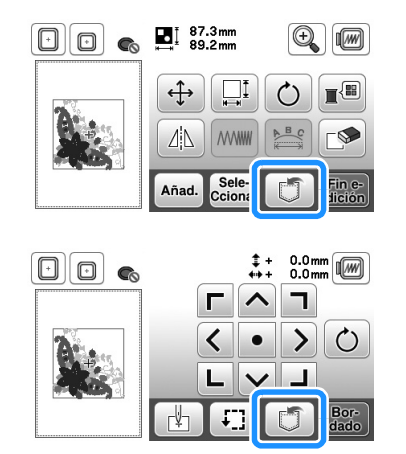

# <sup>b</sup>**Pulse .**

• Pulse  $\blacktriangleright$  para regresar a la pantalla inicial sin guardar.

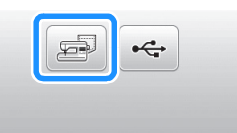

→ Aparecerá la pantalla "Guardando...". Cuando haya guardado la costura, la pantalla regresará automáticamente a la ventana inicial.

#### ■ **Si la memoria está llena**

Si aparece la pantalla siguiente, la máquina no puede guardar el patrón porque hay demasiados patrones memorizados o el patrón que desea guardar ocupa demasiada memoria. Podrá guardar la costura si primero borra una costura que haya guardado anteriormente.

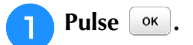

• Pulse  $\lceil \frac{c_{\text{ancelar}}}{c_{\text{area}}} \rceil$  para regresar a la pantalla inicial sin guardar.

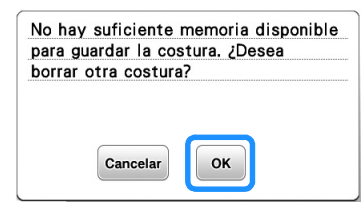

→ La máquina muestra las costuras guardadas actualmente.

#### <sup>b</sup>**Seleccione la costura que desee borrar.**

• Pulse  $\blacklozenge$  para moverse a la página anterior/siguiente.

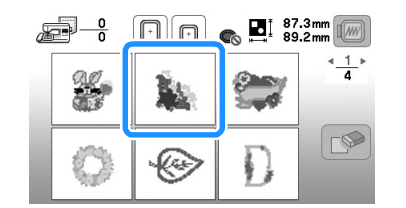

# Pulse  $\circledcirc$

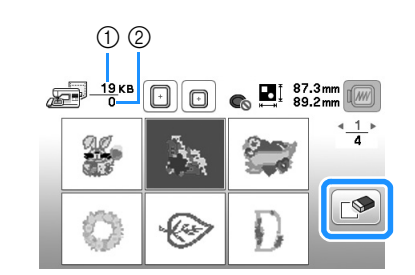

- 1 Cantidad de memoria que ocupa la costura que se va a borrar
- 2 Cantidad de memoria de la máquina

#### $\blacksquare$  Pulse  $\lbrack \circ \kappa \rbrack$ .

 $\bullet$  Si decide no borrar la costura, pulse  $\sqrt{2}$  cancelar.

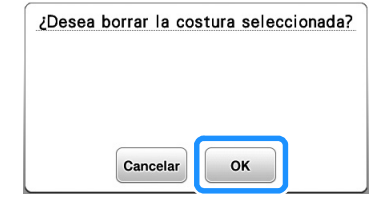

→ Aparecerá la pantalla "Guardando...". Cuando haya guardado la costura, la pantalla regresará automáticamente a la ventana inicial.

## **Nota**

• No desactive la máquina mientras se muestre la pantalla "Guardando...". Perderá la costura que está guardando.

# **Recuerde**

- Si, después de borrar la costura, queda suficiente memoria libre, la costura que desea guardar se memorizará automáticamente. Si, después de borrar la costura, no queda suficiente memoria libre, repita los pasos descritos para borrar otra costura de la memoria de la máquina.
- Tardará unos segundos en guardar la costura.
- Consulte página E-34 para obtener información sobre cómo recuperar patrones guardados en la memoria.

# **Guardar patrones de bordado en una unidad flash USB**

Para enviar patrones de bordado de la máquina a una unidad flash USB, conecte la unidad flash USB en el puerto USB de la máquina.

# Recuerde

- Puede adquirir unidades flash USB en tiendas especializadas, pero algunas de ellas quizás no puedan utilizarse con esta máquina. Visite nuestro sitio Web para obtener información detallada.
- La unidad flash USB se puede insertar o extraer en cualquier momento, excepto al guardar o eliminar un patrón.

<sup>a</sup>**Pulse cuando el patrón que desea guardar esté en la pantalla de edición de patrones o en la pantalla de ajustes de bordado.**

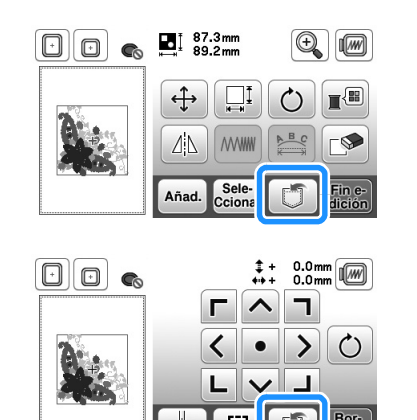

<sup>b</sup>**Inserte la unidad flash USB en el puerto USB de la máquina.**

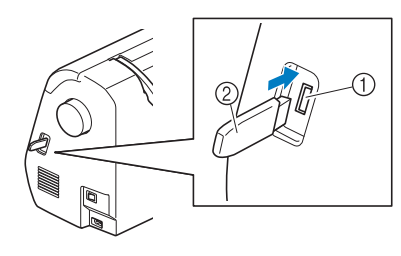

- 1 Puerto USB
- 2 Unidad flash USB

## **Nota**

- La velocidad de procesamiento puede variar según la cantidad de datos.
- No inserte ningún dispositivo distinto a una unidad flash USB en el puerto USB. De lo contrario, la unidad flash USB podría dañarse.

#### Pulse  $\left| \cdot \right|$ .

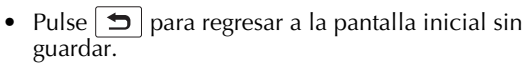

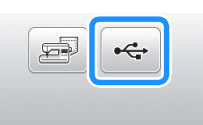

- → Aparecerá la pantalla "Guardando...". Cuando haya guardado la costura, la pantalla regresará automáticamente a la ventana inicial.
- → El patrón se guarda en una carpeta llamada "bPocket".

### Nota

• No inserte ni extraiga la unidad flash USB mientras se muestre "Guardando..." en la pantalla. Perderá todo o parte del patrón que esté guardando.

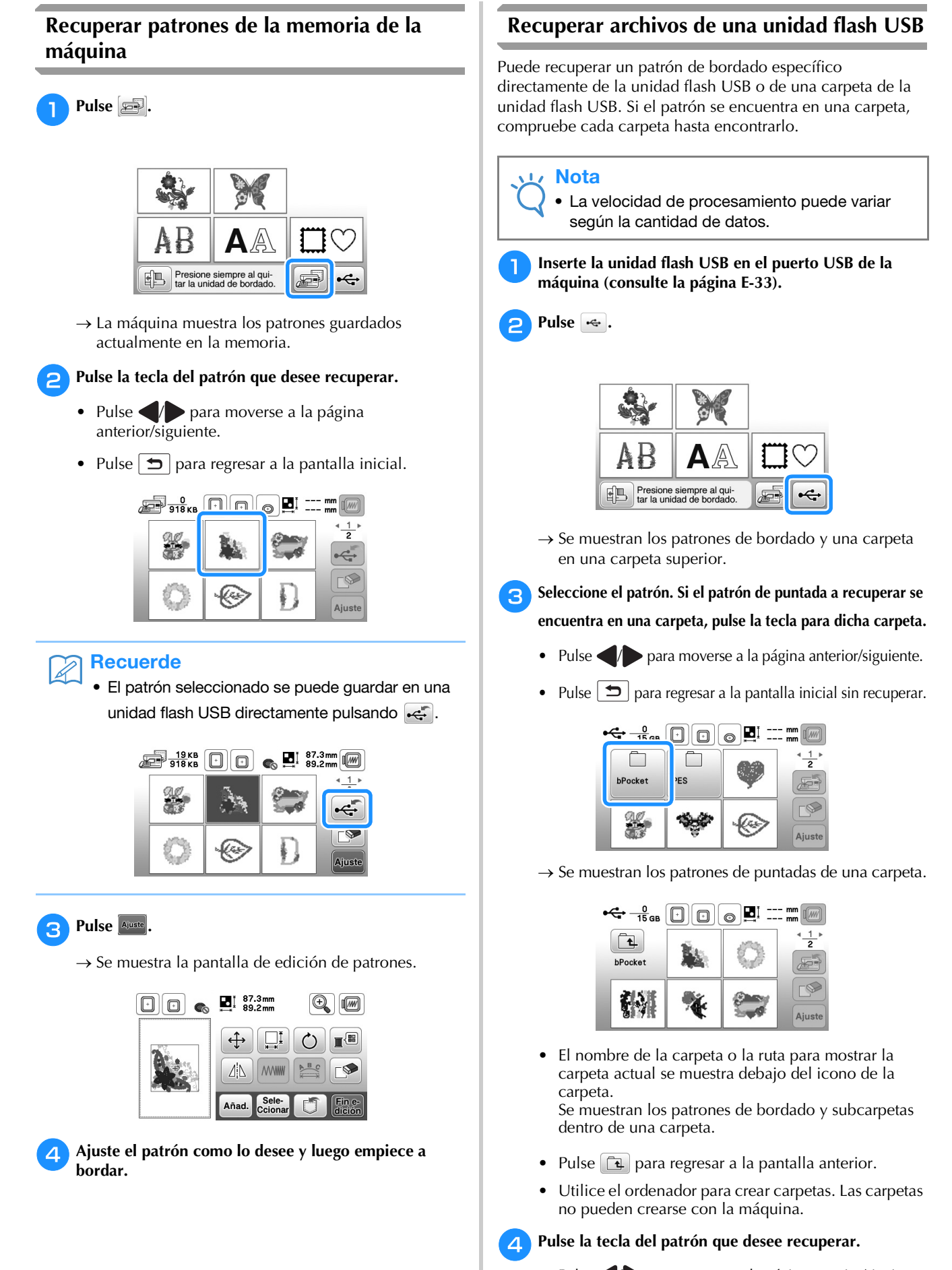

- Pulse  $\blacklozenge$  para moverse a la página anterior/siguiente.
- Pulse  $\left| \right. \trianglelefteq$  para regresar a la pantalla inicial.

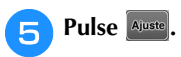

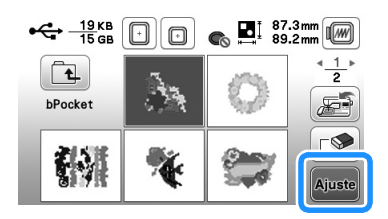

- Pulse  $\circled{}$  para eliminar el patrón. El patrón se borrará de la unidad flash USB.
- → Se muestra la pantalla de edición de patrones.

#### Recuerde  $\mathbb{Z}$

• El patrón seleccionado se puede guardar en la memoria de la máquina directamente pulsando  $E.$ 

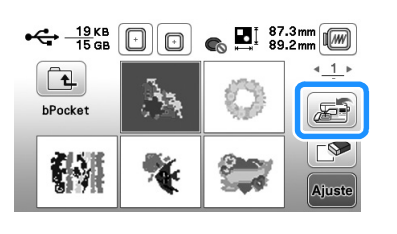

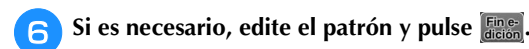

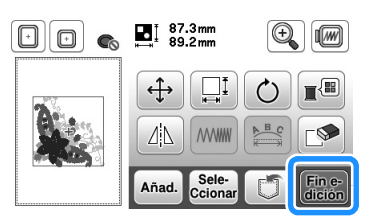

→ Aparece la pantalla de ajustes.

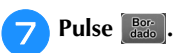

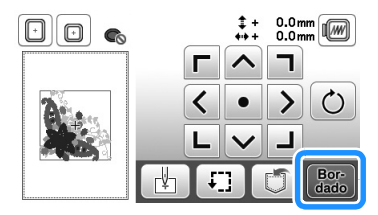

→ Se visualiza la pantalla de bordado.

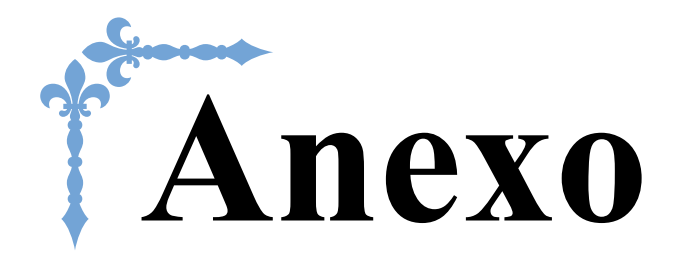

En esta sección se proporciona información importante para el funcionamiento de esta máquina. Lea esta sección si busca consejos y sugerencias para solucionar problemas, así como para mantener la máquina en perfecto estado de funcionamiento.

Los números de página empiezan por "A" en esta sección.

# **Capítulo1 MANTENIMIENTO Y SOLUCIÓN DE PROBLEMAS ..............................................................A-2**

# Capítulo *1* MANTENIMIENTO Y SOLUCIÓN DE PROBLEMAS

# **Cuidados y mantenimiento**

# **Restricciones al lubricar la máquina**

Para evitar que se averíe la máquina, no debe ser lubricada por el usuario.

Esta máquina se ha fabricado con la cantidad necesaria de aceite lubricante ya aplicada para garantizar así un funcionamiento correcto, lo que hace que la lubricación periódica sea innecesaria.

Si se producen problemas, como dificultades para girar la polea o ruidos anormales, deje de utilizar la máquina inmediatamente y póngase en contacto con su distribuidor Brother autorizado o con el servicio de reparaciones Brother autorizado más cercano.

# **Medidas de precaución al almacenar la máquina**

No almacene la máquina en ninguno de los lugares que se describen a continuación ya que, de lo contrario, la máquina podría averiarse; por ejemplo, óxido causado por la condensación.

- Expuesta a temperaturas extremadamente altas
- Expuesta a temperaturas extremadamente bajas
- Expuesta a cambios de temperatura extremos
- Expuesta a humedad elevada o vapor
- Cerca de una llama, calefactor o aparato de aire acondicionado
- En el exterior o expuesta a la luz solar directa
- Expuesta a entornos con mucho polvo o grasa

#### **Nota**

• Para prolongar la vida útil de esta máquina, enciéndala periódicamente y utilícela. Si almacena esta máquina durante un período de tiempo prolongado sin utilizarla, su eficacia puede verse reducida.

# **Limpiar la pantalla LCD**

Si la pantalla está sucia, pásele un paño suave y seco. No use disolventes orgánicos ni detergentes.

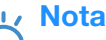

• No frote la pantalla LCD con un paño húmedo.

#### **Recuerde**

• Ocasionalmente, puede formarse condensación en la pantalla LCD o puede empañarse; sin embargo, esto no es una avería. Transcurridos unos instantes, el empañamiento desaparecerá.

# **Limpieza de la superficie de la máquina**

Si la superficie de la máquina está sucia, límpiela con un paño humedecido con un detergente neutro, escúrralo bien y páselo por la superficie de la máquina. Tras limpiarla una vez con un paño húmedo, vuelva a limpiarla con un paño seco.

# **PRECAUCIÓN**

**• Desconecte el cable de alimentación antes de limpiar la máquina, ya que en caso contrario podrían producirse lesiones o recibir descargas eléctricas.**

# **Limpiar la guía**

Los resultados de la costura podrían no ser los deseados si se acumula pelusa y polvo en la caja de la bobina; por lo tanto, debería limpiarla periódicamente.

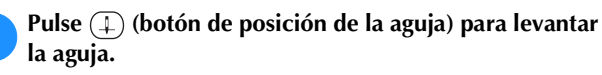

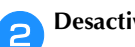

b**Desactive la máquina.**

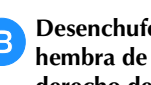

c**Desenchufe el cable de alimentación del enchufe hembra de alimentación que se encuentra en el lateral derecho de la máquina.** 

# **PRECAUCIÓN**

**• Desconecte el cable de alimentación antes de limpiar la máquina, ya que en caso contrario podrían producirse lesiones o recibir descargas eléctricas.**

d**Retire la aguja y el pie de bordado.**

• Para más detalles, consulte el apartado "Sustituir la aguja" en las secciones "Operaciones básicas" y "Sustituir el pie de bordado" en la página A-5.

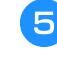

e**Extraiga la unidad de bordado.**

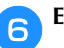

f**Extraiga la cubierta de la placa de la aguja.**

- **Si hay un tornillo en la cubierta de la placa de la aguja**
	- 1 Quite el tornillo de la cubierta de la placa de la aguja con el destornillador de disco.

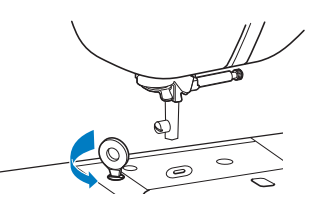

2 Agarre ambos lados de la cubierta de la placa de la aguja y, a continuación, deslícela hacia usted.

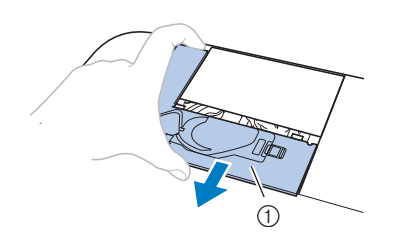

- 1 Cubierta de la placa de la aguja
- Si no hay ningún tornillo en la cubierta de la **placa de la aguja**
	- 1 Agarre ambos lados de la cubierta de la placa de la aguja y, a continuación, deslícela hacia usted.

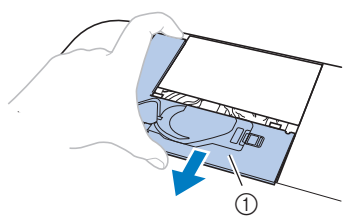

1 Cubierta de la placa de la aguja

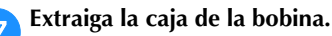

Agarre la caja de la bobina y tire de ella.

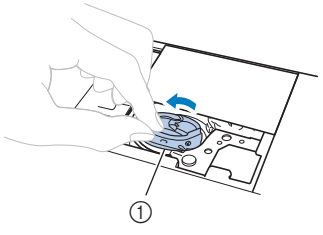

1 Caja de la bobina

h**Utilice el cepillo de limpieza o una aspiradora para eliminar toda la pelusa y el polvo de la guía y del sensor del hilo de la bobina y la zona de alrededor.**

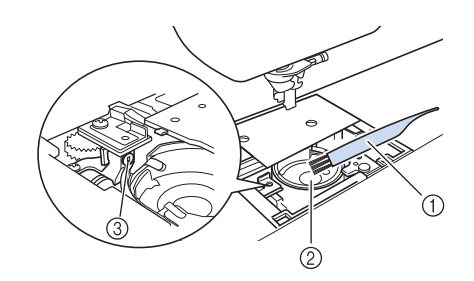

- 1 Cepillo de limpieza
- 2 Guía
- 3 Sensor del hilo de la bobina
- No aplique aceite lubricante a la caja de la bobina.
- **Inserte la caja de la bobina de forma que la marca**  $\triangle$ **de la misma quede alineada con la marca** z **de la máquina.**

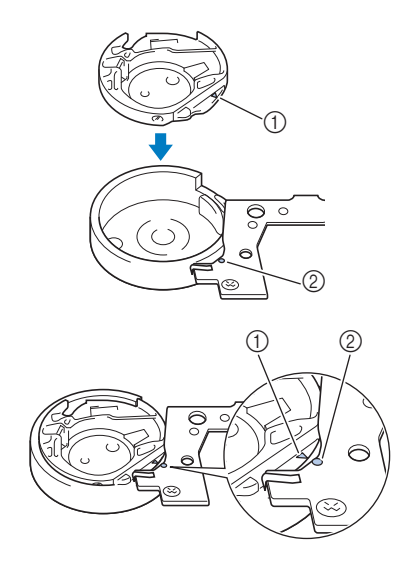

• Haga coincidir la marca  $\blacktriangle$  con la marca  $\blacktriangleright$ .

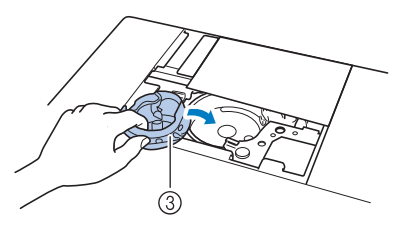

- $(1)$  Marca  $\triangle$
- $(2)$  Marca  $\bullet$
- 3 Caja de la bobina
- Asegúrese de que los puntos indicados quedan alineados antes de colocar la caja de la bobina.

**A**

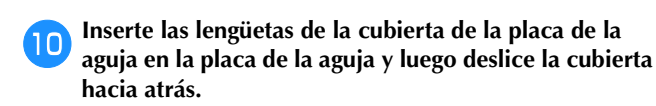

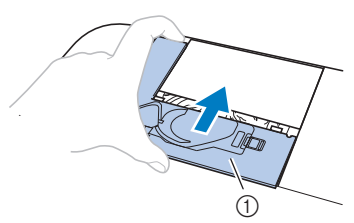

1 Cubierta de la placa de la aguja

# **PRECAUCIÓN**

- **No utilice nunca una caja de bobina con hendiduras; de hacerlo, el hilo superior podría engancharse, la aguja podría romperse o los resultados de la costura podrían no ser los deseados. Para adquirir una nueva caja de la bobina, póngase en contacto con el servicio de reparaciones Brother autorizado más cercano.**
- **Compruebe que la caja de la bobina esté colocada correctamente, ya que en caso contrario la aguja podría romperse.**

# **Acerca del mensaje de mantenimiento**

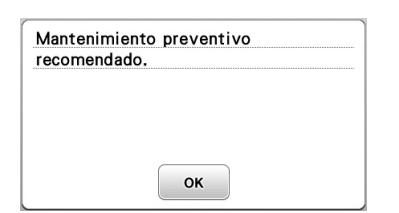

Cuando aparezca este mensaje, se recomienda llevar la máquina a un distribuidor Brother autorizado o al servicio de reparaciones Brother autorizado más cercano para que realicen una comprobación de mantenimiento periódica. Si bien este mensaje desaparecerá y la máquina continuará funcionando en cuanto se pulse  $\boxed{\alpha}$ , el mensaje se mostrará

varias veces más hasta que se efectúe la labor de mantenimiento correspondiente.

Organice el mantenimiento que requiere la máquina una vez que aparezca este mensaje. Dichos pasos le ayudarán a garantizar horas de funcionamiento continuado e ininterrumpido de la máquina en el futuro.

#### **El panel táctil no funciona correctamente**

Si la pantalla no responde correctamente cuando toca una tecla (la máquina no realiza la operación ni realiza otra distinta), siga los pasos siguientes para realizar los ajustes adecuados.

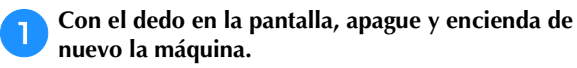

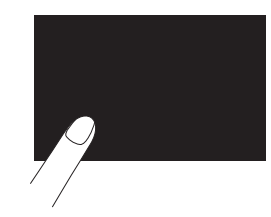

 $\rightarrow$  Aparecerá la pantalla de ajuste del panel digital.

b**Toque ligeramente el centro de cada +, siguiendo el orden del 1 al 5.**

#### **Nota**

• No ejerza demasiada presión sobre la pantalla. De los contrario, podría estropearla.

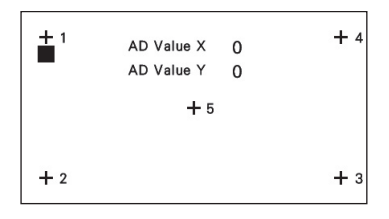

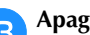

c**Apague y vuelva a encender la máquina.**

#### **Nota**

Si ha finalizado el ajuste de la pantalla y esta sigue sin responder, o si no puede realizar el ajuste, póngase en contacto con un distribuidor Brother autorizado.

#### **Pitido**

Cada vez que se pulse una tecla se oirá un pitido. Si se realiza una operación incorrecta, escuchará dos o cuatro pitidos.

- Si se pulsa una tecla (operación correcta) Sonará un pitido.
- **Si la operación realizada es incorrecta** Sonarán dos o cuatro pitidos.
- Si la máquina se bloquea, por ejemplo, porque **el hilo está enganchado**

La máquina de coser pitará durante cuatro segundos y se parará automáticamente.

Compruebe la causa del error y corríjalo antes de continuar cosiendo.

a

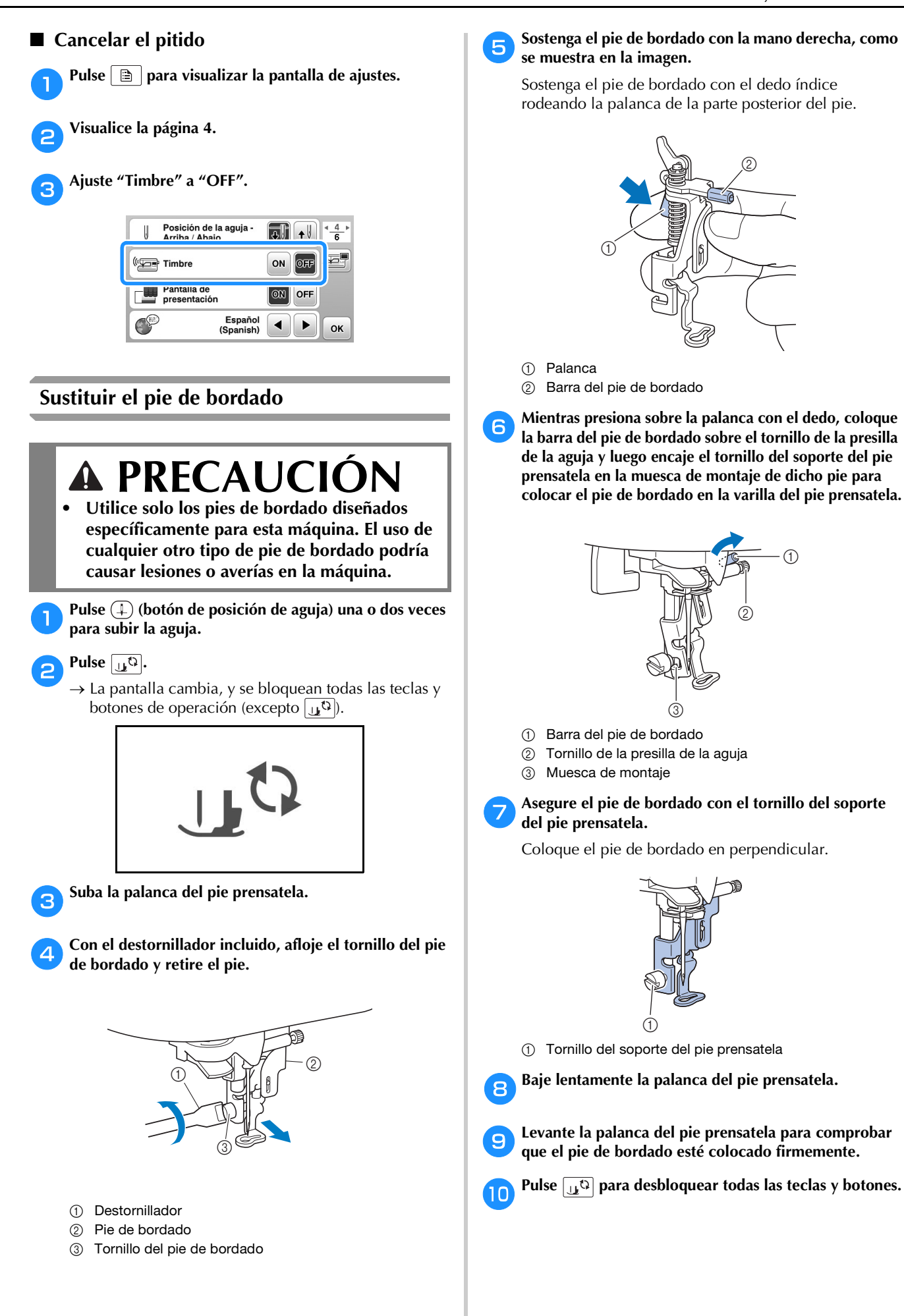

**A**

# **Solución de problemas**

Si la máquina deja de funcionar correctamente, compruebe los siguientes problemas posibles antes de ponerse en contacto con el servicio de reparaciones.

Usted mismo puede solucionar la mayor parte de los problemas. Si necesita más ayuda, Brother Solutions Center ofrece las últimas preguntas frecuentes y consejos para la solución de problemas. Visítenos en " http://support.brother.com/". Si el problema persiste, póngase en contacto con su distribuidor Brother o con el servicio de reparaciones Brother autorizado más cercano.

# **Lista de síntomas**

#### ■ **Preparativos**

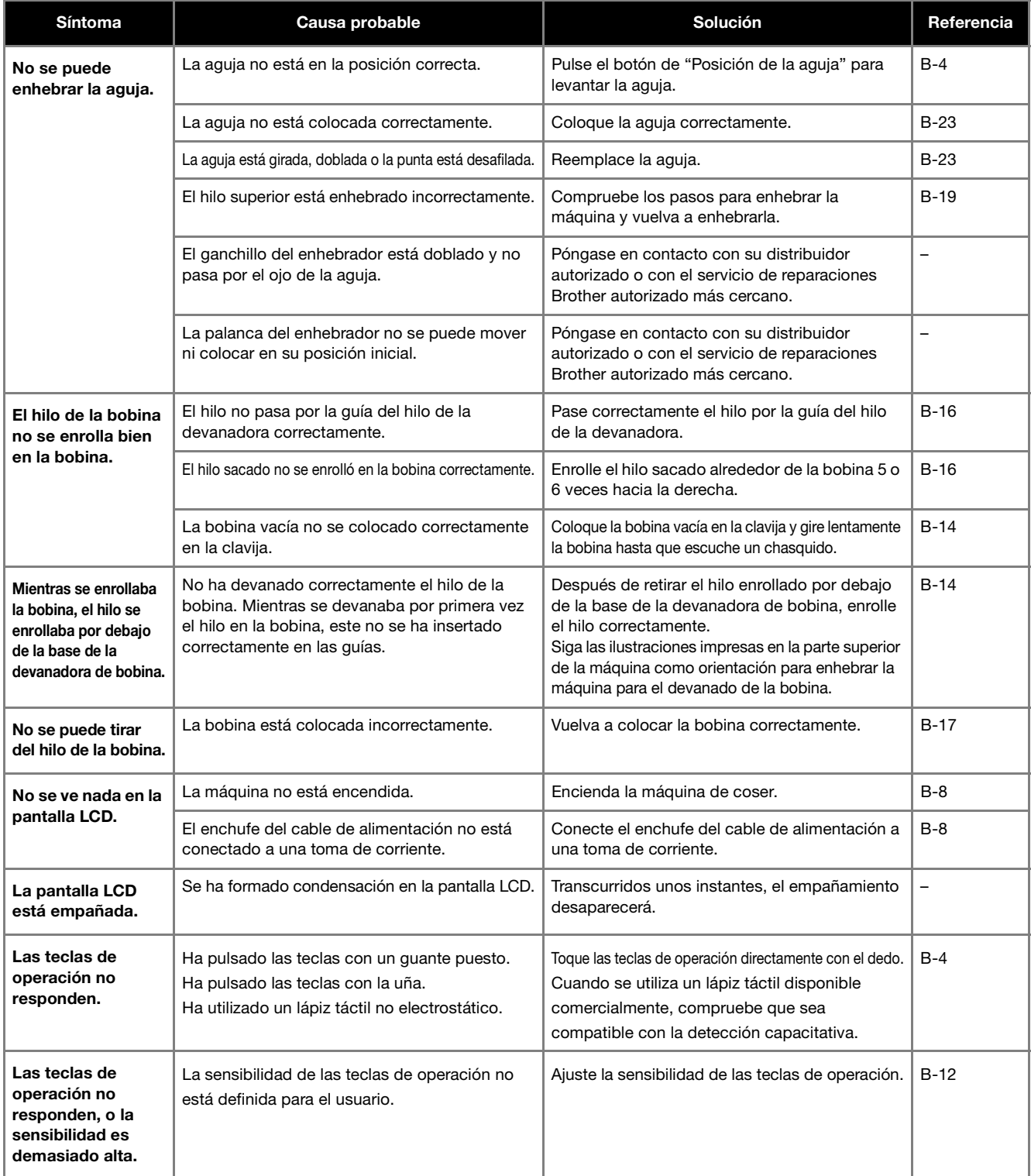

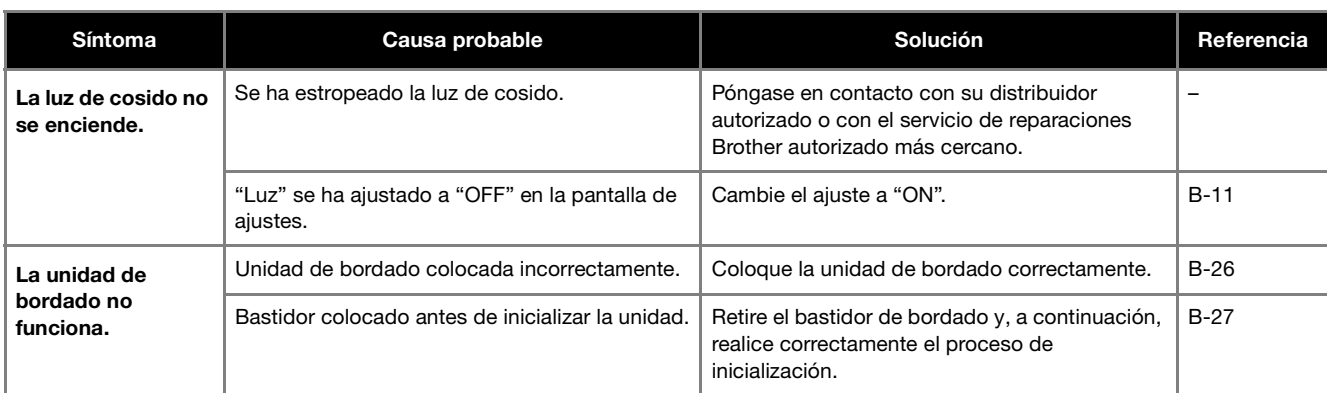

# ■ **Durante el bordado**

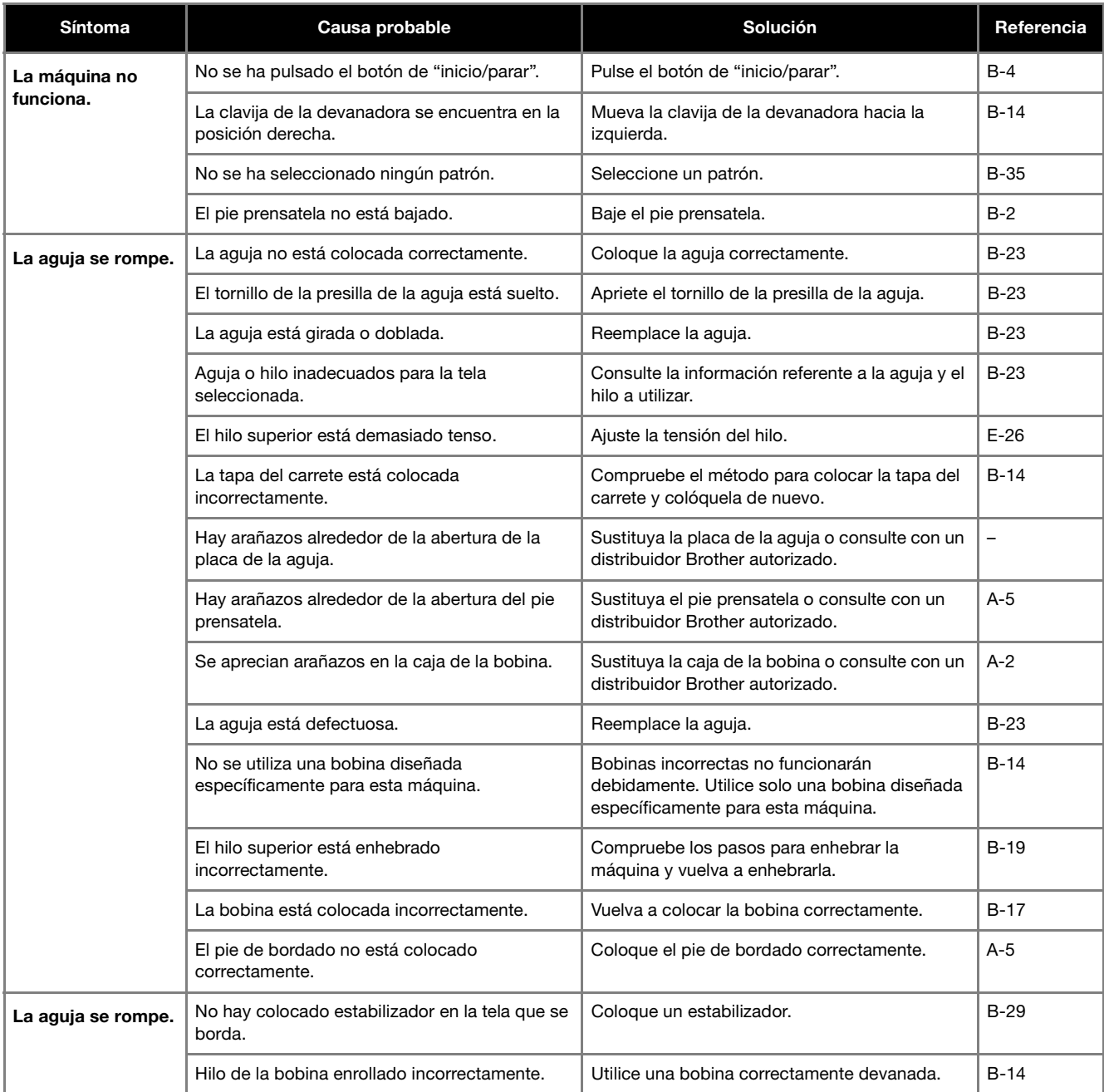

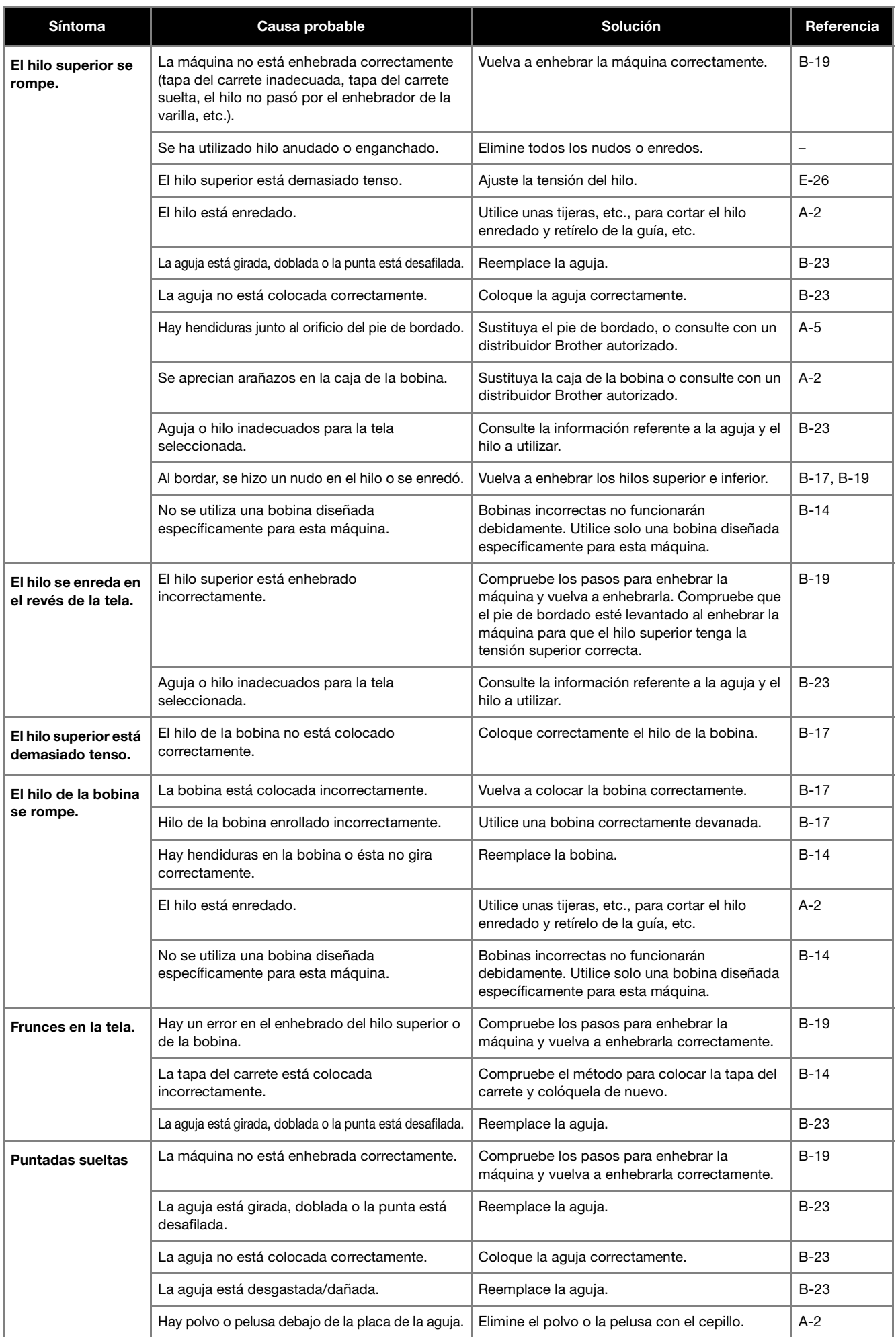

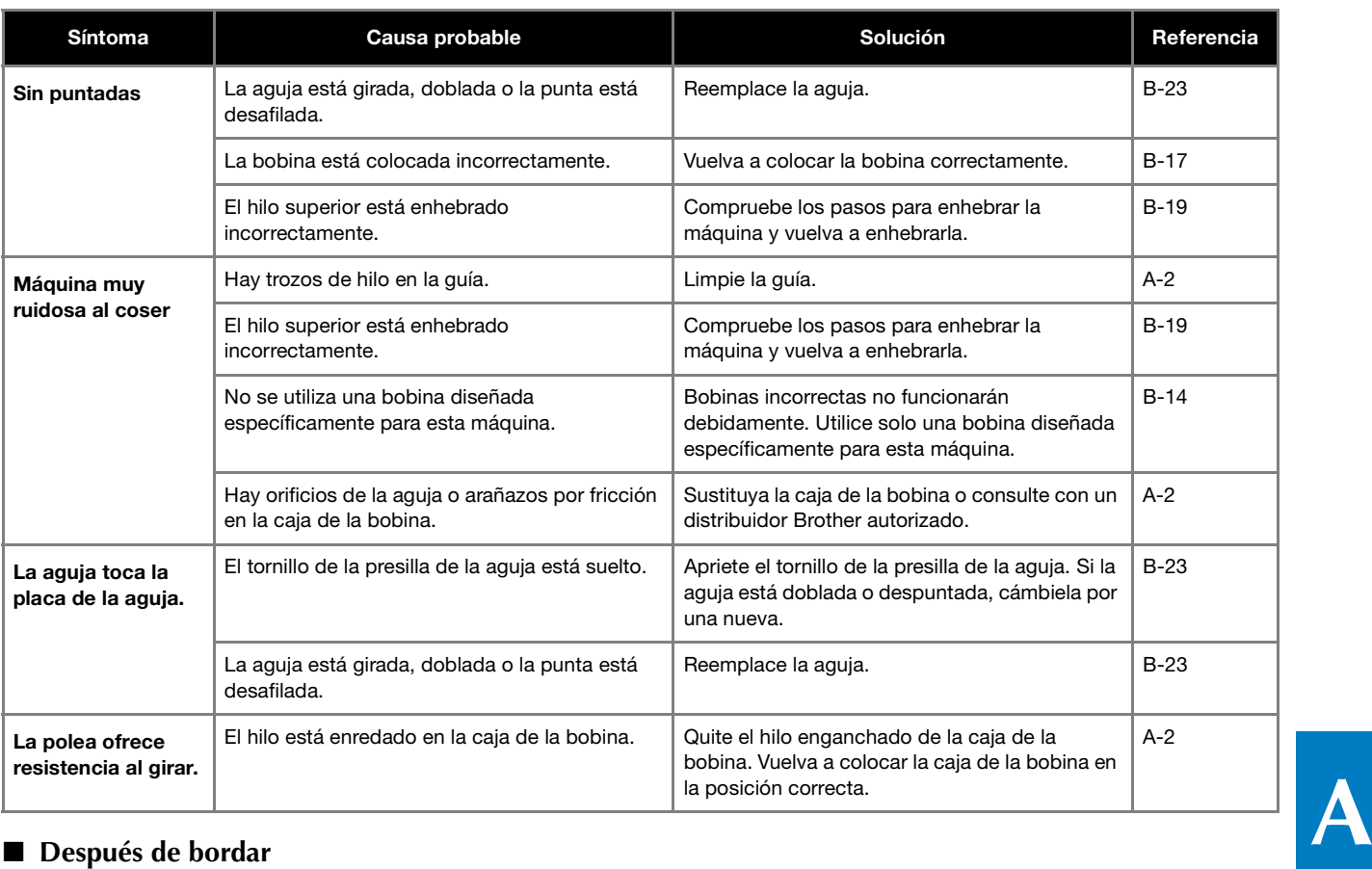

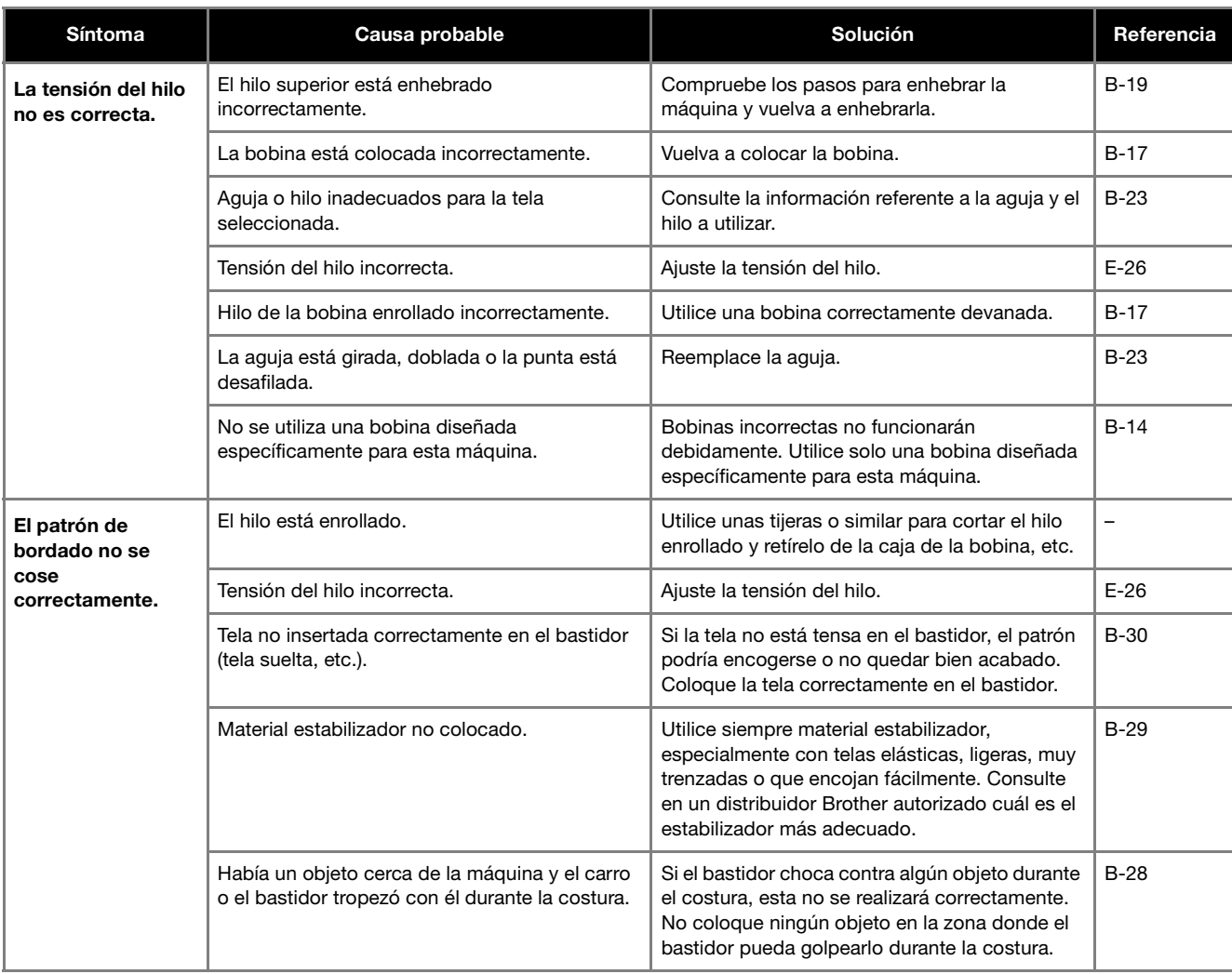

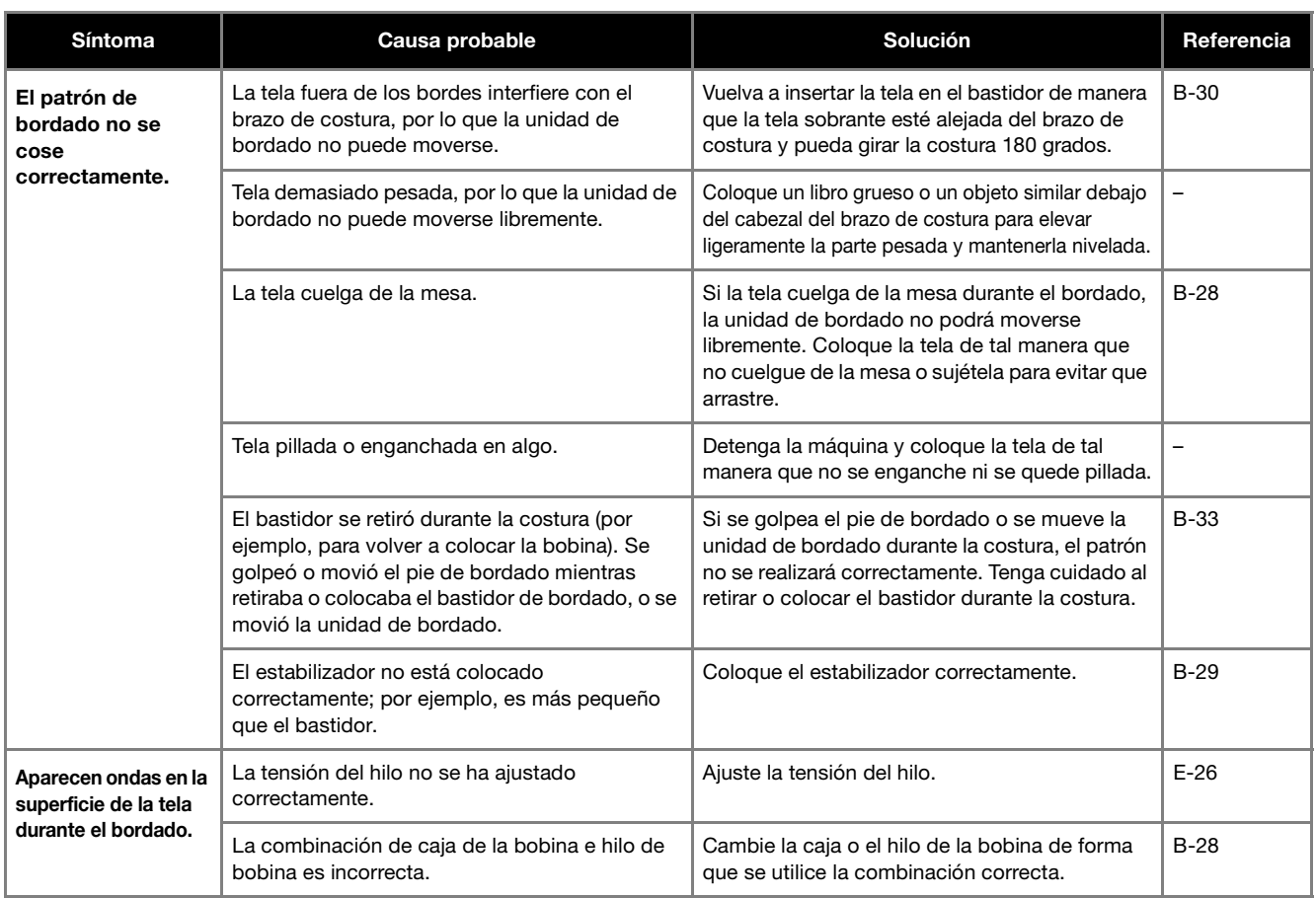

# **Mensajes de error**

Cuando se realizan operaciones incorrectas, los mensajes y recomendaciones de uso se mostrarán en la pantalla LCD. Siga las instrucciones en pantalla. Si pulsa  $\bullet\bullet$  o realiza la operación correctamente mientras se muestra el mensaje de error, este desaparecerá.

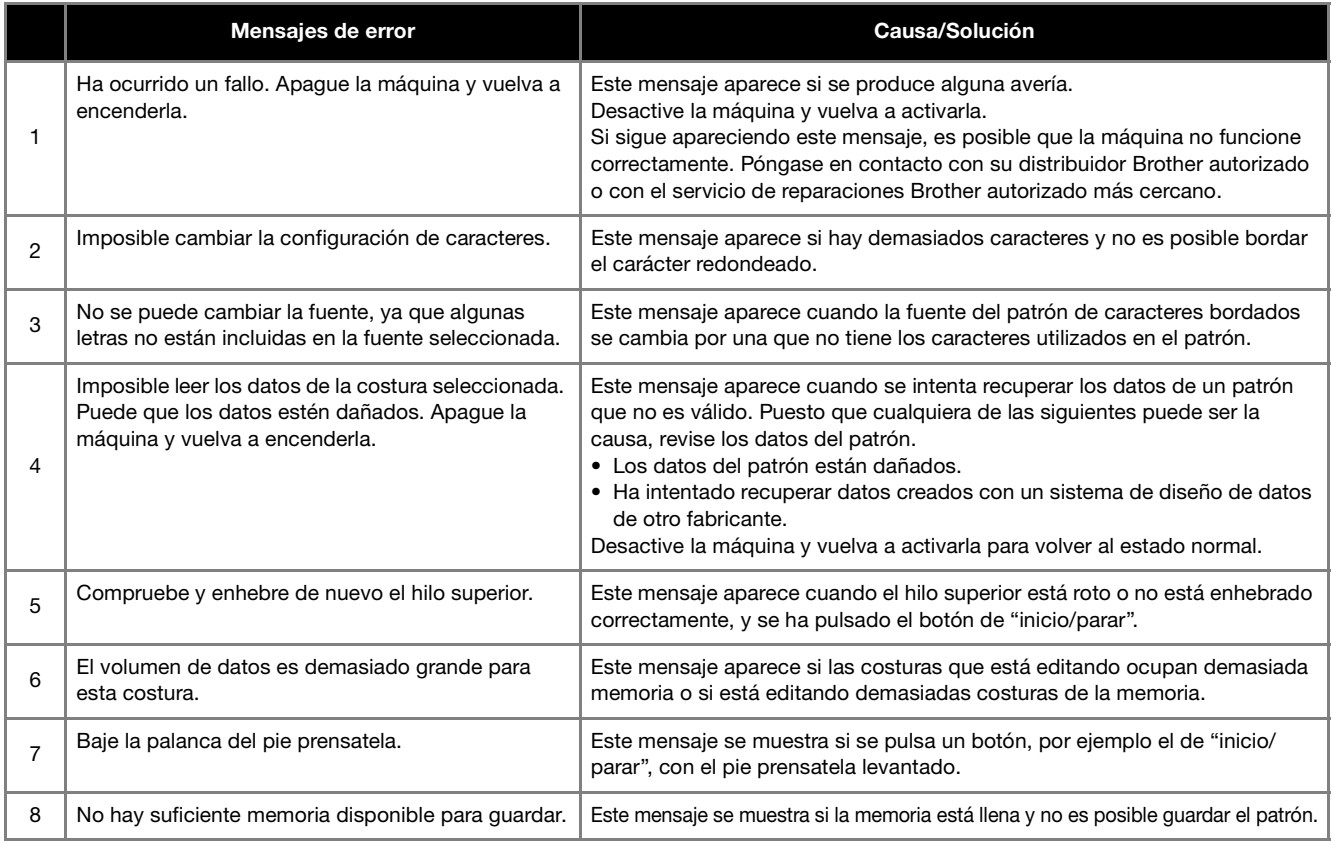

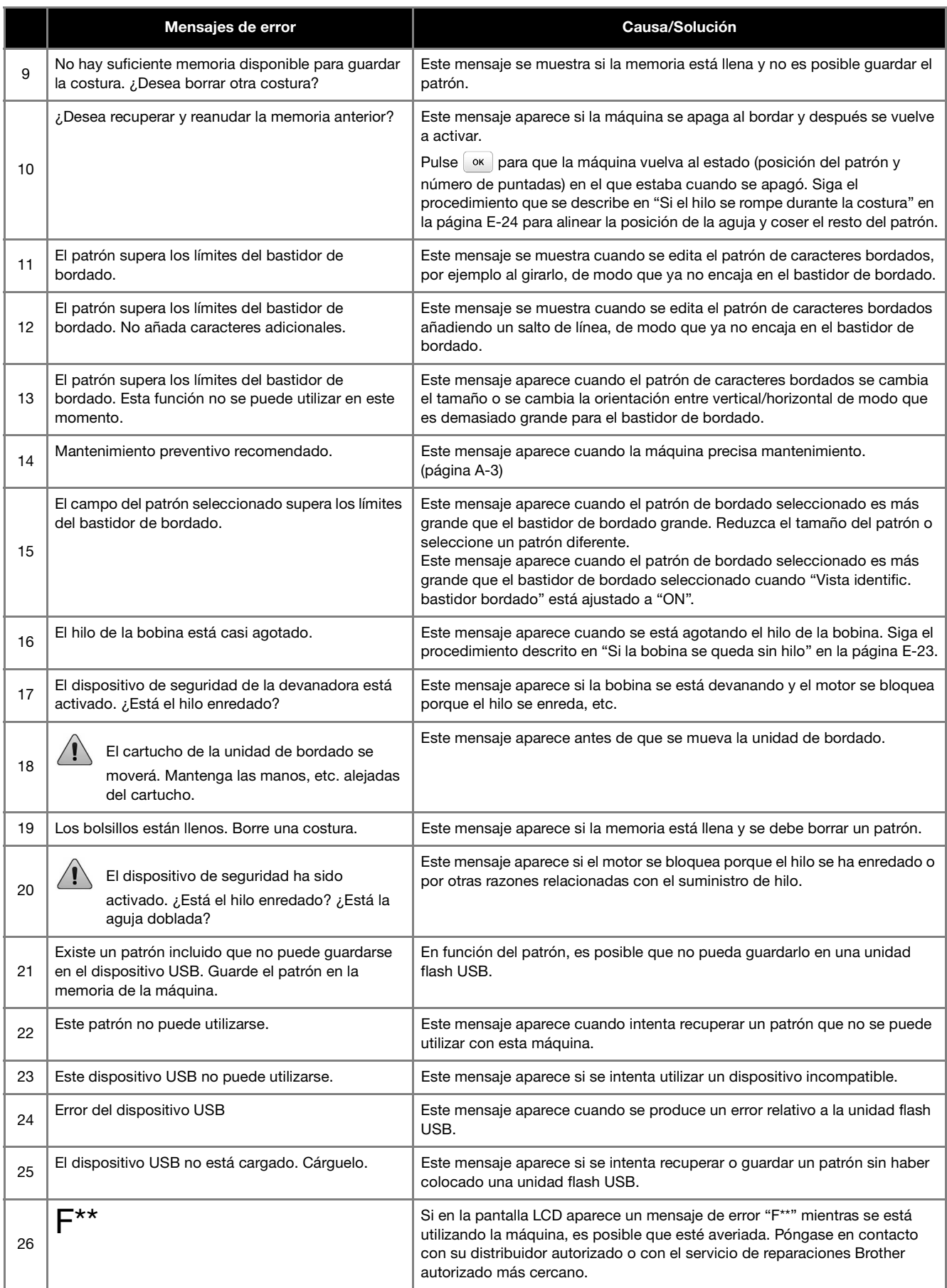

**A**

# **Actualizar el software de la máquina con una unidad flash USB**

Puede utilizar una unidad flash USB para actualizar el software de su máquina.

Si observa que existe alguna actualización en " http://support.brother.com/ ", descargue el(los) archivo(s) siguiendo las instrucciones del sitio web y los pasos indicados a continuación.

#### Nota

- Cuando utilice una unidad flash USB para actualizar el software, compruebe antes de iniciar la actualización que en la unidad flash USB no haya otros datos guardados aparte del archivo de actualización.
- El archivo de actualización puede recuperarse de una unidad flash USB de cualquier capacidad.
- Espere unos segundos a que la máquina detecte la conexión de la unidad flash.

#### **Recuerde**

• Cuando se actualiza el software de la máquina, no se borrarán los patrones de bordado guardados.

a**Active la máquina mientras mantiene pulsado (botón de posición de aguja).**

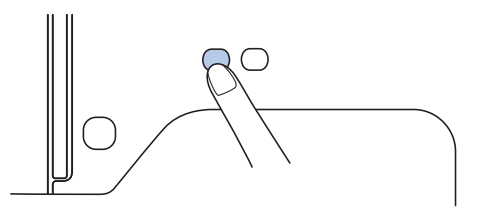

→ Aparecerá la siguiente pantalla.

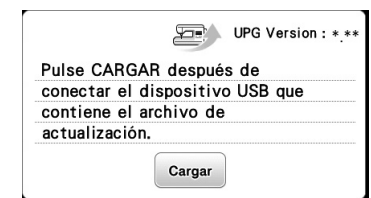

b**Inserte la unidad flash USB en el puerto USB de la máquina. El dispositivo solo debe contener el archivo de actualización.**

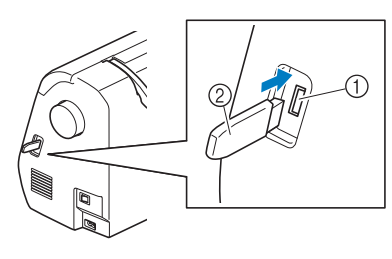

(1) Puerto USB

2 Unidad flash USB

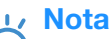

• Cuando se utiliza la unidad flash USB equipada con un indicador de acceso, el indicador de acceso comenzará a parpadear después de insertar el dispositivo en la máquina y puede llevar unos 5 o 6 segundos reconocer el dispositivo . (El periodo de tiempo varía según la unidad flash USB).

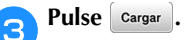

 $\rightarrow$  Aparecerá la siguiente pantalla.

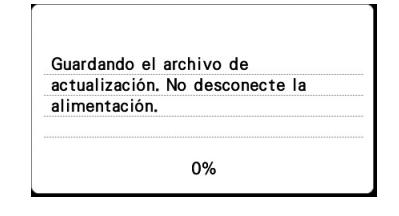

#### Nota

En caso de error, aparecerá un mensaje de error. En este punto, desactive la máquina y vuelva a empezar el procedimiento desde el paso  $\bullet$ .

d**Cuando aparezca la siguiente pantalla, se habrá completado la actualización.**

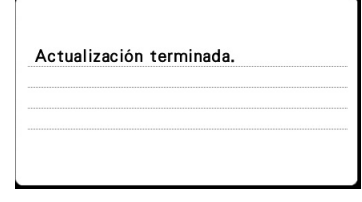

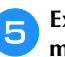

e**Extraiga la unidad flash USB después de desactivar la máquina y luego actívela de nuevo.**

# Índice

# $\overline{\mathbf{A}}$

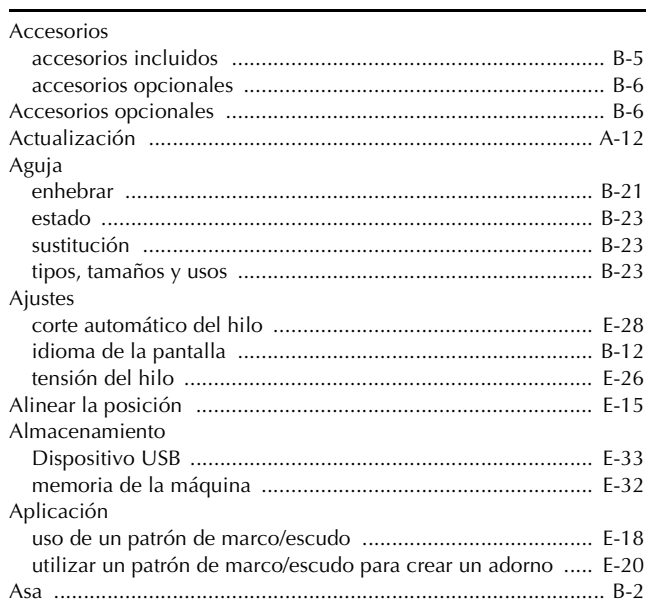

## $\overline{B}$

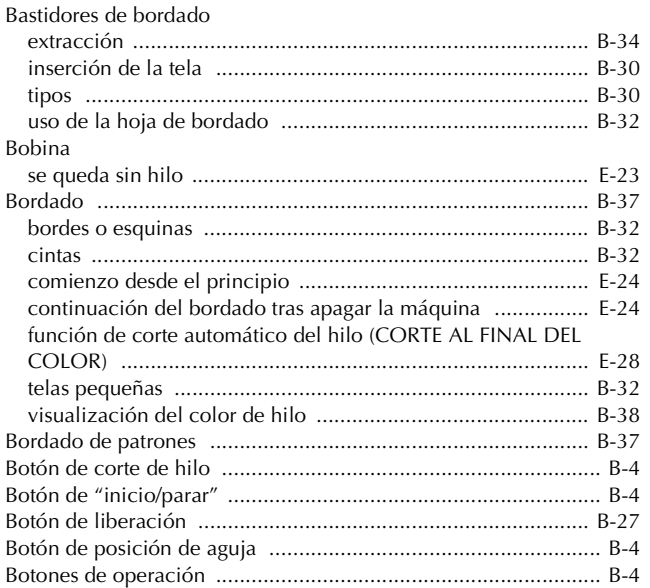

# $\mathbf C$

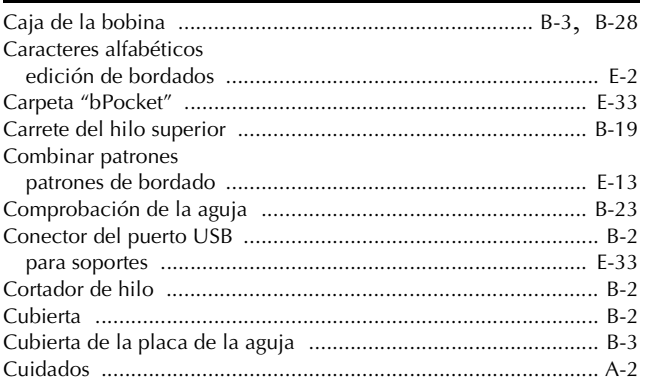

# $\mathbf D$

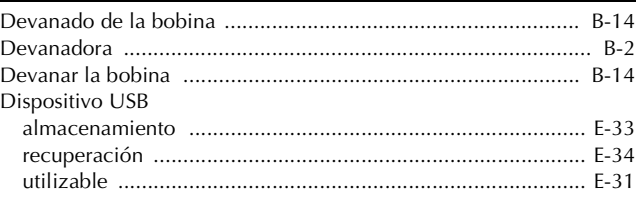

# $\mathsf{E}% _{0}\left( t\right) \equiv\mathsf{E}_{\mathrm{H}}\left( t\right)$

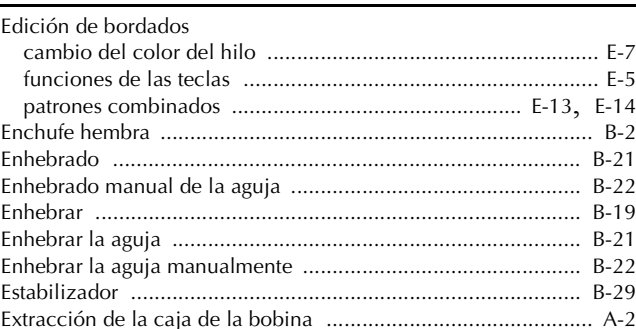

#### F

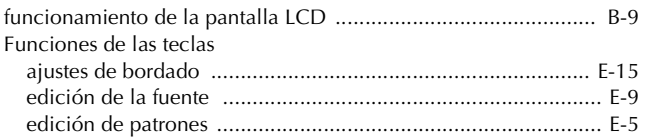

# $\mathbf G$

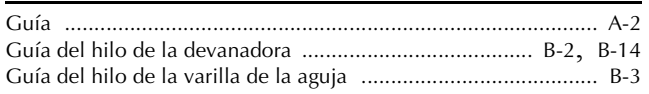

# $\overline{\mathsf{H}}$

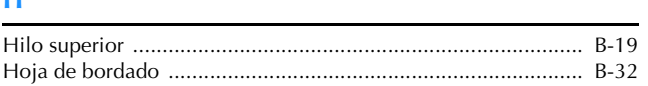

### Ï

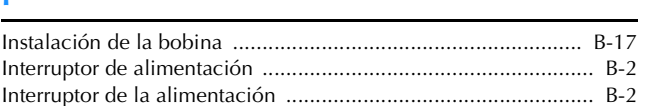

# $\mathbf L$

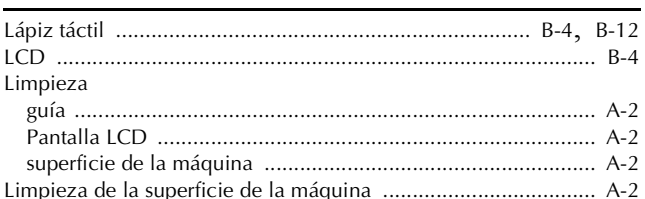

#### $\mathbf{M}$

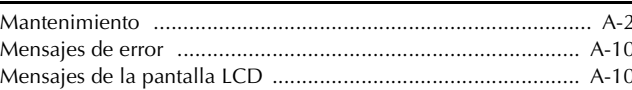

#### N

# $\overline{\mathbf{P}}$

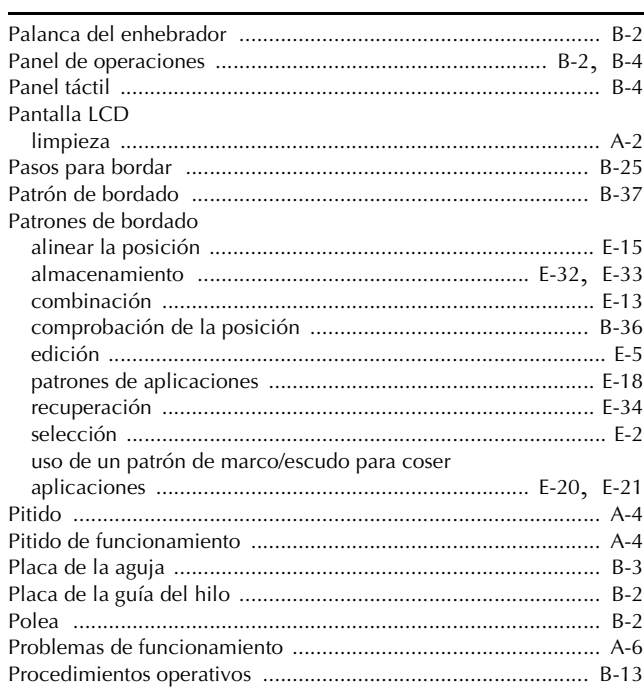

# $\overline{\mathbf{R}}$

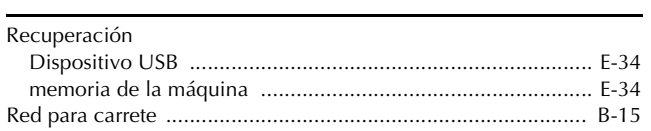

# $\overline{\mathbf{s}}$

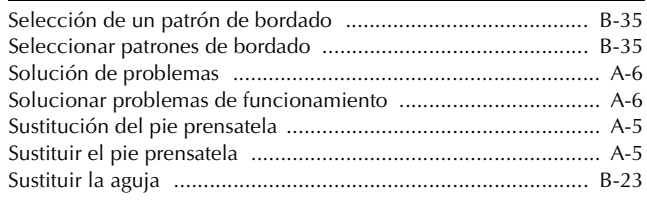

# $\mathbf T$

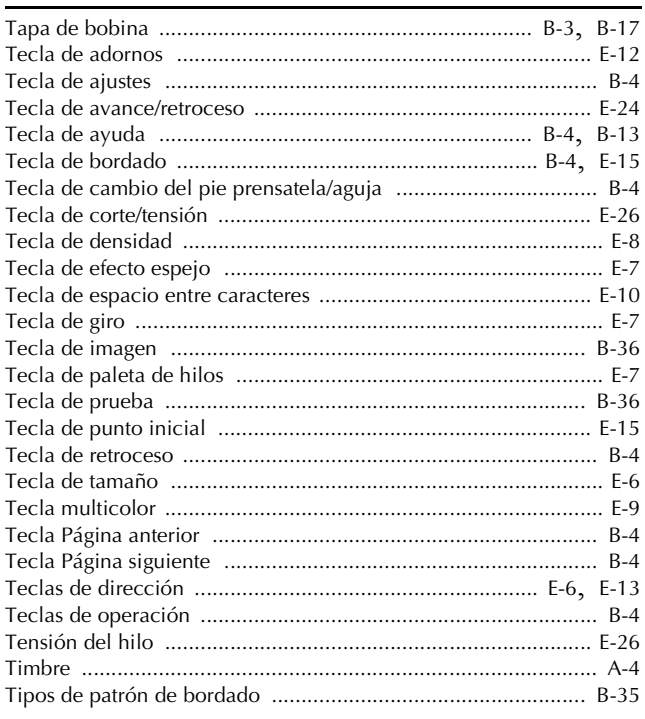

# $\dot{U}$

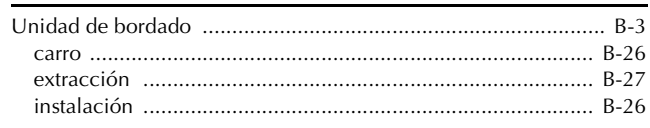

#### $\mathbf{V}$

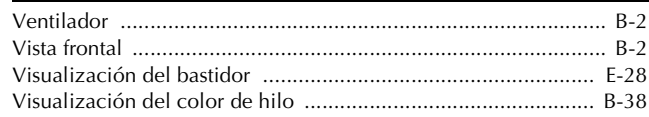

Visítenos en **http://support.brother.com/** donde hallará consejos para la solución de problemas así como la lista de preguntas y respuestas más frecuentes.

> Spanish 888-L90/L91/L93/K90/K92 Printed in Vietnam

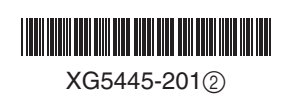